# EPSON STYLUS<sub>M</sub> PHOTO 2000P

Impressora de Jacto de Tinta a Cores

Todos os direitos reservados. Esta publicação não pode ser integral ou parcialmente reproduzida, arquivada ou transmitida por qualquer processo mecânico, informático, fotocópia, gravação ou outro, sem prévia autorização escrita da SEIKO EPSON CORPORATION, que não assume qualquer responsabilidade de patente no que respeita ao uso da informação aqui contida. Uma vez que todas as precauções foram tomadas na elaboração deste manual, a EPSON não se responsabiliza por quaisquer danos resultantes do uso da informação aqui contida.

O comprador deste produto ou terceiros não podem responsabilizar a SEIKO EPSON CORPORATION ou as suas filiais por quaisquer danos, perdas, custos ou despesas incorridos por ele ou por terceiros, resultantes de acidentes, abusos ou má utilização do produto, de modificações não autorizadas, reparações ou alterações do produto, ou que resultem ainda da inobservância estrita das instruções de utilização e de manutenção estabelecidas pela SEIKO EPSON CORPORATION.

A SEIKO EPSON CORPORATION não se responsabiliza por quaisquer avarias ou problemas provocados pela utilização de opções ou produtos não reconhecidos como sendo produtos genuínos EPSON ou produtos aprovados pela SEIKO EPSON CORPORATION.

A SEIKO EPSON CORPORATION não se responsabiliza por quaisquer danos resultantes de interferências electromagnéticas decorrentes da utilização de quaisquer cabos de interface que não sejam produtos EPSON aprovados pela SEIKO EPSON CORPORATION.

EPSON e EPSON Stylus são marcas registadas da SEIKO EPSON CORPORATION.

Microsoft e Windows são marcas registadas da Microsoft Corporation.

Todos os outros nomes de produtos referidos ao longo do manual têm uma finalidade meramente informativa, podendo ser marcas registadas das respectivas empresas. A EPSON não detém quaisquer direitos sobre essas marcas

© 2000, SEIKO EPSON CORPORATION, Nagano, Japão.

# Introdução

# Instruções de Segurança

Leia todas estas instruções antes de instalar a impressora e siga todos os avisos assinalados no equipamento.

- Não bloqueie nem tape as aberturas existentes na caixa o exterior da impressora. Não introduza objectos pelas ranhuras
- □ Não deixe verter líquido sobre a impressora.
- $\Box$  Utilize apenas o tipo de fonte de energia indicado na etiqueta da impressora.
- $\Box$  Ligue todo o equipamento a tomadas de terra. Evite utilizar tomadas no mesmo circuito de fotocopiadoras ou sistemas de ar condicionado que estão constantemente a ser ligados e desligados.
- $\Box$  Evite utilizar tomadas controladas por interruptores de parede ou temporizadores automáticos.
- $\Box$  Mantenha todo o sistema informático afastado de potenciais fontes de interferência electromagnética, tais como, colunas de som ou bases de telefones sem fios.
- □ Não utilize um cabo danificado ou que apresente desgaste.
- □ Se utilizar uma extensão, certifique-se de que a soma total da amperagem dos aparelhos ligados à extensão não excede a amperagem da própria extensão. Certifique-se igualmente de que a amperagem total dos aparelhos ligados à tomada não excede a amperagem da tomada.
- $\Box$  À excepção das situações explicadas no manual, não tente reparar a impressora.
- Desligue a impressora e recorra aos serviços de um técnico especializado nas seguintes situações:

Se o cabo de corrente ou a ficha estiverem danificados: se algum líquido se tiver infiltrado na impressora; se a impressora tiver caído ou se a caixa exterior estiver danificada; se a impressora não funcionar correctamente ou apresentar uma diminuição de rendimento notória.

# Algumas Precauções

Para que a impressora funcione sem problemas, deverá ter em conta as seguintes recomendações.

### Quando utilizar a impressora

- $\Box$  Não coloque a mão no interior da impressora, nem toque nos tinteiros, enquanto esta estiver a imprimir.
- $\Box$  Não tente tirar o papel com as mãos. Espere que o papel seja ejectado automaticamente.
- $\Box$  Não desloque a cabeça de impressão com as mãos; se o fizer, poderá danificar a impressora.
- $\Box$  Desligue sempre a impressora com a tecla de funcionamento  $\circ$ . Quando pressiona esta tecla, o indicador luminoso de funcionamento fica intermitente por breves instantes. Só deve desligar a impressora da corrente quando o indicador luminoso de funcionamento se apagar de vez.
- $\Box$  Antes de transportar a impressora, certifique-se de que a cabeça de impressão está na posição inicial (extremidade direita) e nunca retire os tinteiros.

### Quando manusear os tinteiros

- $\Box$  Mantenha os tinteiros fora do alcance das crianças. Não permita que estas os manuseiem ou ingiram o seu conteúdo.
- $\Box$  Tenha cuidado ao manusear tinteiros usados, uma vez que pode haver alguma tinta à volta da abertura do mesmo. Se a tinta entrar em contacto com a pele, lave-a com água e sabão. Se a tinta entrar em contacto com os olhos, lave-os de imediato com água em abundância. Se depois disso sentir um mau estar ou irritação nos olhos, consulte imediatamente o seu médico.
- $\Box$  Não agite o tinteiro, pois a tinta pode verter.
- $\Box$  O tinteiro deve ser instalado assim que o retirar da respectiva embalagem. Se o deixar fora da embalagem durante muito tempo, poderá prejudicar a qualidade de impressão.
- $\Box$  Não utilize um tinteiro para além da data limite indicada na embalagem, caso contrário, poderá reduzir a qualidade de impressão. Depois de instalados, os tinteiros devem apenas ser utilizados nos seis meses seguintes.
- $\Box$  Não toque no *chip* IC verde situado na parte lateral do tinteiro, pois poderá prejudicar o processo normal de funcionamento e de impressão.
- $\Box$  Não retire o *chip* IC verde. Caso instale tinteiros sem este *chip*, poderá danificar a impressora.
- □ Não desmonte os tinteiros, pois poderá danificar a cabeça de impressão.
- $\Box$  Se um tinteiro estiver guardado num local frio, deve deixá-lo aquecer à temperatura ambiente durante pelo menos três horas antes de o utilizar.
- $\Box$  Guarde os tinteiros num local fresco e escuro.
- $\Box$  O *chip* de cada tinteiro regista uma série de informações relacionadas com o tinteiro, como por exemplo, a quantidade de tinta existente para saber quando se pode colocar um tinteiro novo. No entanto, sempre que se insere um tinteiro, a impressora efectua um teste de fiabilidade, gastando para esse efeito uma pequena quantidade de tinta tanto do tinteiro de tinta preta como do tinteiro de cores.
- $\Box$  Se retirar um tinteiro para utilização posterior, certifique-se de que a área de fornecimento de tinta está protegida da sujidade e do pó. Guarde o tinteiro no mesmo local que a impressora e com a etiqueta EPSON virada para cima. Existe uma válvula na área de fornecimento de tinta que dispensa a utilização de tampas ou fichas, mas que requer algum cuidado para evitar que a tinta manche os objectos em contacto com o tinteiro. Não toque na área de fornecimento do tinteiro ou na área circundante.
- □ Guarde os tinteiros novos na posição vertical.

### Quando escolher um local para a impressora

- □ Coloque a impressora sobre uma superfície plana, estável e maior do que a impressora. A impressora não funciona correctamente se estiver inclinada.
- $\Box$  Evite colocar a impressora em locais sujeitos a variações bruscas de temperatura e humidade. Mantenha-a igualmente afastada de luz solar directa, luzes intensas ou fontes de calor.
- $\Box$  Evite locais que possam estar sujeitos a choques e vibrações.
- Deixe espaço suficiente à volta da impressora para permitir a ventilação adequada.
- $\Box$  Coloque a impressora junto a uma tomada de parede da qual possa retirar a ficha facilmente.
- $\Box$  Evite colocar a impressora em locais sujeitos a pó.

# Programa ENERGY STAR

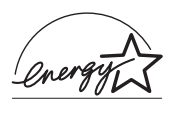

A sua impressora EPSON respeita as normas de eficácia energética do Programa Internacional ENERGY STAR

Este programa promove, junto da indústria informática e da indústria de equipamentos de escritório, o desenvolvimento de computadores, monitores, impressoras, aparelhos de fax e fotocopiadoras que permitam reduzir a poluição atmosférica provocada pela geração de energia.

# Simbologia Utilizada no Manual

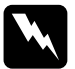

#### Atenção:

Mensagens que devem ser seguidas rigorosamente a fim de evitar danos para o utilizador.

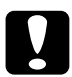

#### Importante:

Mensagens que contêm instruções que devem ser seguidas para não provocar danos no equipamento.

#### Nota:

Mensagens que contêm informações importantes e conselhos úteis para a utilização da impressora.

# Desembalar a Impressora

Na embalagem da impressora, encontrará um CD-ROM com o software da impressora e os itens indicados em seguida.

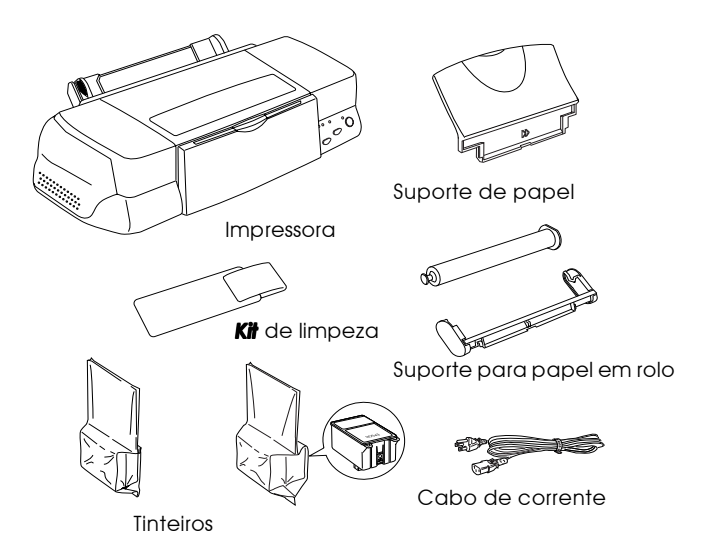

Em alguns países, o cabo de corrente já vem incorporado na impressora. A forma da tomada de corrente varia consoante o país; certifique-se de que a tomada incluída tem a forma correcta.

Antes de instalar e ligar a impressora, retire todos os materiais de protecção incluídos com a impressora. Para os retirar, siga as instruções fornecidas na documentação. Guarde a embalagem da impresssora e todos os respectivos materiais de protecção, pois poderá precisar deles mais tarde.

## Descrição da Impressora e Funções do Painel de Controlo

### Descrição da impressora

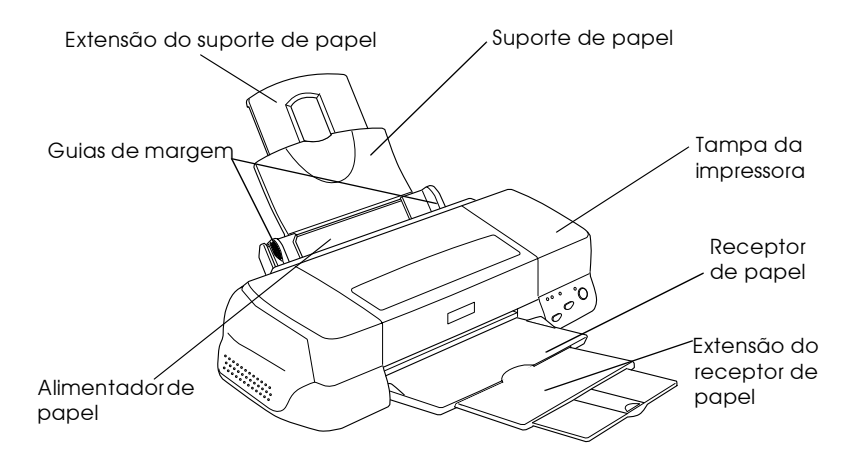

Suporte de papel: Base de apoio do papel alimentado.

Extensão do suporte de papel: Apoio para alimentação de papel comprido.

Guias de margem: Ajudam a alimentar o papel correctamente. Ajuste o guia de margem esquerdo à largura do papel.

Tampa da impressora: Protege o mecanismo da impressora. Abra-a apenas quando instalar ou substituir tinteiros.

Receptor de papel: Recebe o papel que é ejectado.

Extensão do receptor de papel: Apoio adicional para o papel que é ejectado.

Alimentador de papel: Alimenta uma resma de papel automaticamente.

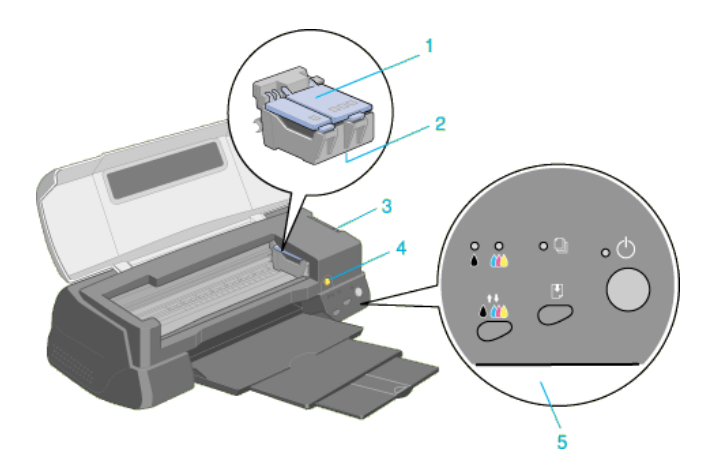

1. Tampas dos compartimentos dos tinteiros: Mantêm os tinteiros fechados. Abra-as apenas quando instalar ou substituir tinteiros.

2. Cabeça de impressão: Projecta a tinta no papel.

3. Alavanca de ajuste: Permite ajustar a distância entre a cabeça de impressão e o papel para evitar borratar o papel. Se utilizar papel espesso ou envelopes e a tinta borratar o documento, coloque esta alavanca na posição "+".

4. Tecla de substituição do tinteiro: Faz deslocar a cabeça de impressão para a posição de substituição do tinteiro. Depois de substituir o tinteiro, pressione novamente esta tecla; a cabeça de impressão começa a carregar o sistema de projecção de tinta e regressa à posição de impressão.

5. Painel de Controlo: Permite controlar várias funções da impressora. Para mais informações consulte a secção seguinte.

### Painel de controlo

O painel de controlo é composto por teclas e indicadores luminosos e permite aceder a várias funções. Localize, no painel de controlo, os ícones apresentados nas tabelas que se seguem.

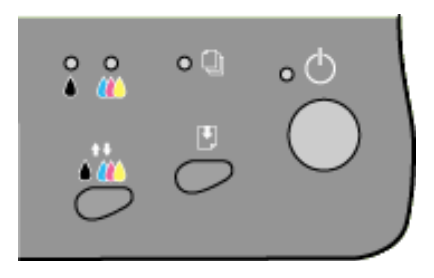

### Teclas

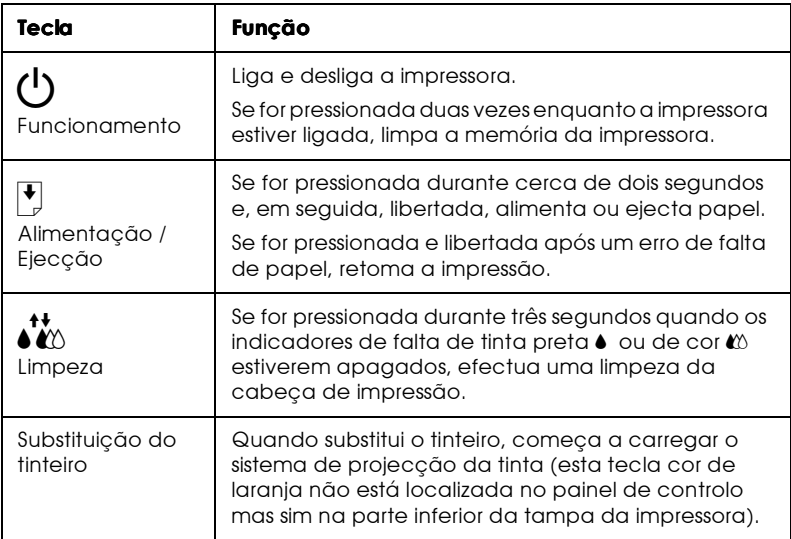

### Indicadores luminosos

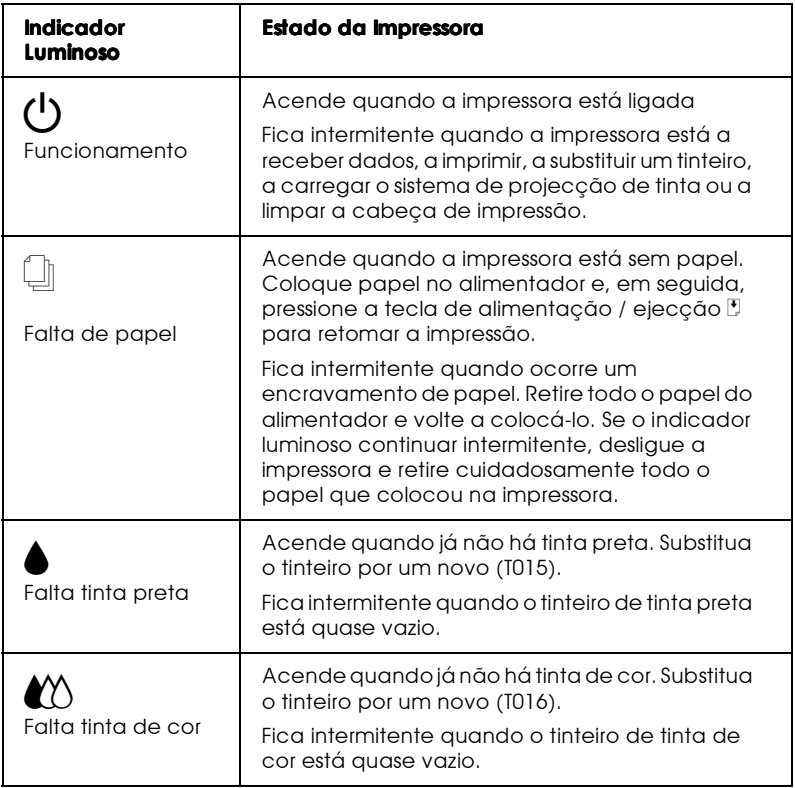

# <span id="page-14-0"></span>Capítulo 1 Manuseamento de Papel

# **Alimentar Papel Normal**

Para colocar papel normal na impressora, execute as seguintes operações:

1. Baixe o receptor de papel e puxe a extensão para fora. Em seguida, faça deslizar o guia de margem esquerdo de forma a que a distância entre os guias de margem seja ligeiramente superior à largura do papel que está a utilizar.

Se alimentar papel comprido (por exemplo, formato de papel Legal), puxe a extensão do suporte de papel.

- 2. Folheie uma resma de papel e, em seguida, alinhe as margens das folhas numa superfície plana.
- 3. Insira o papel com a face a ser impressa voltada para cima e a margem direita encostada ao lado direito do alimentador. Em seguida, encoste o guia de margem esquerdo à margem esquerda do papel.

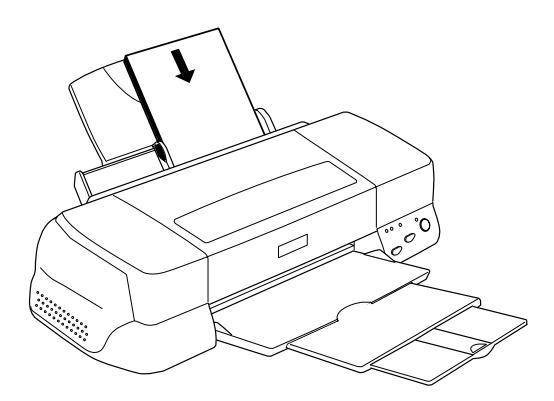

#### $Notar$

- $\Box$  Coloque o papel no alimentador sempre com a margem mais curta voltada para o interior da impressora.
- $\Box$  Certifique-se de que a resma de papel não ultrapassa a seta que se encontra na parte interior do guia de margem.

# Alimentar Papel Especial e Outros Tipos de Papel

É possível obter bons resultados com a maioria dos tipos de papel normal. No entanto, o papel com revestimento proporciona melhores impressões porque a quantidade de tinta absorvida é menor

A EPSON disponibiliza uma grande variedade de papéis especialmente concebidos para as tintas utilizadas nas impressoras de jacto de tinta EPSON. Os papéis EPSON são recomendados para garantir a máxima qualidade de impressão. Encontrará uma lista completa destes produtos na secção "Papel especial EPSON", no Capítulo 10.

Quando utilizar papel especial EPSON, leia as folhas de instruções incluídas na embalagem e tenha em conta as indicações que se seguem. Para mais informações, consulte a secção "Manuseamento de Papel".

 $\Box$  Quando colocar papel no alimentador, certifique-se de que a face a ser impressa está voltada para cima. Para determinar qual é a face destinada à impressão, leia as folhas de instruções fornecidas com o papel. Alguns papéis possuem cantos cortados que ajudam a identificar a posição correcta da folha, como indica a figura:

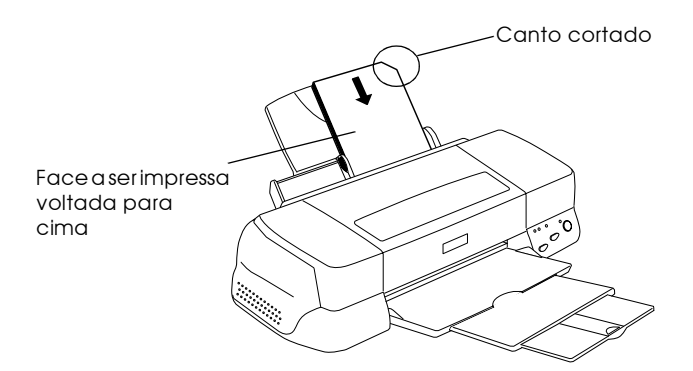

#### Nota:

Se utilizar a opção Máxima do controlador da impressora para aumentar a área de impressão, o canto cortado do papel especial poderá prejudicar o resultado da impressão.

- □ Certifique-se de que a resma de papel não ultrapassa a seta que se encontra na parte interior do guia de margem esquerdo.
- $\Box$  Em seguida, são indicadas as diferentes capacidades do alimentador, que variam em função do papel utilizado.

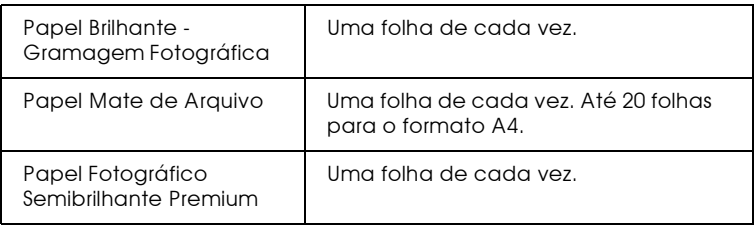

 $\Box$  Se o papel estiver enrolado, alise-o ou enrole-o ligeiramente no sentido contrário antes de o alimentar. Imprimir com o papel enrolado pode prejudicar o resultado da impressão, especialmente se tiver seleccionado a opção Máxima como definição da Área de Impressão.

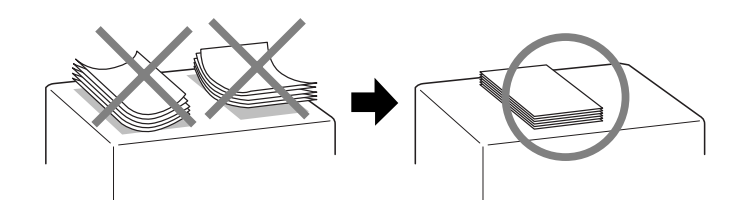

 $\Box$  Se estiver a imprimir em papel espesso e a tinta manchar os documentos, coloque a alavanca de ajuste na posição "+". Para alterar a posição da alavanca, abra a tampa da impressora e coloque a alavanca na posição adequada, como indica a figura.

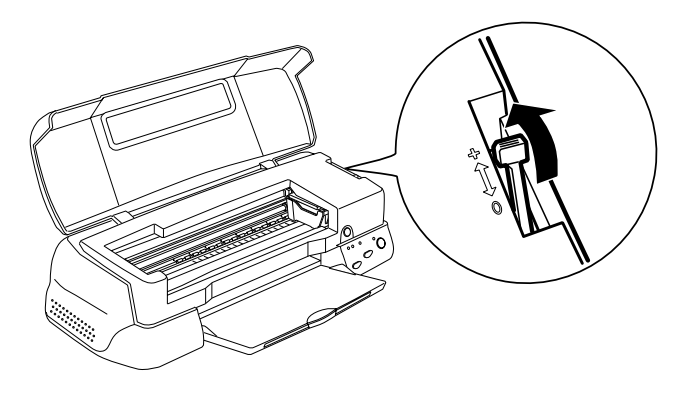

#### Nota:

 $\Box$  Volte a colocar a alavanca de ajuste na posição "0" antes de imprimir em papel de espessura normal. Se deixar a alavanca na posição "+", poderão aparecer espaços em branco no documento impresso.

 $\Box$  Ouando a alavanca de ajuste estiver na posição "+". certifique-se de que a definição Velocidade da caixa de diálogo Avancado do controlador da impressora está desactivada. Para desactivar esta opção, poderá também ter de mudar a resolução ou alinhar a cabeça de impressão através do utilitário Alinhamento das Cabecas.

### **Alimentar Envelopes**

Quando imprimir em envelopes, tenha em atenção as seguintes recomendações:

 $\Box$  Não coloque mais de 10 envelopes de cada vez no alimentador.

#### Nota:

A qualidade e a espessura dos envelopes é muito variável. Se a espessura total do conjunto dos envelopes exceder os 10 mm. comprima-os e alise-os antes de os colocar no alimentador.

□ Coloque a alavanca de ajuste na posição "+". Para tal, abra a tampa da impressora e reposicione a alavanca.

#### Nota:

- $\Box$  Volte a colocar a alavanca de ajuste na posição "0", que é a posição normal, quando terminar de imprimir em envelopes. Se deixar a alavanca na posição "+", poderão aparecer espaços em branco em documentos impressos noutros tipos de papel.
- $\Box$  Quando a alavanca de ajuste estiver na posição "+", certifique-se de que a definição Velocidade da caixa de diálogo Avançado do controlador da impressora está desactivada. Para desactivar esta opção, poderá também ter de mudar a resolução.

 $\Box$  Coloque os envelopes com a aba voltada para baixo e com a margem da aba voltada para o interior da impressora, como indica a figura.

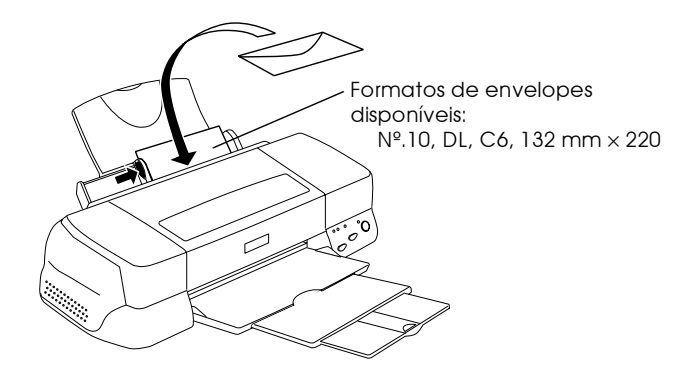

- □ Não utilize envelopes que estejam enrolados ou dobrados e não se esqueça de alisar as abas dos envelopes antes de os colocar no alimentador. Evite também utilizar envelopes demasiado finos pois podem provocar um encravamento.
- $\Box$  Seleccione a opção P $\Box$  Normal para o tipo de papel no controlador da impressora.

# Utilizar Papel em Rolo

O Papel Fotográfico Semibrilhante Premium EPSON existe também em rolo, o que o torna ideal para a impressão de faixas. A EPSON recomenda a utilização de um Suporte para Papel em Rolo para alimentar o papel em rolo na impressora. No entanto, pode cortar o papel em rolo de forma a ajustá-lo ao formato adequado e colocar as folhas individualmente no alimentador.

Sempre que utilizar papel em rolo, com o suporte de papel em rolo ou previamente cortado à medida das suas necessidades, tenha em atenção as recomendações apresentadas em seguida:

- $\Box$  Coloque o papel com a face a ser impressa voltada para cima.
- $\Box$  Utilize papel liso e em bom estado. Se o papel estiver enrolado, alise-o antes de o utilizar para evitar problemas de alimentação.
- $\Box$  Segure sempre no papel pelas extremidades.
- $\Box$  Certifique-se de que existe espaço suficiente na parte frontal da impressora.
- □ Certifique-se de que o receptor de papel está em baixo e que a extensão do receptor de papel está fechada.
- $\Box$  Corte a margem do papel a direito para garantir uma alimentação correcta na impressora. Se não cortar a margem do papel a direito ou a cortar na diagonal, o papel pode não ser alimentado correctamente ou a área de impressão poderá ultrapassar as margens do papel.
- $\Box$  Os papéis EPSON são recomendados para garantir a máxima qualidade de impressão.

# Utilizar o suporte para papel em rolo

Para colocar papel em rolo na impressora, necessitará do respectivo suporte.

### Preparar papel em rolo

Antes de imprimir, prepare sempre o papel da seguinte forma:

1. Certifique-se de que o final do rolo está cortado de forma perpendicular nos cantos, conforme indica a figura. Se estiver cortado em diagonal, corte-o novamente de forma a que fique perpendicular. Se estiver a utilizar papel de formato A4 com largura de 329 mm, corte seguindo as linhas paralelas no verso. Para papel com largura compreendida entre 89 e 100 mm, utilize um esquadro.

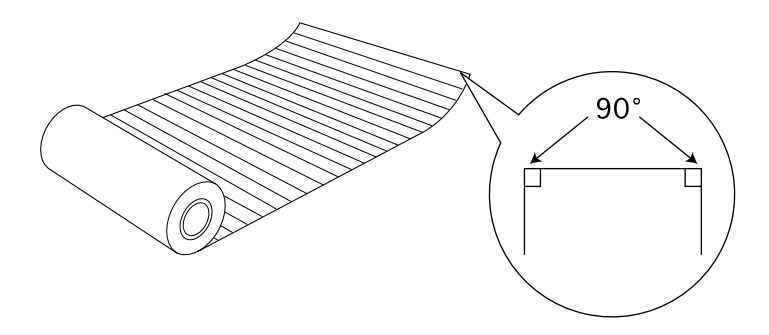

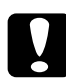

#### Importante:

Utilize sempre um esquadro ou outra ferramenta para ter a certeza de que o fim do rolo é cortado na perdendicular. Um corte na diagonal pode causar problemas na alimentação do papel.

2. Enrole o papel na direcção oposta àquela em que o papel está enrolado, para que o papel fique direito, tal como indica a figura. Utilize a película de protecção incluída com o suporte para papel em rolo ou um folheto para enrolar o papel.

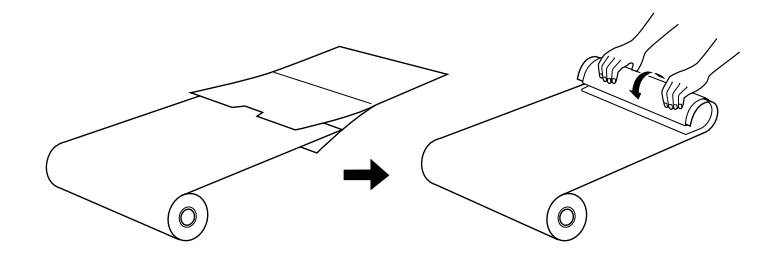

#### Colocar papel em rolo

Execute as seguintes operações para montar o suporte para papel em rolo e colocar o respectivo rolo.

- Ligue a impressora. 1.
- 2. Retire o suporte de papel.

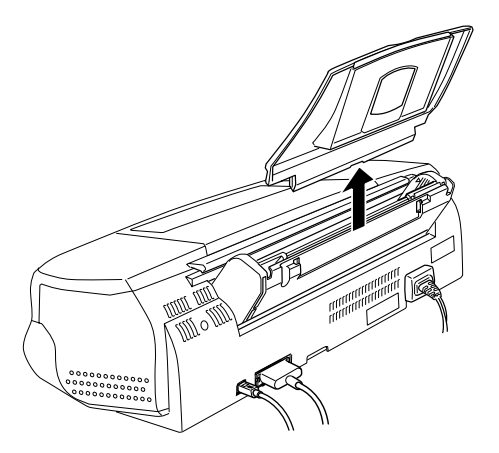

3. Encaixe o suporte para papel em rolo nas ranhuras situadas na parte posterior do alimentador, onde se encontrava o suporte de papel que acabou de retirar, tal como indica a figura.

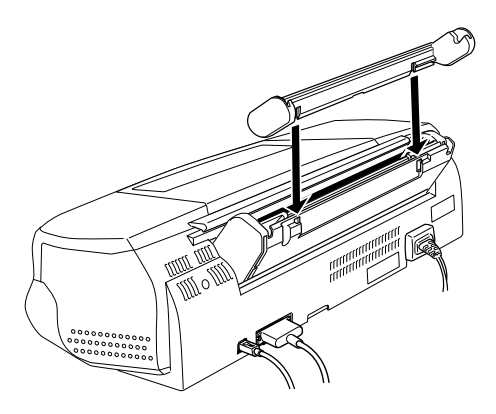

#### Nota:

Faça corresponder as marcas R e L que se encontram no suporte para papel em rolo com as que estão na impressora.

4. Introduza o rolo de papel no eixo e encaixe o eixo no suporte para papel em rolo, de forma a que a extremidade do eixo que contém um disco fique no encaixe direito do suporte para rolo de papel, conforme indica a figura.

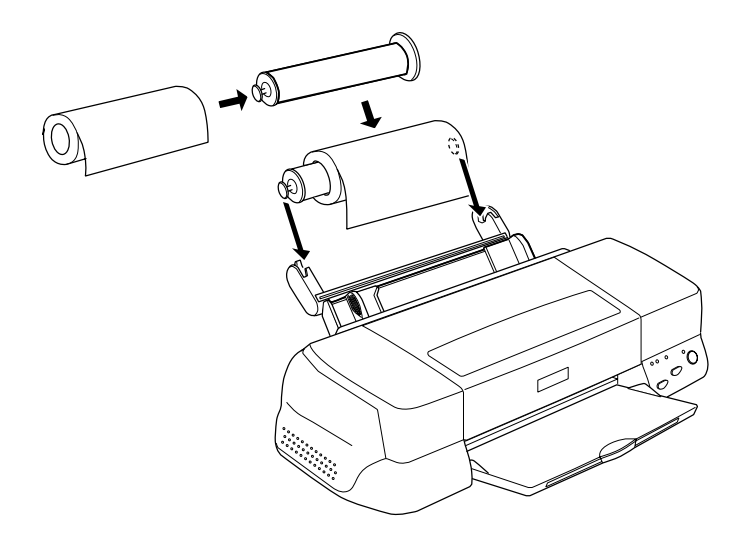

5. Introduza cuidadosamente a extremidade do papel na impressora, alinhando-o pelo guia de margem direito. Faça deslizar o guia de margem esquerdo até ficar encostado à margem esquerda do papel.

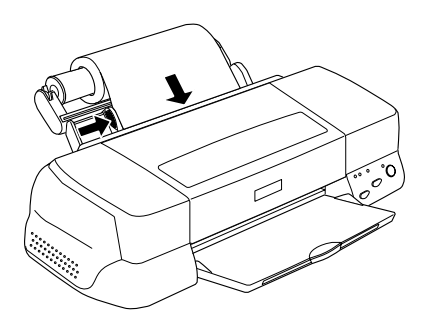

6. Para alimentar papel em rolo, segure no papel e pressione a tecla de alimentação / ejecção J. O papel é alimentado na impressora.

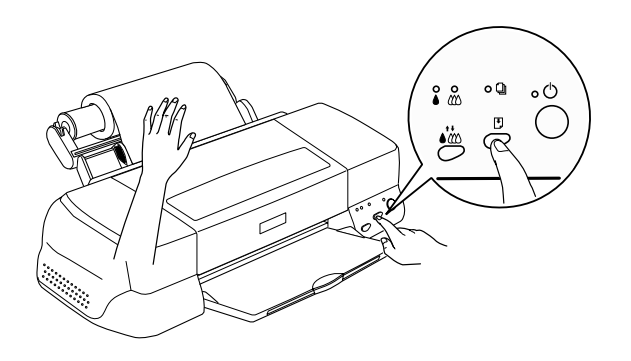

#### Nota:

- $\Box$  Para se certificar de que o papel é alimentado correctamente, segure no papel enquanto pressiona a tecla de alimentação / ejecção D.
- $\Box$  Se o papel em rolo apresentar folgas, gire o rolo para o esticar, conforme indica a figura.

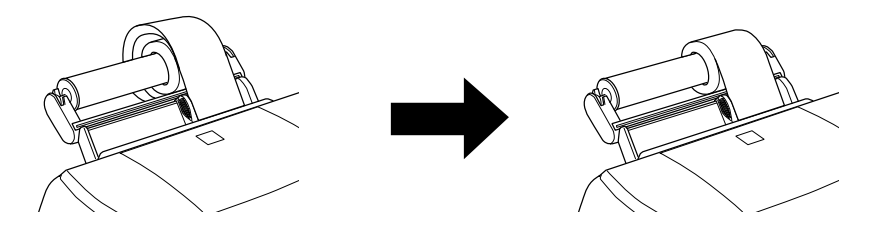

7. Abra a tampa da impressora e certifique-se de que o papel está a ser devidamente alimentado. Se o papel não estiver direito mantenha a tecla de alimentação / ejecção [\*] pressionada durante três segundos para ejectar o papel e, em seguida, alimente-o novamente.

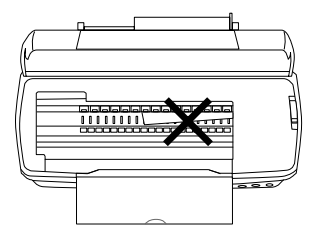

O papel em rolo já está na posição de alimentação. Em seguida, configure o controlador de impressão e tente imprimir. Para obter mais informações sobre a instalação do controlador de impressão, consulte a secção "Imprimir papel em rolo".

### Mudar de papel em rolo para folhas soltas

Para alternar entre papel em rolo e folhas soltas, execute as seguintes operações:

1. Retire o rolo de papel e o eixo do suporte para papel em rolo. Para imprimir em folhas soltas não necessita de retirar o suporte para papel em rolo.

#### Nota:

Poderá deixar o eixo instalado no suporte de papel em rolo. No entanto, terá de retirar o rolo de papel antes de voltar a colocar o eixo no respectivo suporte.

- 2. Instale o suporte de papel na ranhura existente no suporte para papel em rolo.
- 3. Coloque as folhas soltas tal como é descrito no manual de instalação da impressora.

#### $Nofa$

Se não pretender utilizar papel em rolo durante algum tempo, coloque o rolo não utilizado na embalagem de origem. Mantenha-o afastado de locais sujeitos a altas temperaturas, humidade e luz solar directa, pois pode deteriorar o papel.

### Utilizar papel em rolo cortado

Não necessita do suporte para papel em rolo para alimentar papel em rolo. No entanto, se não utilizar o suporte, terá de cortar o papel em folhas de acordo com o formato que pretende antes de o alimentar

#### Preparar as folhas de papel em rolo

Para cortar o papel em rolo em folhas, execute as seguintes operações:

1. Corte o papel com, pelo menos, mais 34 mm em relação ao comprimento previsto para os dados de impressão (recomenda-se que acrescente 50 mm ou mais ao comprimento dos dados de impressão).

#### Nota:

Se o comprimento do papel for inferior ao comprimento dos dados de impressão 34mm, nada será impresso nos últimos 14 mm do papel. Para papel em rolo de formato A4 e com 329 mm de largura, as linhas são impressas no verso em intervalos de 5 cm, com linhas a negro impressas em intervalos de 50 cm. Corte sempre as extremidades de forma perpendicular, utilizando estas linhas como referência. Para cortar papel com largura compreendida entre 89 e 100 mm utilize um esquadro.

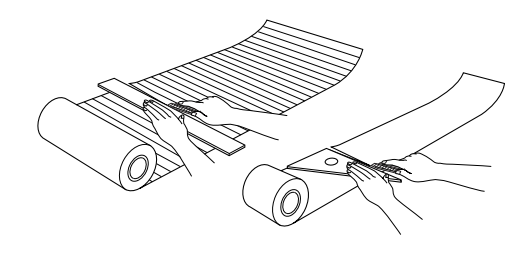

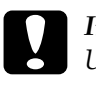

#### Importante:

Utilize sempre um esquadro ou outra ferramenta para ter a certeza de que o final do rolo é cortado na perpendicular. Um corte na diagonal pode criar problemas na alimentação.

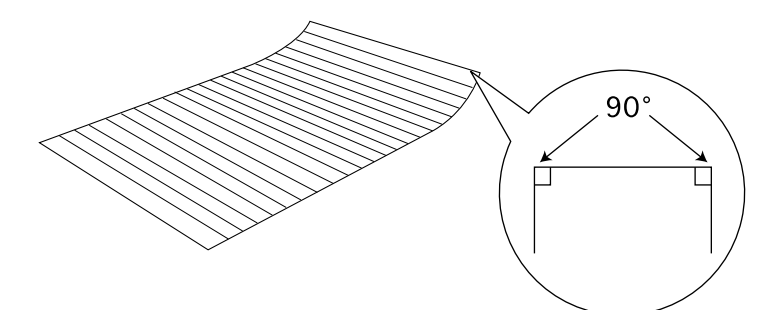

2. Enrole o papel na direcção oposta àquela em que estiver enrolado, para que o papel fique direito, conforme indica a figura. Utilize a película de protecção incluída com o suporte de papel em rolo ou um folheto para enrolar o papel.

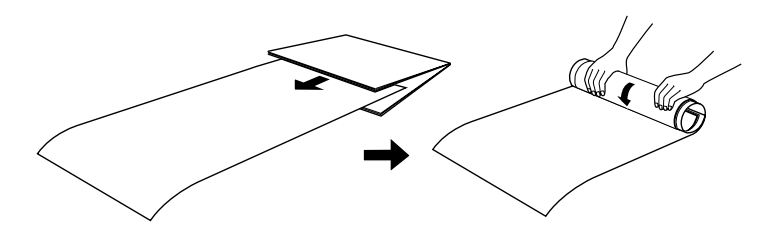

### Alimentar uma folha de papel em rolo

Para colocar uma folha de papel em rolo na impressora, execute as seguintes operações:

- 1. Ligue a impressora.
- 2. Retire o suporte de papel.

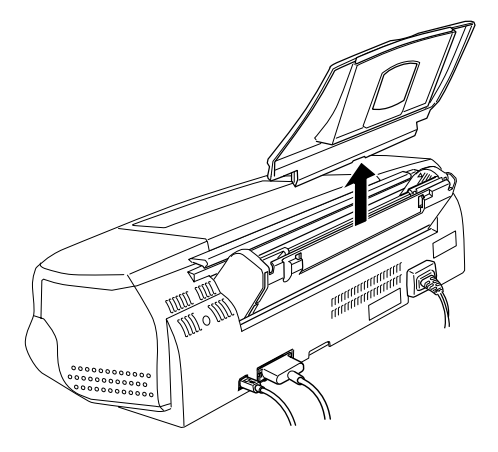

3. Coloque o papel no alimentador e faça deslizar o guia de margem esquerda até à margem esquerda do papel.

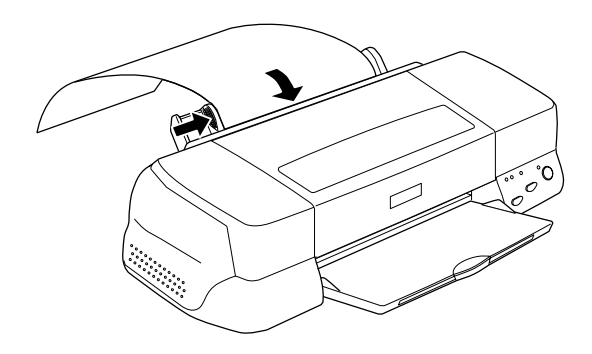

4. Para alimentar o papel na impressora, segure-o e pressione a tecla de alimentação / ejecção [.], tal como indica a figura.

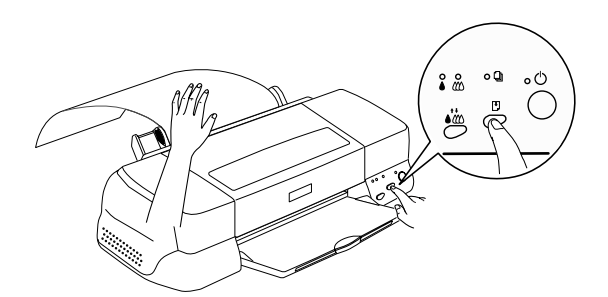

#### Nota:

- $\Box$  Segure no papel enquanto pressiona a tecla de alimentação / ejecção  $\mathbb D$  para se certificar de que o papel é alimentado correctamente.
- $\Box$  Se o papel não for correctamente alimentado, retire o papel e volte a colocá-lo. Se tiver dificuldade em retirar o papel, pressione a tecla de alimentação / ejecção  $\mathbb D$  durante três segundos para o ejectar.

A folha de papel em rolo está colocada na impressora. Em seguida, configure o controlador de impressão e tente imprimir. Para obter mais informações sobre a instalação do controlador de impressão, consulte a secção "Imprimir papel em rolo".

# <span id="page-31-0"></span>Imprimir papel em rolo

Depois de preparar o papel em rolo e de o colocar na impressora, tem de efectuar as definições no controlador da impressora antes de imprimir.

Uma das primeiras opções que terá de efectuar é relativa à largura do papel em rolo que vai utilizar. Isto determinará qual a definição do sistema de alimentação que tem de efectuar. Se estiver a utilizar papel em rolo de formato A4 ou com 329 mm de largura, seleccione Popel em Rolo como o sistema de alimentação no controlador de impressão. Se utilizar papel em rolo com 89 ou 100 mm de largura, seleccione Papel em Rolo ou Rolo de Papel - Sem Margens. Para obter mais informações, consulte a tabela apresentada em seguida.

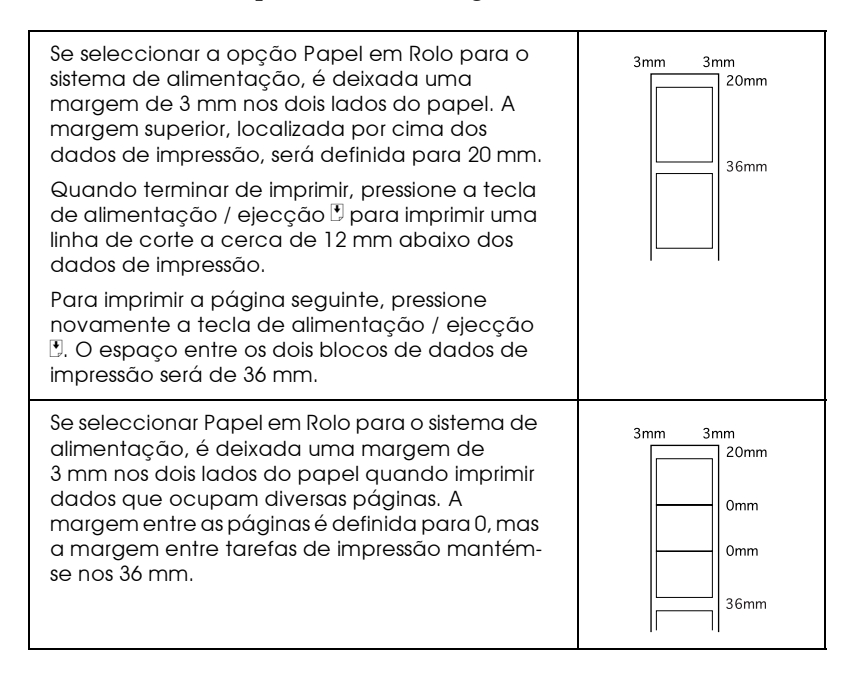

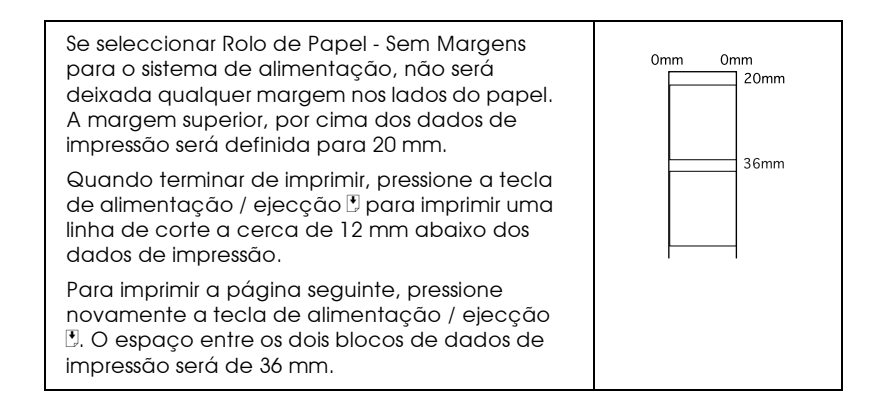

#### Utilizadores do Windows

#### Nota:

- $\Box$  Na impressão de papel em rolo, não pode utilizar as opcões Inverter Ordem ou Rodar 180°, seleccionar Máxima ou Centrada na definição da Área de Impressão, nem utilizar as funções do menu Esquema.
- $\Box$  Não seleccione PhotoEnhance no controlador de impressão, pois pode causar deslocamentos na área impressa.

Depois colocar o papel em rolo na impressora, execute as operações apresentadas em seguida para configurar o controlador de forma a que possa imprimir.

- 1. Abra o ficheiro que pretende imprimir.
- 2. Aceda ao controlador de impressão a partir da aplicação.

#### Nota:

Para saber como aceder ao controlador, consulte o manual da aplicação que está a utilizar. Em muitas aplicações, pode seleccionar Imprimir (Print) directamente a partir do menu Ficheiro (File) e aceder ao controlador da impressora fazendo clique na tecla Propriedades (Properties).

 $3.$ Faça clique no separador Pɑpel e seleccione o sistema de alimentação e o formato de papel adequados.

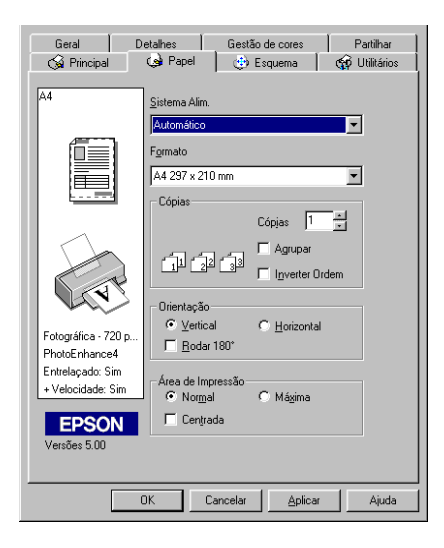

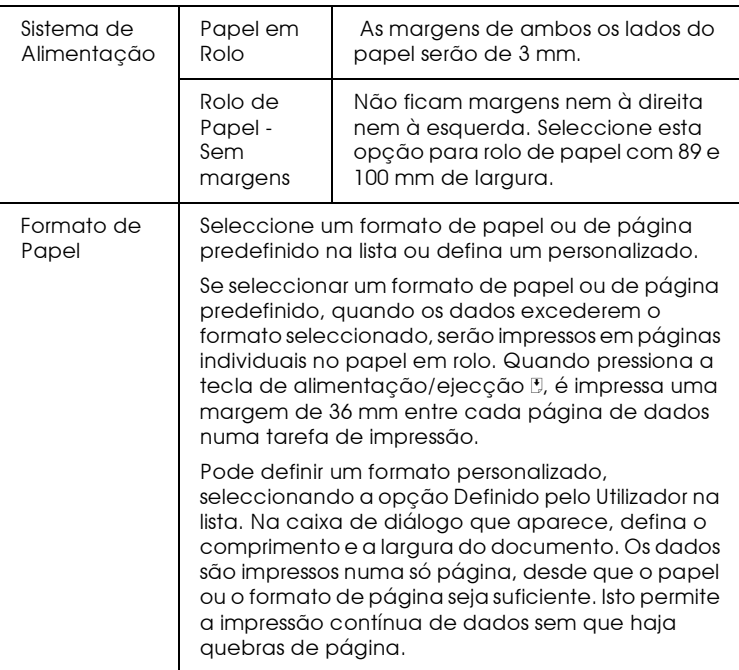

#### $Nota:$

Não seleccione Alimentador Automático ou Alimentador Automático - Sem Margens para a definição do sistema de alimentação no controlador de impressão. Caso contrário, haverá uma alimentação de papel desnecessária depois de cada impressão. Se, acidentalmente, seleccionar Alimentador Automático ou Alimentador Automático - Sem Margens, corte o papel na parte posterior da impressora antes que este entre no alimentador; em seguida, desligue a impressora e volte a ligá-la.

4. Seleccione as opções de papel em rolo na parte inferior da caixa de diálogo.

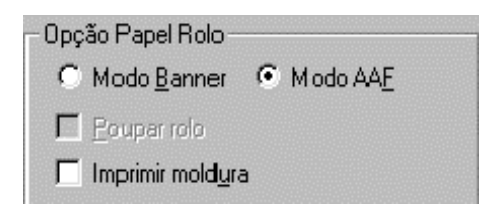

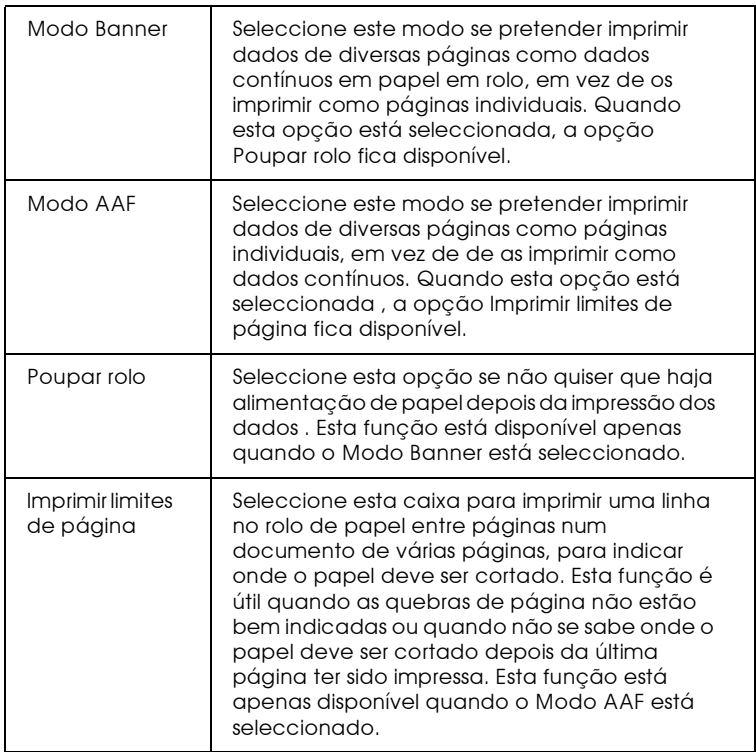

5. Faça clique no separador Principal e seleccione o tipo de papel que pretende.
6. Faça clique em OK para fechar o controlador da impressora. Imprima o documento e avance para a secção "Retirar o papel em rolo da impressora".

### Utilizadores de Macintosh

### Nota:

- $\Box$  Os procedimentos descritos nesta secção podem variar, dependendo da aplicação que estiver a utilizar. Para obter mais pormenores, consulte o manual da aplicação.
- $\Box$  Na impressão de papel em rolo, não pode utilizar as opções Inverter Ordem ou Rodar 180°, seleccionar Máxima ou Centrada na definição Área de Impressão, nem utilizar as funções da caixa de diálogo Esquema.
- □ Não seleccione PhotoEnhance no controlador de impressão, pois pode causar deslocamentos da área de impressão.

Depois de colocar o papel em rolo na impressora, certifique-se de que selecciona Stylus Photo 2000P no Selector de Recursos (Chooser). Para configurar o controlador para que possa imprimir, execute as instruções apresentadas em seguida.

- 1. Abra o ficheiro que pretende imprimir.
- 2. Abra o controlador de impressão.

### Nota:

Em muitas aplicações, pode fazê-lo seleccionando Configurar Página (Page Setup) ou Configurar Impressão (Print Setup) a partir do menu Ficheiro (File).

3. Seleccione o sistema de alimentação e o formato de papel adequado. Pode seleccionar um formato predefinido ou criar um formato personalizado.

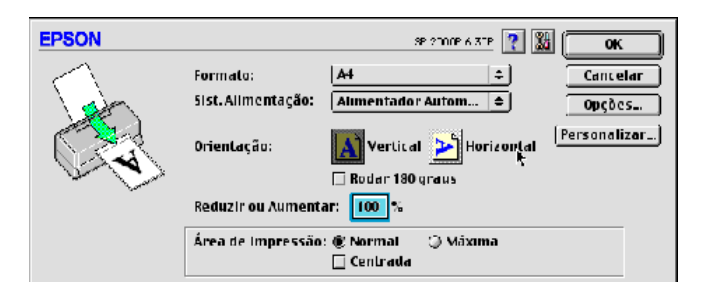

4. Seleccione outras definições que considerar necessárias. Para obter mais informações, consulte a tabela seguinte. Quando terminar, faça clique em OK.

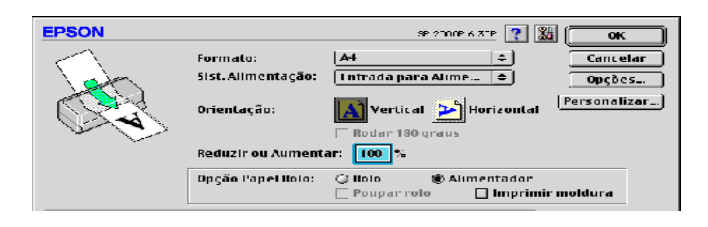

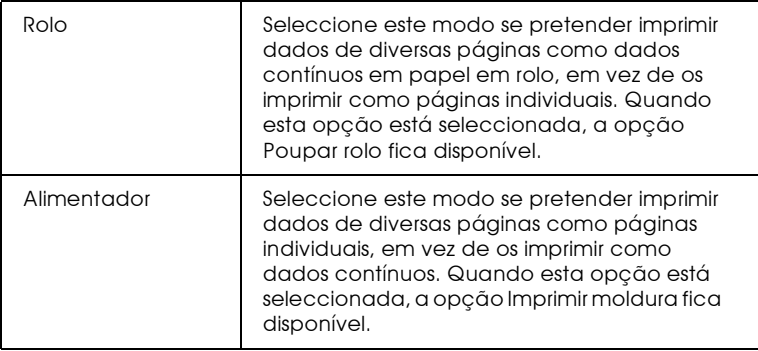

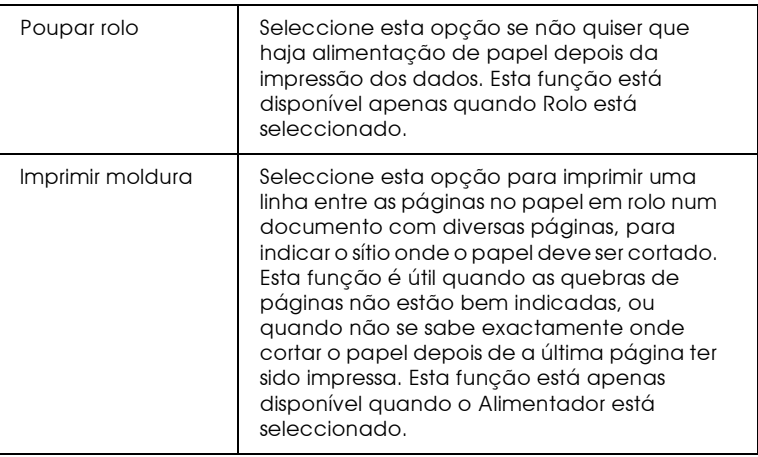

- 5. No menu Ficheiro (File), seleccione Imprimir (Print), para abrir a caixa de diálogo de impressão.
- 6. Seleccione o tipo de papel que pretende e, em seguida, faça clique na tecla Imprimir (Print) para que o documento seja impresso.

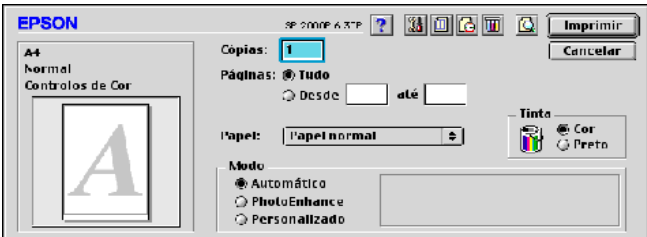

#### $Nota:$

Se fizer clique no ícone de pré-vizualização [6], a tecla Imprimir transforma-se numa tecla de pré-vizualização. Faça clique nessa tecla para vizualizar o documento antes de o imprimir.

## <span id="page-39-0"></span>Retirar o papel em rolo da impressora

Depois de terminado o trabalho de impressão, pressione a tecla de alimentação / ejecção [: é impressa uma linha no papel em rolo que indica o local onde o papel deve ser cortado. Para retirar o papel da impressora, execute as seguintes operações:

Pressione a tecla de alimentação/ejecção [5] para alimentar o 1. papel, de forma a conseguir cortá-lo facilmente pela linha impressa. Se imprimir em folhas cortadas de papel em rolo e pretender ejectá-las, pressione a tecla de alimentação / ejecção  $\mathbb{D}$  até que o papel seja ejectado.

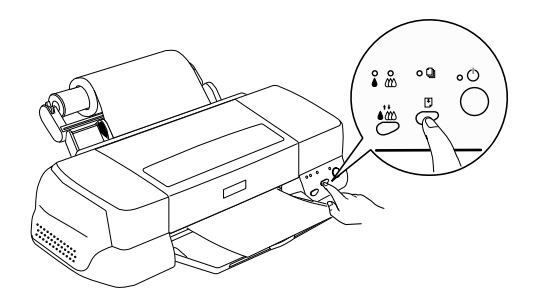

#### Nota:

- $\Box$  Se pretender imprimir mais dados na mesma folha, pressione a tecla de alimentação / ejecção De envie a tarefa de impressão seguinte. O papel regressa à posição inicial de impressão antes de imprimir novamente.
- $\Box$  Tem de pressionar a tecla de alimentação / ejecção  $\Box$ ; caso contrário, a impressora não funcionará, mesmo que envie uma nova tarefa de impressão. No entanto, não pressione a tecla de alimentação / ejecção  $\mathbb D$  repetidamente, pois poderá prejudicar a impressão.

2. Corte o papel pela linha impressa. Não puxe o papel enquanto o está a cortar, pois pode prejudicar a impressão. Quando cortar o papel, não o faça pelo lado interior da linha (mais próxima da impressora), pois pode prejudicar a alimentação do papel.

#### Nota:

A EPSON recomenda que utilize um esquadro ou outra ferramenta para que o papel seja cortado na perpendicular. Um corte na diagonal pode criar problemas na alimentação do papel.

- 3. Depois de cortar o papel, pressione a tecla de alimentação/ejecção b durante cerca de três segundos. O papel é alimentado de forma inversa, ficando em posição de ser facilmente retirado do alimentador, pela parte posterior da impressora. Se o papel não for alimentado de forma a ficar nesta posição, repita esta operação.
- 4. Retire o papel com cuidado.

O documento já está impresso.

### Guardar papel em rolo

Quando guardar papel em rolo, tenha em atenção as seguintes recomendações:

- $\Box$  Coloque o papel na embalagem original logo que acabe de imprimir e evite guardar a embalagem em locais expostos a elevadas temperaturas, humidade e luz solar directa.
- A EPSON recomenda o armazenamento das impressões num saco de plástico hermeticamente fechado; mantenha-o afastado de temperaturas elevadas, humidade e luz solar directa.

# Capítulo 2 Imprimir em Windows

## Introducão ao Software da Impressora

O software da impressora inclui um controlador de impressão e vários utilitários. O controlador da impressora permite seleccionar uma grande variedade de definições, para que possa obter os melhores resultados de impressão. Os utilitários ajudam a verificar a impressora e a mantê-la nas melhores condições de funcionamento

### Obter mais informações

Para saber como utilizar o controlador da impressora, consulte a secção "Alterar Definições da Impressora".

Para saber como utilizar os utilitários da impressora, consulte a secção "Utilitários de Impressão".

#### Nota:

As características específicas do software da impressora variam consoante a versão do Windows que estiver a utilizar.

Para obter mais informações sobre o software da impressora, consulte a ajuda interactiva. Para saber como aceder à ajuda interactiva, consulte a secção "Obter Ajuda Interactiva".

### <span id="page-42-0"></span>Aceder ao software da impressora

É possível aceder ao software da impressora a partir da maior parte das aplicações do Windows ou a partir do menu Inicior (Stort) do Windows (Windows 95, 98 e NT 4.0).

Quando aceder ao software da impressora a partir de aplicações do Windows, as definições que fizer são válidas apenas à aplicação que estiver a utilizar.

Quando aceder ao software da impressora a partir do menu Inicior (Start), as definições que fizer são válidas para todas as aplicações do Windows

### A partir de aplicações do Windows

Para aceder ao software da impressora, execute as seguintes operações:

- 1. Abra o menu Ficheiro (File) e seleccione Imprimir (Print) ou Configurar Impressão (Print Setup).
- 2. Na caixa de diálogo que aparecer, faça clique em Impressorq (Printer), Configurar (Setup), Opções (Options) ou Propriedades (Properties). Consoante a aplicação utilizada, poderá ter de seleccionar uma combinação destas teclas. Aparecerá a janela do controlador da impressora.

### A partir do menu Iniciar do Windows

Para aceder ao software da impressora, execute as seguintes operações:

- Faça clique em Iniciar (Start), seleccione Definições  $1_{-}$ (Settings) e, em seguida, faça clique em Impressoras (Printers).
- 2. Para o Windows 95 e 98, seleccione a impressora e, em seguida, faça clique em Propriedades (Properties) no menu Ficheiro (File). Para o Windows NT 4.0, seleccione a impressora e, em seguida, faça clique em Predefinições do Documento (Document Defaults) no menu Ficheiro (File). Aparecerá a janela do controlador da impressora.

## <span id="page-44-0"></span>Alterar Definições da Impressora

O controlador da impressora contém os seguintes menus e definições:

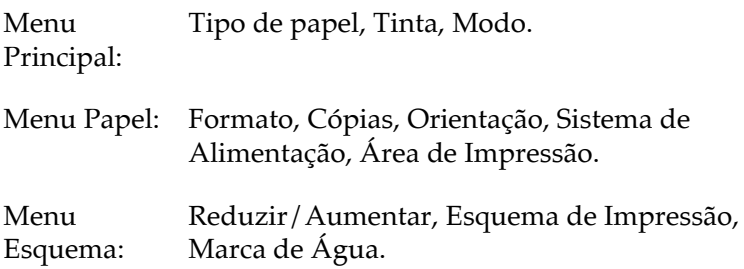

As definições de modo do menu Principal apresentam quatro níveis de definições que permitem controlar a impressora, como indica a figura:

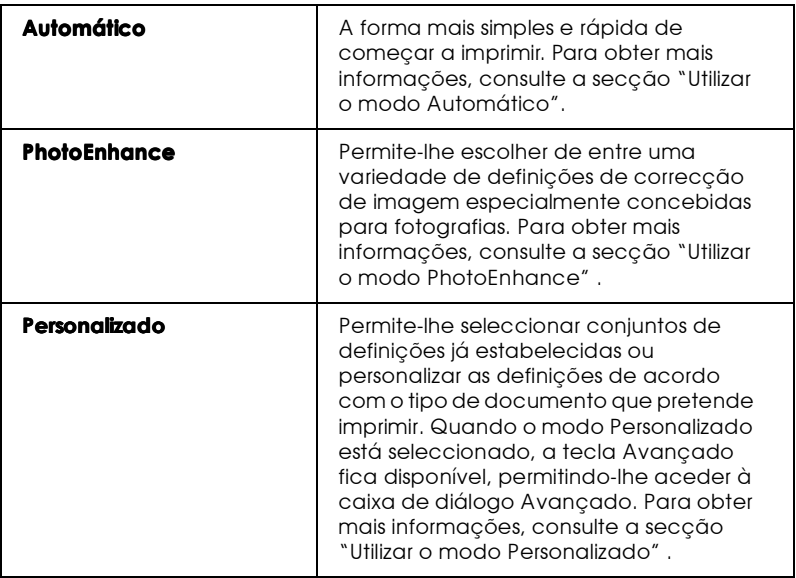

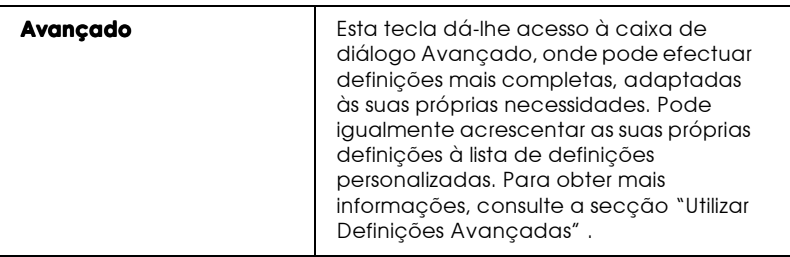

Para além de poder criar grupos de definições que determinarão a qualidade geral da impressão, poderá igualmente alterar aspectos específicos, utilizando os menus Papel e Esquema. Consulte a secção "Alterar o Estilo da Impressão". Para obter mais informações sobre os menus Papel e Esquema, consulte a ajuda interactiva.

## <span id="page-45-0"></span>Seleccionar o tipo de papel

Deverá estabelecer sempre a definição de tipo de papel em primeiro lugar, uma vez que dela dependem outras definições.

No menu Principal, seleccione o tipo de papel correspondente ao papel colocado na impressora. Para saber qual a definição correcta (destacada a negro) para o papel que está a utilizar, consulte a lista apresentada em seguida. Para alguns tipos de papel, poderá seleccionar várias definições diferentes.

Papel Normal

Papel normal

Envelopes

Papel Brilhante - Gramagem Fotográfica

Papel Brilhante EPSON - Gramagem Fotográfica S041347 (Super A3)

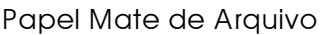

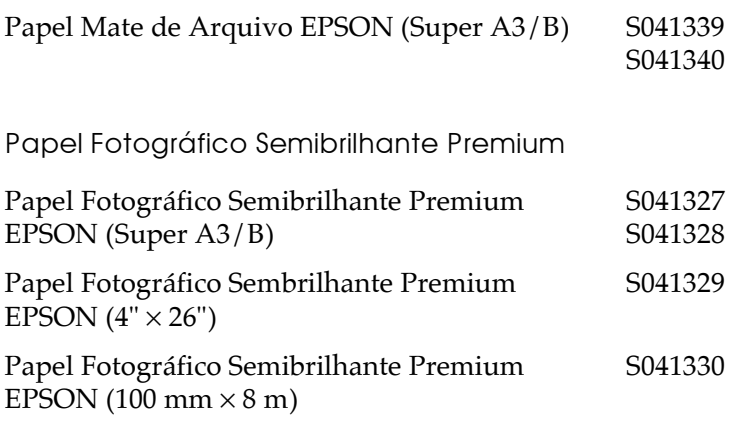

### Nota:

Os tipos de papel especial disponíveis variam consoante o país.

## Utilizar o modo Automático

Quando o modo automático está activado no menu Principal, o controlador da impressora selecciona as definições mais adequadas em função do tipo de papel e da tinta seleccionados. Para seleccionar a Tinto, faça clique em Cor para imprimir a cores ou em Preto para imprimir a preto ou com níveis de cinzento. Para seleccionar o tipo de papel, consulte a secção "Seleccionar o tipo de papel".

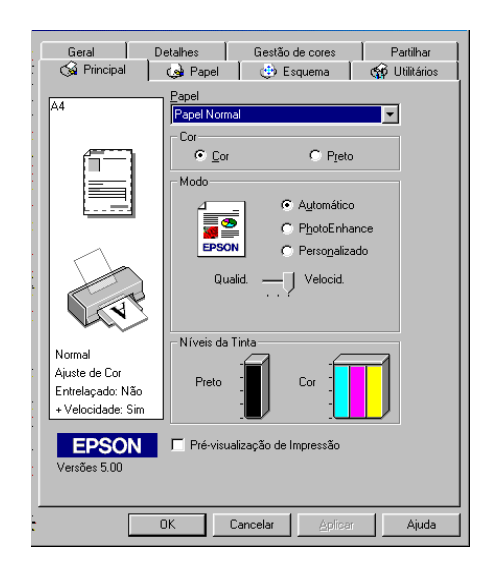

#### Nota:

 $\Box$  Consoante o tipo de papel que seleccionar (quando o modo Automático estiver seleccionado), poderá aparecer uma barra de deslizamento que lhe permite privilegiar a qualidade ou a velocidade. Se a qualidade for mais importante do que a velocidade, seleccione Qualidade.

 $\Box$  Muitas aplicações do Windows permitem estabelecer definições de formato de papel e equema de página que se sobrepõem às definições efectuadas a partir do controlador. Se a aplicação que está a utilizar não suportar estas definições, verifique as definições do menu Papel do controlador

## <span id="page-48-0"></span>Utilizar o modo PhotoEnhance

O modo PhotoEnhance possui definições de correcção de imagem que pode aplicar às fotografias antes de as imprimir. O modo PhotoEnhance não afecta os dados originais.

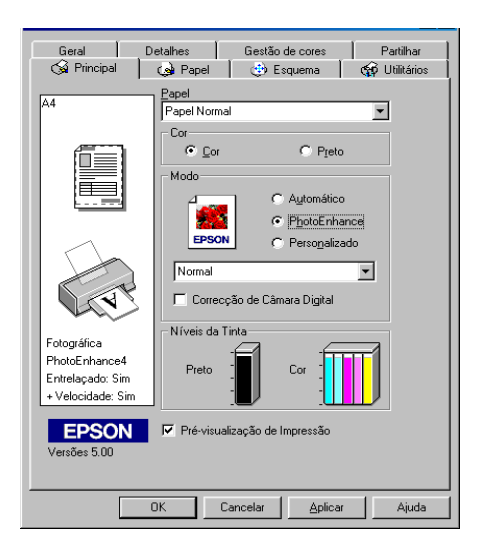

#### Nota:

- $\Box$  Este modo só se encontra disponível quando está a imprimir dados a cores com 16, 24 e 32 bits.
- □ Imprimir com a função PhotoEnhance seleccionada poderá aumentar o tempo de impressão, dependendo do sistema informático e da quantidade de dados contidos na imagem.

 $\Box$  Se seleccionar o sistema de alimentação de papel em rolo no menu Papel, não imprima no modo PhotoEnhance.

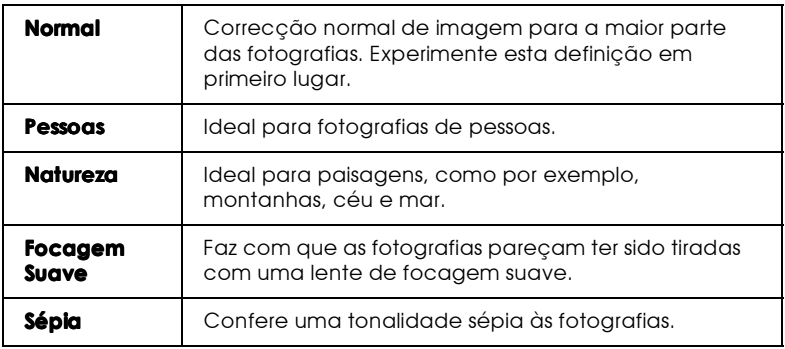

O modo PhotoEnhance possui as seguintes definições:

Se seleccionar PhotoEnhance, fica disponível a opção Correcção de Câmara Digital fica disponível. Se quiser imprimir fotografias tiradas com uma câmara digital, também pode seleccionar a opção Correcção de Câmara Digital para atribuir às imagens impressas a suavidade e a naturalidade das fotografias tiradas com uma máquina fotográfica convencional.

### <span id="page-50-0"></span>Utilizar o modo Personalizado

Este modo apresenta conjuntos de definições previamente estabelecidos concebidos para tipos de impressão específicos. Poderá igualmente criar os seus próprios conjuntos de definições e acrescentá-los à lista. Para obter mais informações, consulte "Utilizar Definições Avançadas".

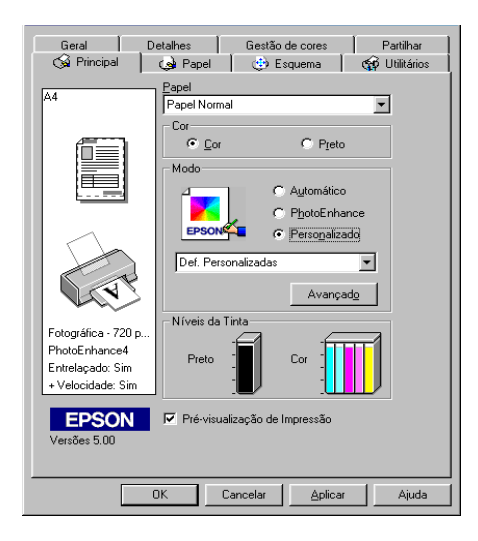

Estes são os conjuntos de definições previamente estabelecidos.

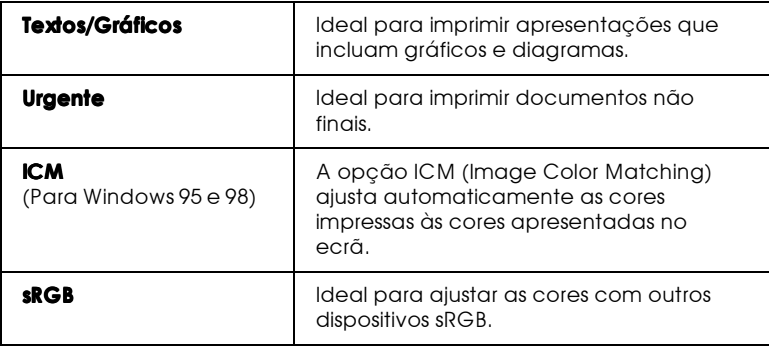

Ouando selecciona um conjunto de definições no modo Personalizado, outras definições, como, por exemplo, as denições de resolução e ajuste de cor são automaticamente configurados. Quaisquer alterações efectuadas a estas definições são apresentadas na caixa que se encontra do lado esquerdo do menu Principal.

Para seleccionar uma definição personalizada, execute as seguintes operações:

- 1. Seleccione o modo Personalizado no menu Principal.
- 2. A partir da lista de definições personalizadas, seleccione a definição mais adequada ao tipo de documento ou imagem que pretende imprimir.
- 3. Antes de começar a imprimir, verifique as definições de formato de papel e tinta, pois elas podem ter sido afectadas pela definição personalizada que seleccionou. Para obter mais informações, consulte a secção "Seleccionar o tipo de papel".

## <span id="page-51-0"></span>Utilizar Definições Avançadas

As definições avançadas permitem controlar totalmente as suas impressões. Utilize esta definição para experimentar ideias novas relativas à impressão ou adequar um conjunto de definições às suas necessidades. Se desejar, poderá atribuir um nome às novas definições e acrescentá-las à lista definições personalizadas no menu Principal.

Para efectuar definições avançadas, execute as operações apresentadas em seguida.

### Nota:

Os ecrãs do controlador da impressora que aparecem referem-se ao Windows 95 e 98. Os ecrãs do controlador para Windows NT 4.0 são ligeiramente diferentes.

1. Seleccione o modo Personalizado no menu Principal e, em seguida, faça clique na tecla Avonçodo. Aparecerá a seguinte caixa de diálogo.

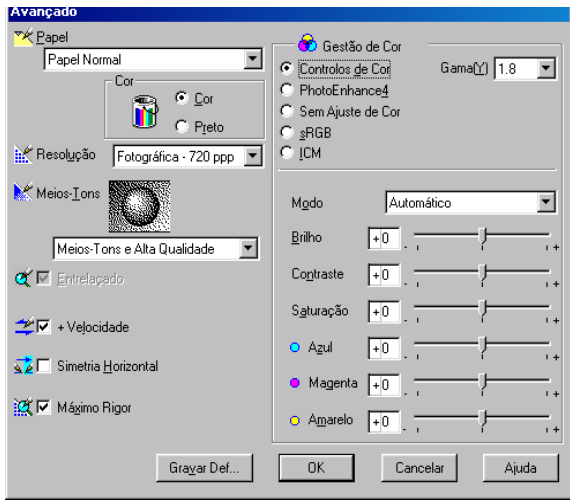

- 2. Seleccione o tipo de papel que colocou na impressora. Para obter mais informações, consulte a secção "Seleccionar o tipo de papel".
- 3. Na opção Cor, seleccione Cor ou Preto.
- 4. Seleccione a resolução.
- 5. Seleccione outras definições que considerar necessárias. Para obter mais informações, consulte a ajuda interactiva.

#### Nota:

 $\Box$  A definição PhotoEnhance, situada na caixa de gestão de cor, não afecta textos nem gráficos, mas apenas imagens. Por exemplo, se seleccionar Monocromático na lista Tom, só as imagens serão impressas a preto (disponível apenas quando a opção PhotoEnhance está seleccionada). Qualquer texto ou gráficos a cores que se encontrem no mesmo documento serão impressos a cores.

- $\Box$  Algumas definições podem estar indisponíveis, devido às opções seleccionadas para o tipo de papel, tinta e resolução.
- 6. Faça clique em OK para aplicar as definições e regressar ao menu Principal. Para regressar ao menu Principal sem aplicar as alterações, faça clique em Concelor. Para saber como gravar definições avançadas, consulte a secção seguinte.

### Gravar e apagar definições

Para gravar definições avançadas, faça clique na tecla Grovor Definicões situada na caixa de diálogo Avançado. Aparecerá a caixa de diálogo Definições Personalizadas.

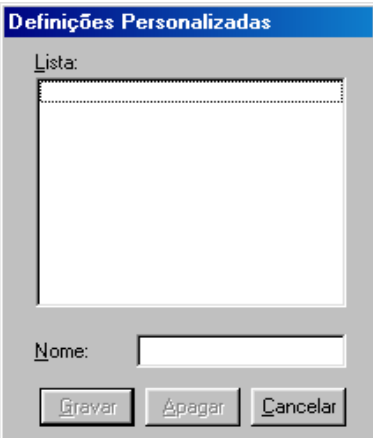

No respectivo campo, escreva um nome para o conjunto de definições que estabeleceu e faça clique na tecla Grovor. As definições Avançadas passarão a constar da lista de definições personalizadas.

#### Nota:

 $\Box$  Não pode atribuir os nomes das definições estabelecidas pela EPSON às suas novas definições.

 $\Box$  Não é possível apagar conjuntos de definições já estabelecidos de fábrica.

Para apagar um conjunto de definições da lista definições personalizadas, seleccione a definição na caixa de diálogo de definições personalizadas e faça clique em Apagar.

### Utilizar conjuntos de definições já gravados

Para seleccionar conjuntos de definições já efectuados, seleccione o modo Personglizado no menu Principal e, em seguida seleccione a definição que pretende na lista de definições personalizadas.

Se alterar o tipo de papel e a tinta quando um dos conjuntos de definições personalizadas estiver seleccionado, a definição seleccionada na lista volta para Definições Personalizadas. O conjunto seleccionado anteriormente não é alterado. Para voltar ao conjunto de definições personalizadas, seleccione-o novamente na lista

## <span id="page-54-0"></span>Alterar o Estilo da Impressão

Poderá alterar o estilo de impressão utilizando diversas definições do controlador da impressora existentes nos menus Papel e Esquema.

O menu Papel permite definir o formato do papel, o número de cópias, a orientação da impressão e ajustar a área de impressão. O menu Esquema permite ajustar automaticamente o formato do seu documento ao do papel, poderá imprimir 2 ou 4 páginas do documento numa folha, imprimir imagens em formato de cartaz, ampliando uma página de forma a que abranja várias folhas ou colocar uma marca de água no documento.

 $Notar$ 

O menu Esquema está disponível apenas se seleccionar Alimentador Automático ou Alimentador Automático - Sem margens como sistema de alimentação no menu Papel.

## Utilizar as definições do menu Papel

Utilize as definições do menu Papel para alterar o formato de papel, definir o número de cópias e outros parâmetros de cópia, especificar a orientação do papel e ajustar a àrea de impressão.

As definições disponíveis variam dependendo do sistema de alimentação seleccionado.

Se seleccionar o sistema de alimentação Alimentodor Automático ou Alimentador Automático - Sem Margens, o controlador aparecerá como indica a figura.

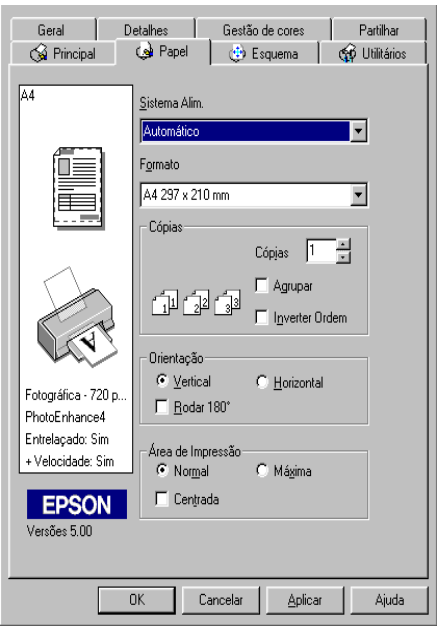

Se seleccionar o sistema de alimentação de papel em rolo, aparecerá a seguinte janela:

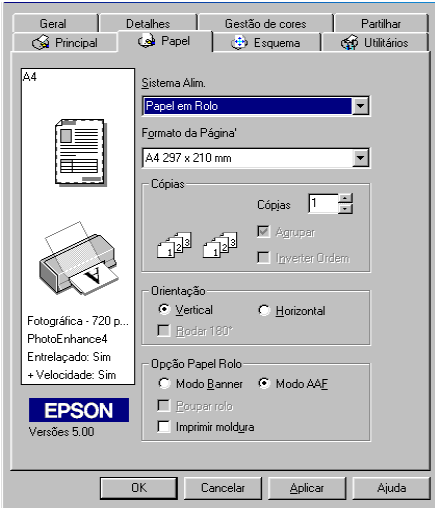

Pode seleccionar as seguintes definições no menu Papel:

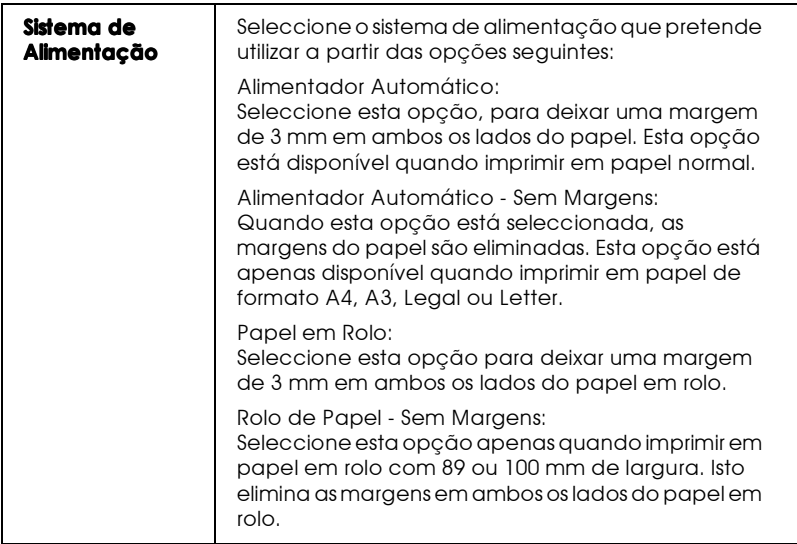

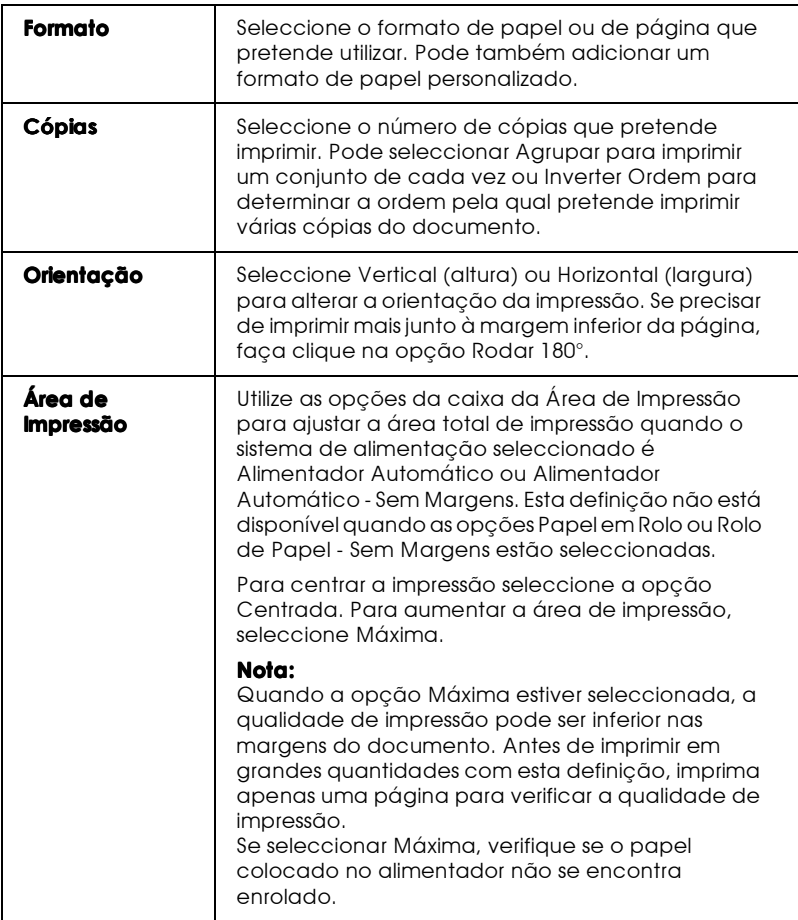

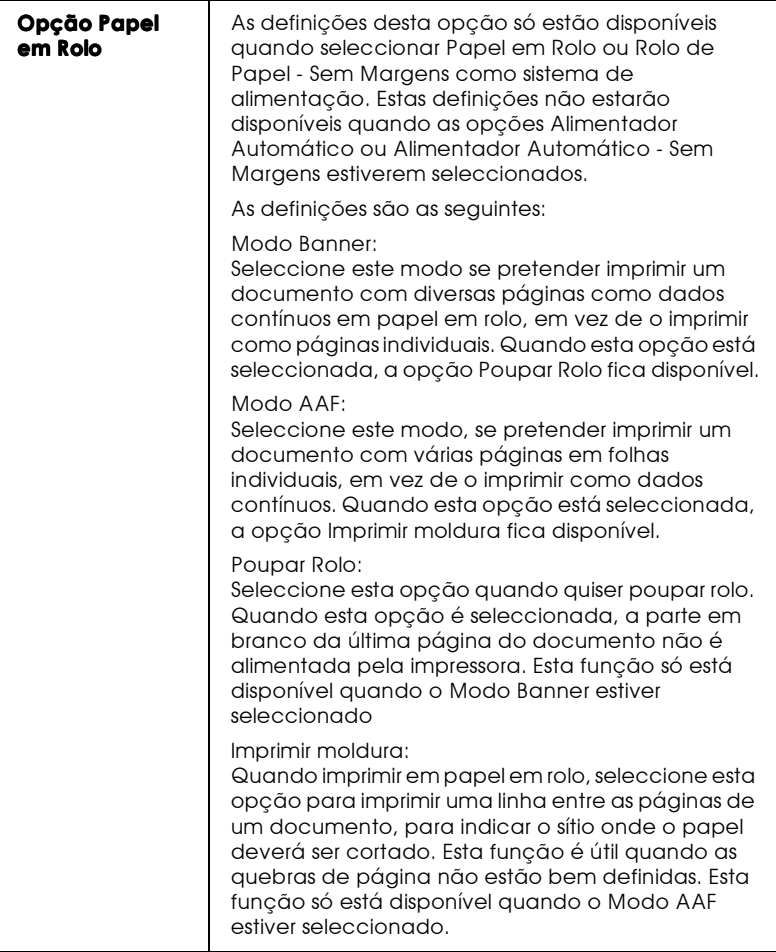

## Ajustar o documento ao formato de papel

Para ajustar o formato do documento ao do papel em que pretende imprimir, utilize as opções Reduzir / Aumentar do menu Esquema.

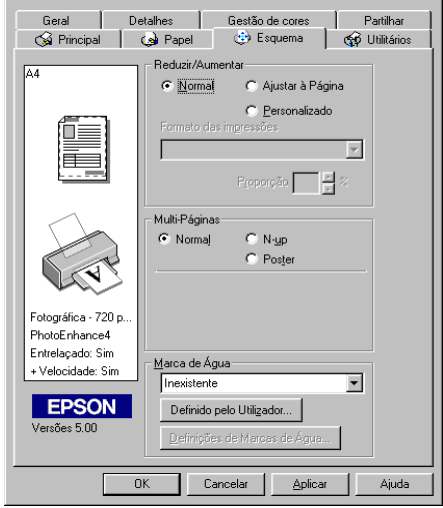

Pode seleccionar as seguintes definições:

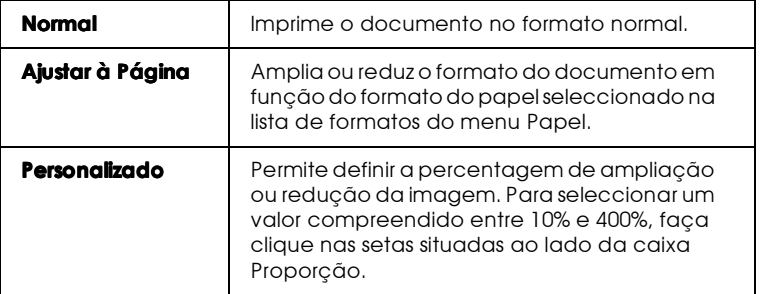

### Imprimir duas ou quatro páginas numa folha

Para imprimir duas ou quatro páginas do documento numa única folha, seleccione a definição Multi-Páginas no menu Esquema e, em seguida, faça clique em N-up.

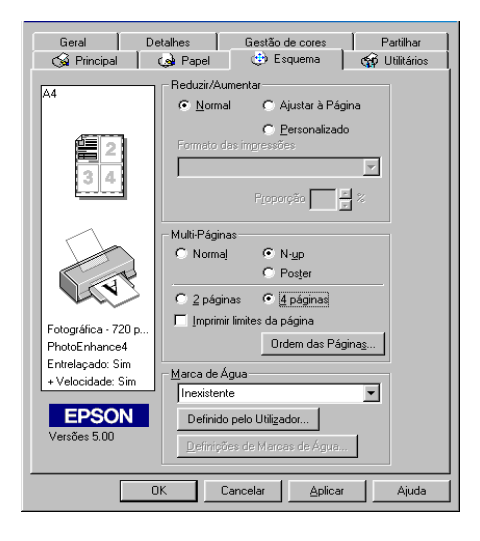

Para imprimir mais do que uma página numa folha, pode efectuar as seguintes definições:

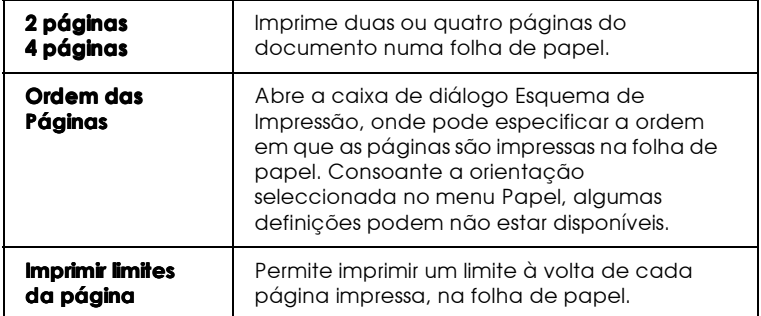

### Imprimir posters

Pode aumentar uma página de um documento de forma a ser impressa em 4, 9 ou 16 folhas. Para imprimir uma imagem em formato de poster, seleccione a definição Multi-Páginas e, em seguida, faça clique em Poster.

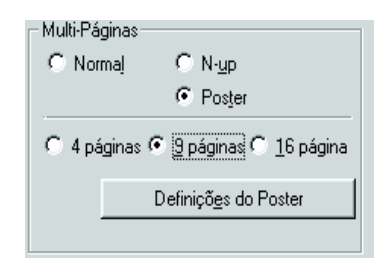

Faça clique na tecla Definições do Poster para ajustar a forma como o poster vai ser impresso. Aparecerá a seguinte caixa de diálogo.

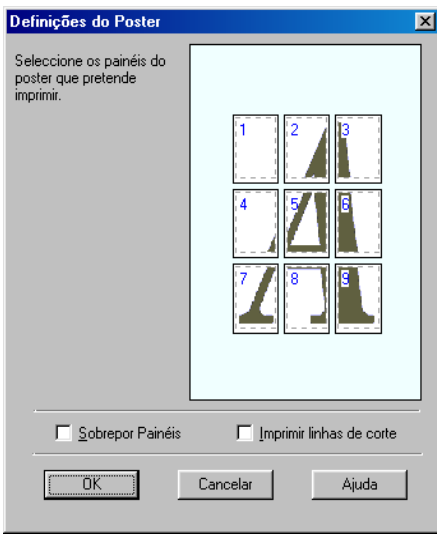

Pode efectuar as seguintes definições:

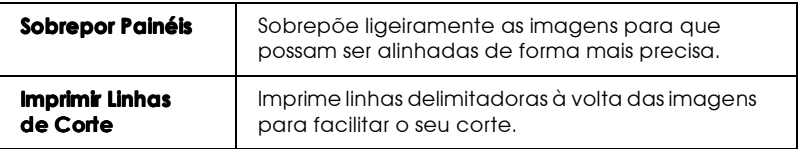

Se quiser imprimir apenas alguns dos painéis e não o poster completo, faça clique nos painéis que não quiser imprimir e, em seguida, faça clique em OK para fechar a caixa de diálogo Definições do Poster.

### <span id="page-62-0"></span>Imprimir uma marca de água no documento

Para imprimir uma marca de água num documento, pode seleccionar uma marca de água predefinida na lista de marcas de água, localizada no menu Esquemo.

Pode igualmente criar as suas próprias marcas de água de texto ou de imagem e adicioná-las à lista de marcas de água, fazendo clique na tecla Adicionar / Apagar.

Criar uma marca de água de imagem:

- 1. Seleccione BMP.
- 2. Faça clique na tecla Pesquisq para especificar o ficheiro bitmap que pretende utilizar e, em seguida, faça clique em OK.
- 3. Escreva um nome para a marca de água na caixa Nome e, em seguida, faça clique em Grovor. Faça clique em OK para regressar ao menu Esquema.

Criar uma marca de água de texto:

- 1. Seleccione Texto.
- 2. Escreva o texto na respectiva caixa. O texto que escrever será automaticamente assumido como a denominação da marca de água.
- 3. Para alterar o nome de uma marca de água, escreva um novo nome na caixa Textos e, em seguida, faça clique em Grovor. Faça clique em OK para voltar ao menu Esquemo.

Efectuar definições de marcas de água:

1. Faça clique na tecla Definições de Morcos de Águo. Aparecerá a seguinte caixa de diálogo.

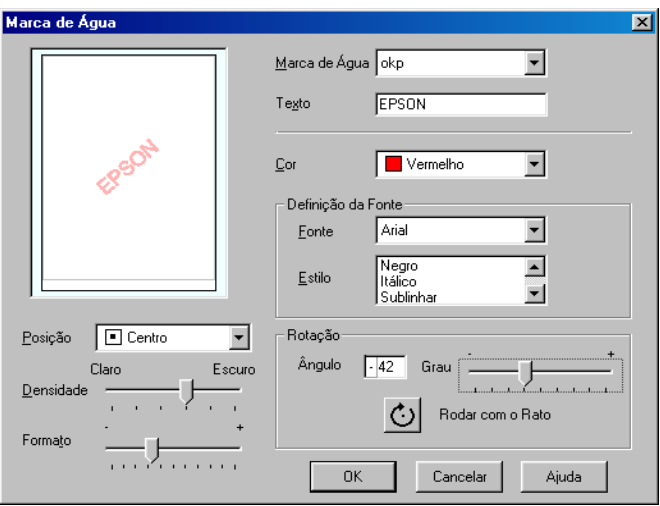

- 2. Na lista de marcas de água, seleccione a marca de água para a qual pretende efectuar definições e, em seguida, defina Cor, Posicão, Densidade, Formato, Fonte, Estilo e Ângulo. Para obter mais informações, consulte a ajuda interactiva. As alterações são apresentadas na janela situada do lado esquerdo da caixa de diálogo.
- 3. Depois de efectuar as definições, faça clique em OK.

## Pré-visualizar a Impressão

Quando quiser ver um documento antes de o imprimir, seleccione a opção Pré-visualização de Impressão no menu Principal.

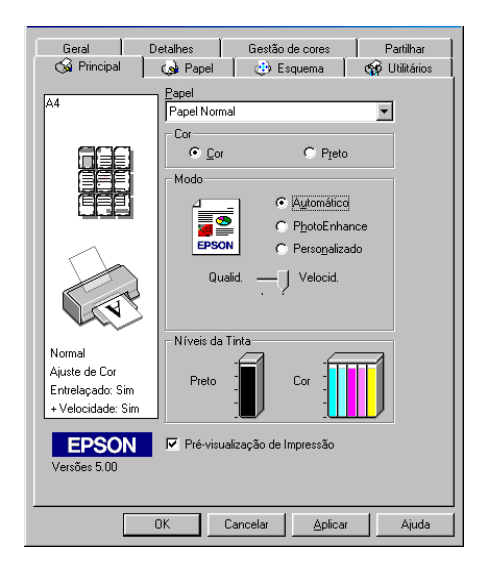

Quando imprime um documento, aparece a janela Pré-visualização de Impressão que lhe permite fazer alterações antes de imprimir.

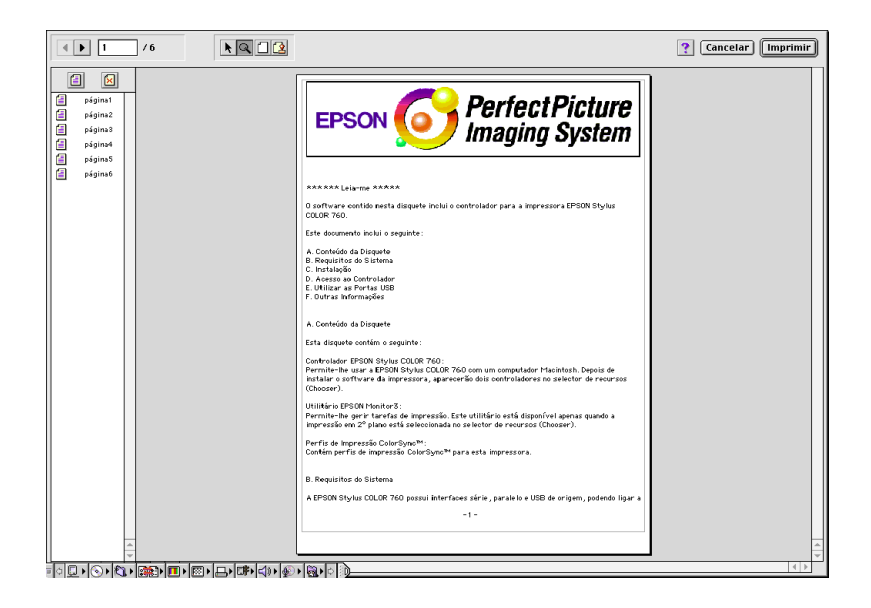

A caixa de diálogo de pré-visualização contém teclas que permitem efectuar as seguintes operações:

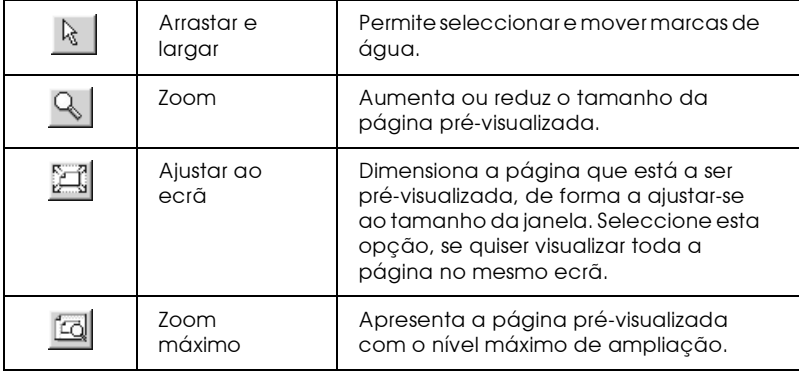

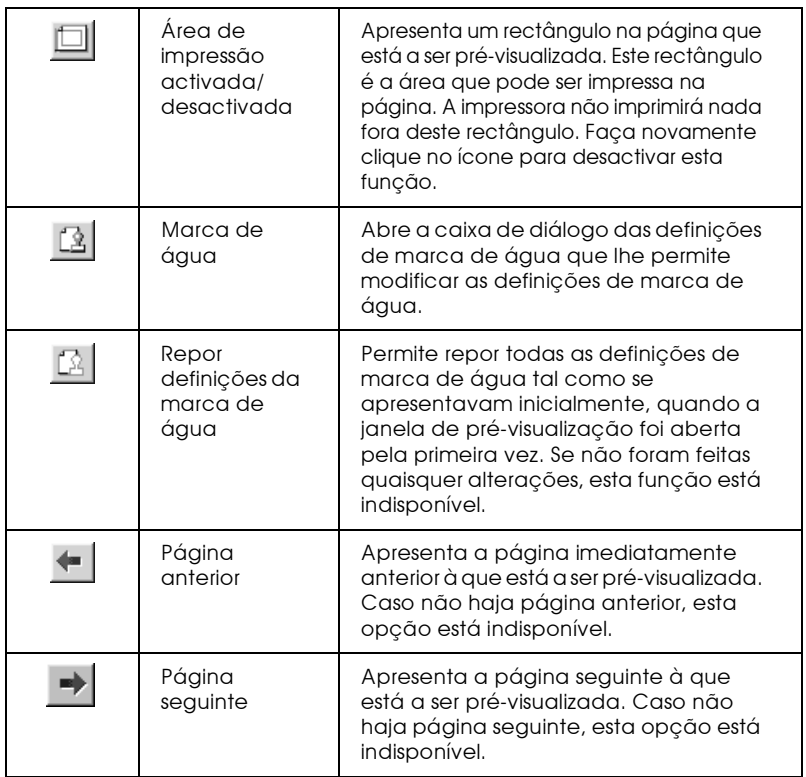

Pode alterar o documento pré-visualizado das seguintes formas:

- Seleccionar e pré-visualizar páginas individuais. O
- $\Box$ Reduzir ou aumentar o tamanho da pré-visualização.
- □ Seleccionar e imprimir uma página ou todas.
- Aplicar marcas de água. A marca de água que seleccionar aparecerá na imagem pré-visualizada. Para obter mais informações sobre marcas de água personalizadas, consulte a secção "Imprimir uma marca de água no documento".

As funções Adicionar e Remover permitem-lhe especificar quais as páginas do documento que pretende imprimir. Para adicionar ou remover uma página, faça clique no respectivo ícone, na lista que aparece do lado esquerdo da janela de pré-visualização. Em seguida, adicione-a ou remova-a, utilizando os comandos do menu Opções de Impressão.

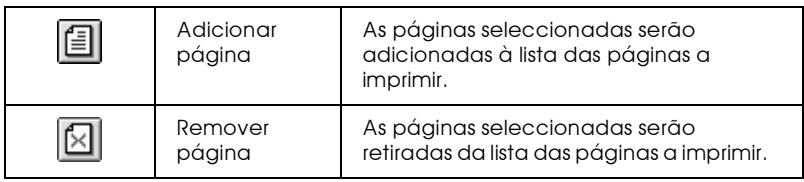

Depois de pré-visualizar o documento, faça clique em Imprimir para o imprimir ou faça clique em Concelor para cancelar a impressão.

## <span id="page-68-0"></span>Utilitários de Impressão

Os utilitários de impressão EPSON permitem verificar o estado actual da impressora e efectuar algumas operações de manutenção a partir do ecrã do computador. Para o Windows 95, 98 e NT 4.0, estão ainda disponíveis utilitários que permitem verificar o estado da impressora.

Para aceder a estes utilitários, faça clique no separador Utilitários no controlador da impressora e, em seguida, faça clique na tecla correspondente ao utilitário que pretende utilizar. Para saber como aceder ao software da impressora, consulte a secção "Aceder ao software da impressora".

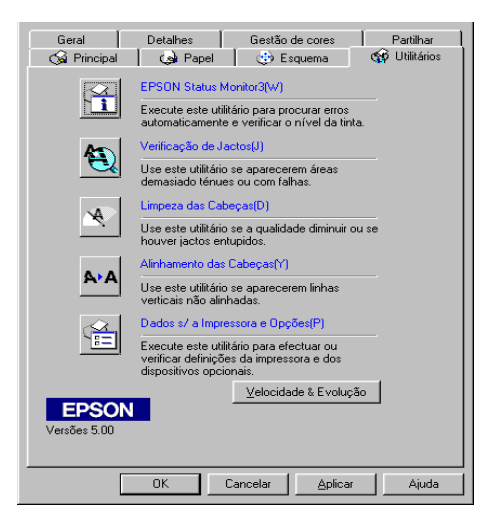

#### Nota:

A letra que se encontra entre parêntesis depois do nome do utilitário ❏ representa a respectiva tecla de atalho. Pressione Alt e a letra, no teclado, para abrir o utilitário.

- $\Box$  Não execute os utilitários de Verificação dos Jactos, Limpeza das Cabeças e Alinhamento das Cabeças com impressoras ligadas ao computador através de uma rede.
- $\Box$  Não utilize os utilitários de Verificação dos Jactos, Limpeza das Cabecas e Alinhamento das Cabecas durante a impressão: caso contrário poderá prejudicar os resultados de impressão.

## **Status Monitor 3**

O Status Monitor 3 mantém-no ao corrente do estado da impressora, indicando o nível de tinta existente e avisando-o sempre que ocorre um erro na impressora.

Este utilitário só está disponível nas seguintes condições:

- $\Box$  Se a impressora estiver ligada directamente ao computador principal através da porta paralela ou da porta USB.
- $\Box$  Se o sistema estiver configurado para suportar a comunicação hidireccional

## Verificação dos Jactos

Este utilitário permite verificar se os jactos da cabeça de impressão estão obstruídos. Verifique os jactos sempre que notar uma diminuição da qualidade de impressão e quando efectuar a operação de limpeza, para confirmar se os jactos foram desobstruídos. Se este utilitário indicar que os jactos precisam de ser limpos, pode activar o utilitário de Limpeza das Cabeças directamente a partir do utilitário de Verificação dos Jactos. Para obter mais informações, consulte a secção "Verificar os Jactos da Cabeça de Impressão", no Capítulo 8.

## Limpeza das Cabeças

O utilitário de Limpeza das Cabeças limpa a cabeça de impressão. Se notar uma diminuição da qualidade de impressão, é possível que tenha de efectuar uma limpeza às cabeças de impressão. Execute o utilitário de Verificação dos Jactos para confirmar se é necessário efectuar essa limpeza. Pode activar o utilitário de Verificação dos Jactos directamente a partir do utilitário de Limpeza das Cabeças. Para obter mais informações, consulte a secção "Limpar a Cabeça de Impressão", no Capítulo 8.

### Alinhamento da Cabeça

Este utilitário alinha a cabeça de impressão. Execute-o se notar que as linhas verticais estão desalinhadas. Para aceder a este utilitário, execute as operações apresentadas no ecrã para aceder a este utilitário.

## Dados sobre a Impressora e Opções

Este utilitário permite que o controlador de impressão confirme dados sobre a configuração da impressora. Fornece também informações específicas sobre determinadas características da impressora, como por exemplo, o número de identificação da impressora.

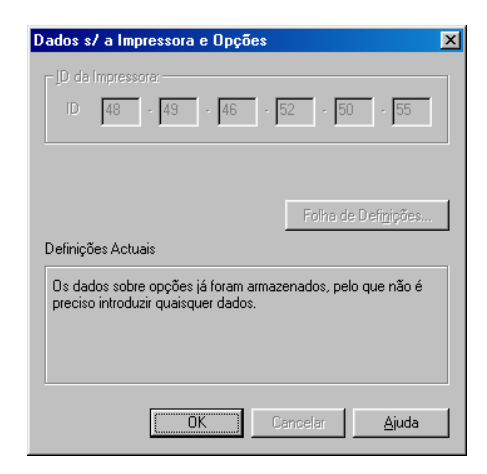

Consoante a configuração do sistema, as informações apresentadas na caixa de diálogo Dodos sobre o Impressoro e Opções podem ser actualizadas automaticamente ou poderá ter de as introduzir manualmente.

Se aparecer uma mensagem na janela Definições Actuais solicitando-lhe que efectue definições, ou se alterar a configuração da impressora, execute as seguintes operações para efectuar as definições manualmente.
1. Na caixa de diálogo Dodos sobre o Impressoro e Opções, faça clique na tecla Folho de Definições para imprimir dados sobre a impressora e respectivas opções. Para tal, deve utilizar papel de formato A4 ou Letter. O documento impresso terá uma apresentação semelhante à apresentada de seguida.

```
Printer ID
50 - 50 - 50 - 50 - 50 - 50
```
- 2. Certifique-se de que as definições do utilitário correspondem aos dados impressos na folha de definições. Se não corresponderem, altere as definições no ecrã de forma a corresponderem.
- 3. Faça clique em OK para fechar o menu e grave as definições.

## <span id="page-72-0"></span>Velocidade & Evolução

Nesta caixa de diálogo, pode efectuar definições relacionadas com a velocidade e a evolução das impressões.

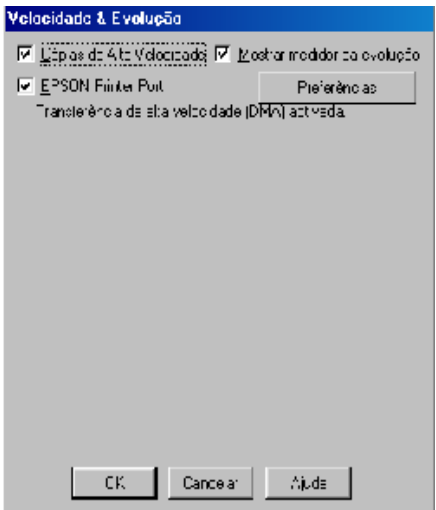

As definições disponíveis são as seguintes:

### Cópias de Alta Velocidade

Seleccione esta opção para imprimir várias cópias do documento mais rapidamente.

### Mostrar medidor da evolução

Seleccione esta opção para controlar a evolução da tarefa de impressão.

### EPSON Printer Port (apenas para Windows 95 e 98)

Seleccione esta opção para aumentar a velocidade de transferência de dados para as impressoras EPSON.

Se o seu computador suportar o modo ECP, active a transferência DMA para aumentar a velocidade da impressão.

Para obter mais informações, consulte a secção "Utilizar a Velocidade & Evolução".

#### Nota:

Esta definição não está disponível se a impressora estiver ligada através da porta USB.

### Processar sempre dados RAW (apenas para Windows NT)

Seleccione esta caixa para que os computadores-cliente com Windows NT possam efectuar o processamento dos documentos utilizando o formato RAW em vez do formato EMF (metaficheiro). As aplicações baseadas em Windows NT utilizam o formato EMF por predefinição.

Tente utilizar esta opção se os documentos processados no formato EMF não forem correctamente impressos.

O processamento de dados RAW requer menos recursos do que o EMF, por isso, alguns dos problemas (como "Memória/Espaço em disco insuficiente para imprimir", "Velocidade de impressão lenta", etc.) podem ser resolvidos, seleccionando a opção "Processar sempre dados RAW".

Quando estiver a processar dados RAW, a evolução da impressão apresentada pelo Medidor de Evolução pode diferir da evolução de impressão real.

## <span id="page-74-0"></span>Preferências

Faça clique nesta tecla para abrir a caixa de diálogo Preferências onde pode efectuar definições para o EPSON Status Monitor 3. As definições são descritas em pormenor na secção seguinte.

Se fizer clique na tecla Preferêncios, aparecerá a seguinte caixa de diálogo.

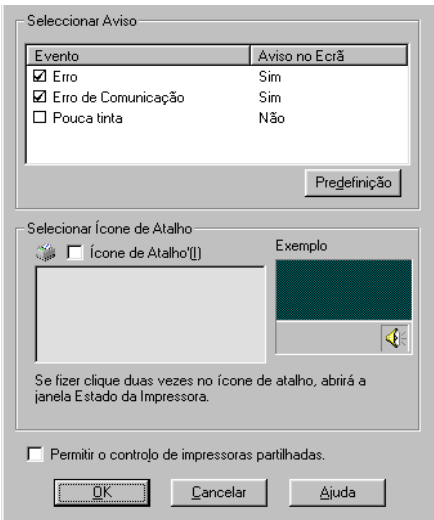

Pode efectuar as seguintes definições:

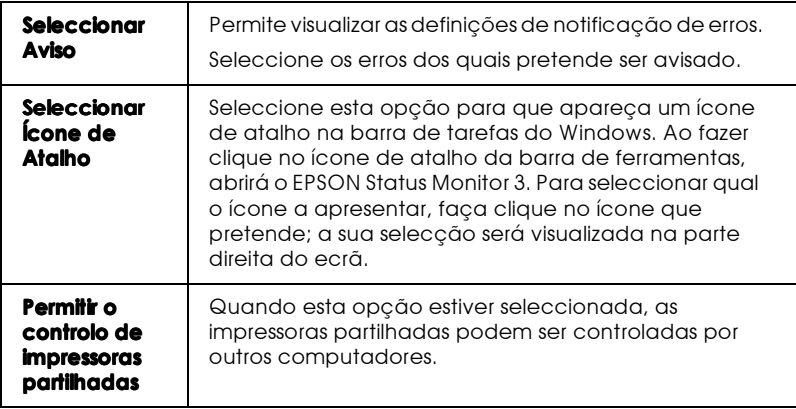

#### Nota:

Faça clique na tecla Predefinição para repor as definições de todos os itens.

# Obter Ajuda Interactiva

O software da impressora possui uma função de ajuda interactiva, que contém informações pormenorizadas sobre como imprimir, efectuar definições no controlador de impressão e executar os utilitários da impressora.

## A partir da aplicação

Abra o menu Ficheiro (File) e seleccione o comando Imprimir (Print) ou Configurar Impressão (Print Setup). Em seguida, faça clique em Impressora (Printer), Configuração (Setup), Opções (Options) ou Propriedades (Properties). Consoante a aplicação utilizada, é posssível que tenha de utilizar uma combinação destas teclas. Faça clique na tecla Ajuda situada na parte inferior dos menus Principal, Papel, Esquema e Utilitários para obter ajuda sobre os itens desses mesmos menus.

Se estiver a utilizar o Windows 95, 98 ou NT 4.0, pode obter informações específicas sobre qualquer item de um menu, fazendo clique com a tecla direita do rato no respectivo item e, em seguida, fazendo clique no comando O que é Isto?

## A partir do menu Iniciar

Faça clique em Iniciar (Start), seleccione Programas (Programs), Epson (para o Windows 95 e 98) ou Impressorgs EPSON (para o Windows NT 4.0) e, em seguida, faça clique em Auxílio EPSON Stylus Photo 2000. A respectiva janela aparecerá no ecrã.

# Aumentar a Velocidade de Impressão

Para aumentar a velocidade de impressão, execute as operações indicadas nesta secção.

# Sugestões

Tal como a impressão com uma resolução elevada requer um tempo de processamento superior, também a impressão a cores é mais demorada do que a impressão a preto, porque um documento a cores contém um maior volume de dados. Por esta razão, é importante ser-se selectivo no recurso à cor quando a velocidade de impressão é também um factor determinante.

Mesmo que o documento exija uma resolução elevada e o uso intensivo de cores, como por exemplo, a impressão de composições que incluem fotografias a cores captadas por uma máquina fotográfica, é possível optimizar a velocidade de impressão, ajustando algumas condições de impressão. Tenha, no entanto, em conta que a alteração de determinadas condições favoráveis ao aumento da velocidade pode diminuir ligeiramente a qualidade de impressão.

A tabela que se segue apresenta os factores que aumentam a velocidade e fazem diminuir a qualidade de impressão e vice-versa.

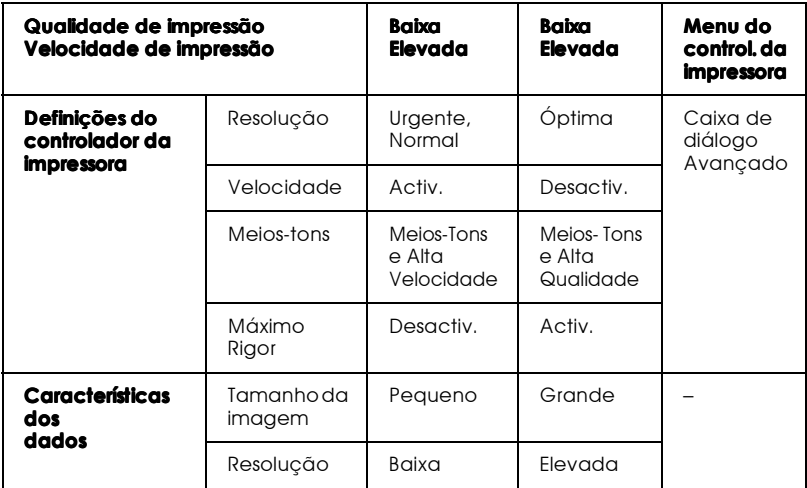

A tabela que se segue apresenta os factores relacionados apenas com a velocidade de impressão.

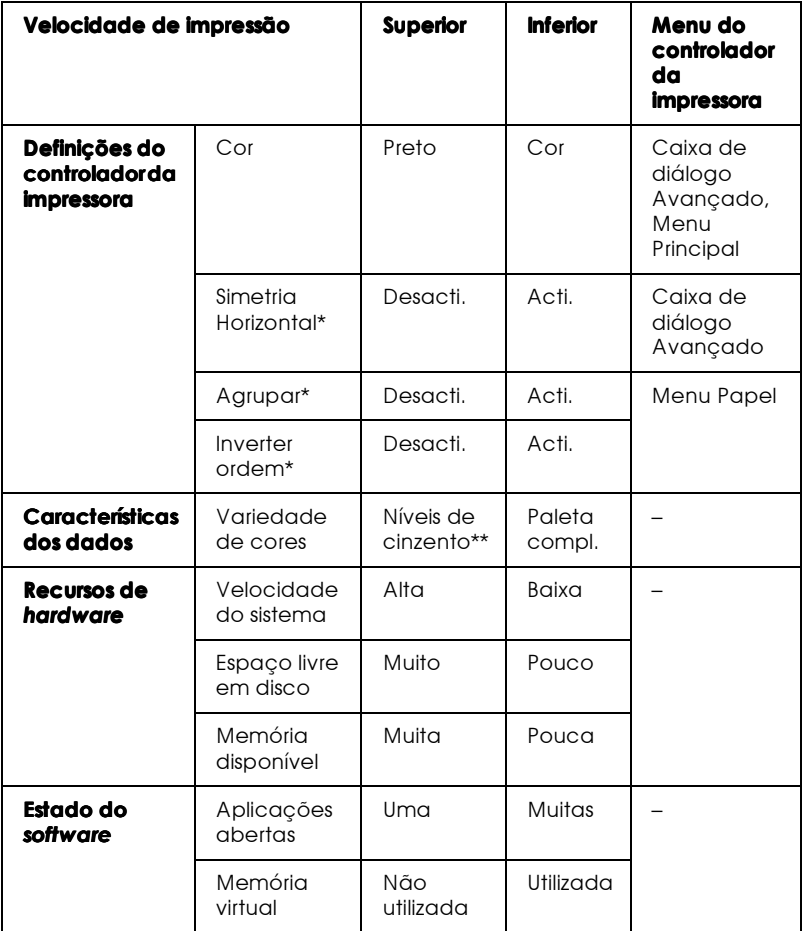

\* Varia consoante o controlador da impressora e a aplicação que estiver a utilizar.

\*\* Níveis de cinzento significa que está a utilizar apenas tinta preta para imprimir vários tons de cinzento, que vão desde preto puro ao branco puro.

# <span id="page-80-0"></span>Utilizar a Velocidade & Evolução

A partir da caixa de diálogo Velocidade & Evolução pode efectuar algumas definições relacionadas com a velocidade de impressão. Faça clique na tecla Velocido de & Evolução no menu Utilitários do software da impressora. Aparecerá a seguinte caixa de diálogo.

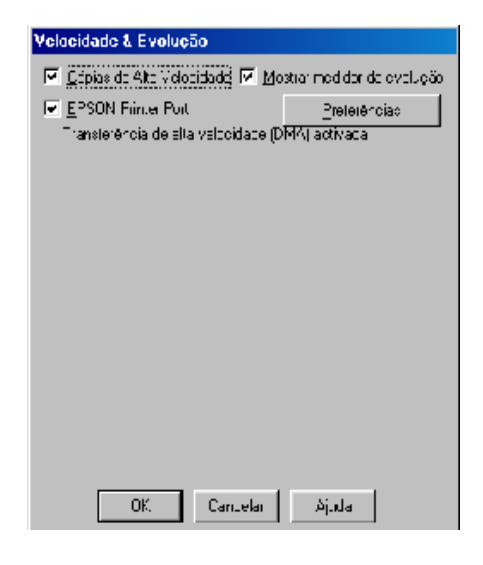

### Cópias de Alta Velocidade

Seleccione esta opção para imprimir rapidamente várias cópias do documento. Esta função acelera a impressão, utilizando o espaço em disco como memória cache para imprimir várias cópias do documento.

### EPSON Printer Port (apenas para Windows 95 e 98)

Seleccione esta opção para activar a porta da impressora EPSON, que está optimizada para impressoras EPSON, em alternativa à porta da impressora predefinida do Windows. Esta função aumenta a velocidade de transmissão de dados para as impressoras EPSON.

#### $Notar$

Esta definição não está disponível, se a impressora estiver ligada através da porta USB.

Transferência de alta velocidade DMA activada (apenas para Windows 95 e 98)

Se o computador tiver uma porta paralela que suporte o modo ECP, pode utilizar a transferência DMA para aumentar a velocidade de impressão. Consulte o manual do computador para saber se ele suporta o modo ECP e a transferência DMA.

Para saber se necessita de activar a transferência DMA, compare as mensagens que aparecem por baixo da opção EPSON Printer Port com esta tabela e execute a operação recomendada.

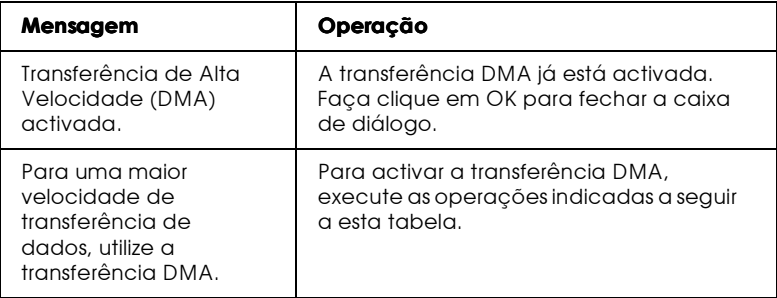

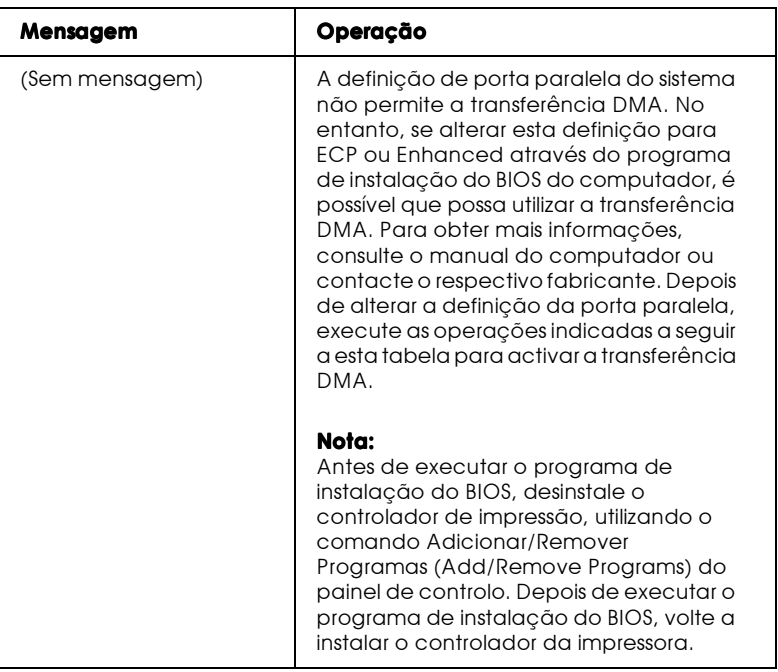

Para activar a transferência DMA, execute as seguintes operações:

- 1. Faça clique duas vezes sobre o ícone O meu computador (My Computer) no ambiente de trabalho e, em seguida, faça clique duas vezes em Painel de controlo (Control Panel).
- 2. Faça clique duas vezes no ícone Sistema (System) e uma vez no separador Gestor de dispositivos (Device Manager).
- 3. Faça clique duas vezes em Portos (COM e LPT) e em LPT1. Se ligou a impressora a uma porta que não a porta LPT1, faça clique duas vezes no ícone da porta adequada.
- 4. Faça clique no separador Recursos e desactive a opção Utilizor definições automáticas. Tome nota das definições do Intervalo de Entrada/Saída que aparecem na caixa das definições de recursos.
- 5. Seleccione uma definição de configuração básica na lista "Definição Baseada em" que utilize as mesmas definições de Intervalo de Entrada/Saída que anotou na operação anterior. Certifique-se de que o canal de acesso directo à memória e o número de pedidos de interrupção estão atribuídos e são indicados. Certifique-se igualmente de que a opção Sem Conflitos (No Conflicts) aparece na lista de dispositivos em conflito.
- 6. Faça clique em OK para gravar as definições.
- 7. Volte a abrir a caixa de diálogo Velocidade & Evolução para verificar se a transferência DMA está activada.

#### $Nofa$

É possível que a transferência DMA continue indisponível em alguns computadores, mesmo depois de efectuar as operações acima descritas. Tente obter mais informações junto do fabricante do computador.

## Configuração da Porta (apenas em Windows  $NT 4.0)$

#### Nota:

A configuração das portas no Windows NT 4.0 é um processo complicado e só pode ser efectuado por um administrador de rede.

Se o computador possuir uma porta paralela que suporte o modo ECP, pode efectuar algumas definições relativas à velocidade de impressão na caixa de diálogo de configuração da porta. Certifique-se, em primeiro lugar, de que o modo ECP está seleccionado nas definições do computador. Para obter mais informações sobre o modo ECP, consulte o manual do computador.

Para aceder à caixa de diálogo de configuração da porta, faça clique em Iniciar (Start), seleccione Definições e faça clique em Impressoras (Printers). Em seguida, seleccione a impressora que está a utilizar e faça clique em Propriedades (Properties) no menu Ficheiro (File). A janela relativa ao controlador abre. Faca clique no separador Portos e, em seguida, faça clique em Configuração da porta. Aparecerá a seguinte caixa de diálogo.

Faça clique no separador relativo à porta LPT à qual a impressora se encontra ligada e, em seguida, faça clique na tecla Configuração da porta.

#### Nota:

Se a impressora estiver ligada à porta LPT1, só estará disponível o separador LPT1.

### Definições de Recursos (IRQ e DMA)

Se ligou a impressora à porta LPT2 ou LPT3, efectuar definições IRQ e DMA poderá aumentar a velocidade de impressão. Atribua às definições IRQ e DMA a mesma configuração numérica da placa de expansão. Consulte o manual do computador para determinar as definições para IRQ e DMA.

### Transferência DMA

Se utilizar esta função para enviar dados de impressão para o computador, poderá conseguir aumentar a velocidade de impressão. Se a opção Transferência DMA não estiver activada, terá de activar a transferência DMA nas definições do computador. Para obter mais informações, consulte o manual do computador.

# Capítulo 3 Verificar as Tarefas e o Estado da Impressora (Windows)

# Utilizar o Medidor de Evolução

Quando envia um trabalho para a impressora, o medidor de evolução abre, como indica a figura que se segue.

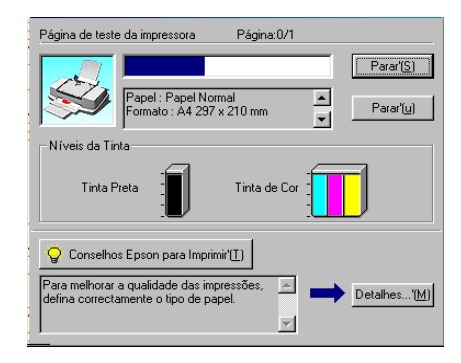

O medidor de evolução indica o progresso da tarefa de impressão e fornece informações sobre o estado da impressora, quando se estabelece uma comunicação bidireccional entre a impressora e o computador. Este medidor apresenta igualmente mensagens de erro e sugestões que o ajudam a obter uma melhor qualidade de impressão.

#### Nota:

O medidor de evolução não aparece quando a definição Mostror medidor de evolução está desactivada na caixa de diálogo Velocidade  $\varepsilon$  Evolução. Para obter mais informações, consulte a secção "Velocidade & Evolução", no Capítulo 2.

### Conselhos EPSON para Imprimir

Na caixa de texto, situada na parte inferior da janela do Medidor de Evolução, aparecem sugestões para tirar o máximo de partido do controlador de impressão EPSON. De 30 em 30 segundos, aparece uma nova sugestão. Para obter mais informações sobre as sugestões visualizadas, faça clique na tecla Detolhes.

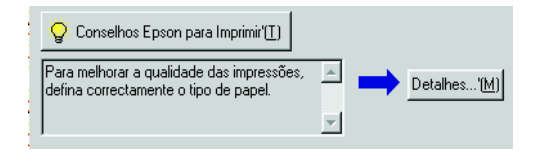

### Mensagens de erro

Se ocorrer um problema durante a impressão, aparecerá uma mensagem de erro na caixa de texto, situada na parte superior da janela do Medidor de Evolução. Quando a tinta começar a faltar ou acabar, aparecerá por baixo da caixa de texto a tecla Como. Faça clique nessa tecla e o EPSON Status Monitor3 conduzi-lo-á, passo a passo, através do processo de substituição dos tinteiros.

# **Utilizar o Gestor FPSON**

O Gestor EPSON é semelhante ao Gestor de Impressão do Windows. Se receber duas ou mais tarefas de impressão de uma só vez, o gestor coloca-as numa fila de espera por ordem de chegada. Se uma tarefa de impressão chega ao topo da fila, o Gestor EPSON envia o documento para a impressora.

Nota:

O Gestor EPSON não está disponível em Windows NT.

Depois de enviar uma tarefa de impressão, aparecerá uma tecla da EPSON Stylus Photo 2000 na barra de ferramentas. Faça clique nesta tecla para abrir o Gestor EPSON. A partir do gestor, poderá visualizar informações sobre o estado das tarefas de impressão que foram enviadas para a impressora. Pode igualmente cancelar, colocar em pausa e retomar ou reiniciar tarefas de impressão seleccionadas.

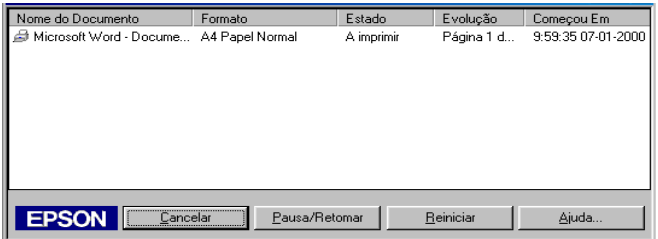

# Utilizar o FPSON Status Monitor 3

O EPSON Status Monitor 3 apresenta informações detalhadas sobre o estado da impressora.

#### $Nofa$

Antes de utilizar o EPSON Status Monitor 3, consulte o ficheiro LEIA-ME. Para abrir este ficheiro, faça clique em Inicior (Stort), seleccione Programas (Programs) e depois EPSON ou Impressoras EPSON (EPSON Printers) e, em seguida, faça clique em EPSON Stylus Photo 2000P Leia-me.

## Aceder ao EPSON Status Monitor 3

Pode aceder ao EPSON Status Monitor 3 de duas formas:

- $\Box$ Faça clique dua vezes sobre o ícone de atalho em forma de impressora na barra de tarefas do Windows. Para adicionar um ícone de atalho à barra de tarefas, consulte a secção "Preferências", no Capítulo 2.
- Abra a janela do controlador de impressão, faça clique no separador Utilitários e, em seguida, faça clique em EPSON Status Monitor3.

Aparecerá a seguinte janela.

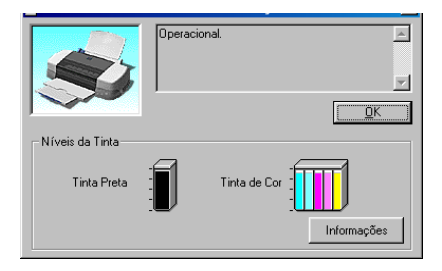

## Visualizar informações no EPSON Status Monitor 3

O EPSON Status Monitor3 fornece as seguintes informações:

 $\Box$  Estado actual:

O EPSON Status Monitor3 apresenta informações pormenorizadas sobre o estado da impressora, uma imagem gráfica e mensagens de estado. Se a tinta começar a faltar ou acabar, aparecerá na janela EPSON Status Monitor 3 a tecla Como. Se fizer clique nessa tecla, aparecerão instruções sobre como substituir os tinteiros e a cabeça de impressão deslocar-se-à para a posição de substituição dos tinteiros.

 $\Box$  Níveis da tinta:

O EPSON Status Monitor 3 apresenta uma imagem gráfica da quantidade de tinta existente. No tinteiro de cor, a cor com a menor quantidade de tinta é a que determina o nível para todas as cores do tinteiro.

# Capítulo 4 Imprimir em Macintosh

## Introducão ao Software da Impressora

O software da impressora inclui um controlador e vários utilitários. O controlador de impressão permite-lhe seleccionar uma grande variedade de definições para que possa obter os melhores resultados de impressão. Os utilitários de impressão ajudam a verificar a impressora e a mantê-la nas melhores condições de funcionamento.

Para obter mais informações sobre como utilizar o controlador de impressão, consulte "Alterar Definições de Impressão".

Para obter mais informações sobre como utilizar os utilitários de impressão, consulte a secção "Utilitários de Impressão".

Para obter mais informações sobre o software da impressora, faça clique no ícone de Ajuda existente em todas as caixas de diálogo do controlador de impressão.

# <span id="page-92-0"></span>Alterar Definicões de Impressão

As definições do controlador aparecem nas seguintes caixas de diálogo:

- $\Box$  Caixa de diálogo Imprimir Faca clique em Imprimir (Print) no menu Ficheiro (File) da aplicação ou faça clique em Opções (Options) na caixa de diálogo Configurar Página (Page Setup).
- $\Box$  Caixa de diálogo Configurar Página Faça clique em Configurar Página (Page Setup) no menu Ficheiro (File) da aplicação.
- $\Box$  Caixa de diálogo Esquema Faça clique no ícone Esquemo **a** na caixa de diálogo Imprimir (Print).
- $\Box$  Caixa de diálogo de Impressão em Segundo Plano. Faça clique no ícone de Impressão em Segundo Plano **[**a] na caixa de diálogo Imprimir (Print).
- $\Box$  Caixa de diálogo Pré-visualizar Faça clique no ícone de pré-visualização [c] e, em seguida, faça clique em Antever na caixa de diálogo Imprimir (Print).

As definições de Modo na caixa de diálogo Imprimir (Print) permitem seleccionar quatro níveis de controlo sobre o controlador de impressão, como indica a seguinte tabela:

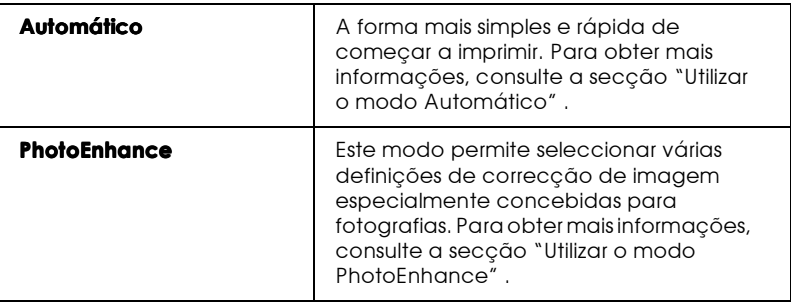

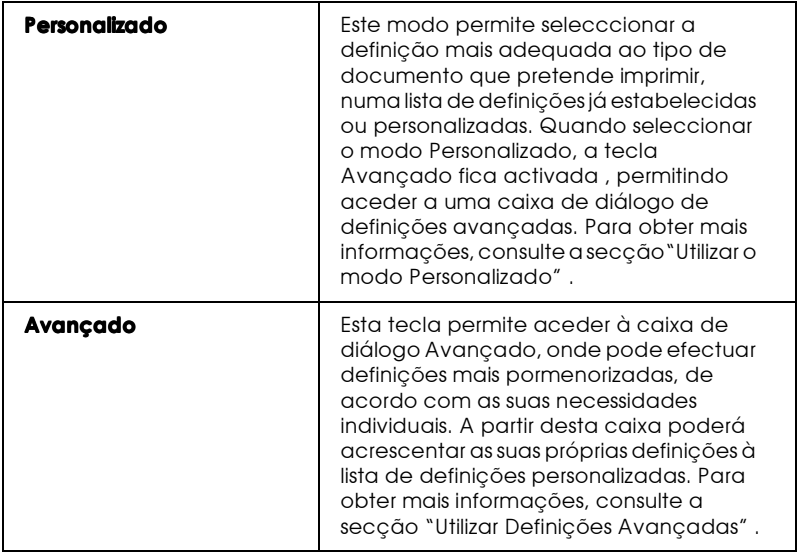

Para além de poder efectuar grupos de definições que determinarão a qualidade geral da impressão, poderá igualmente alterar aspectos específicos utilizando as definições situadas nas caixas de diálogo Configuração de Página e Esquema. Para obter mais informações sobre as opções de configuração de página, consulte a secção "Alterar a configuração de página". Para obter mais informações sobre as opções de esquema de página, consulte a secção "Alterar o Esquema de Página".

# <span id="page-94-0"></span>Seleccionar o tipo de papel

Deverá estabelecer sempre a definição de tipo de papel, uma vez que dela dependem outras definições.

Na caixa de diálogo de impressão, seleccione o tipo de papel correspondente ao papel colocado na impressora. Para saber qual o tipo de papel que está a utilizar, consulte a lista apresentada em seguida e localize o grupo no qual se insere. Para alguns tipos de papel, poderá seleccionar várias definições diferentes.

Papel Normal

Papel normal

Envelopes

Papel Brilhante - Gramagem Fotográfica

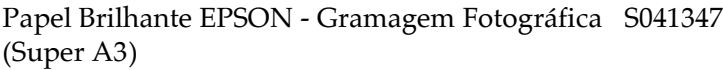

Papel Mate de Arquivo

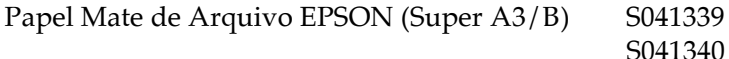

Papel Fotográfico Semibrilhante Premium

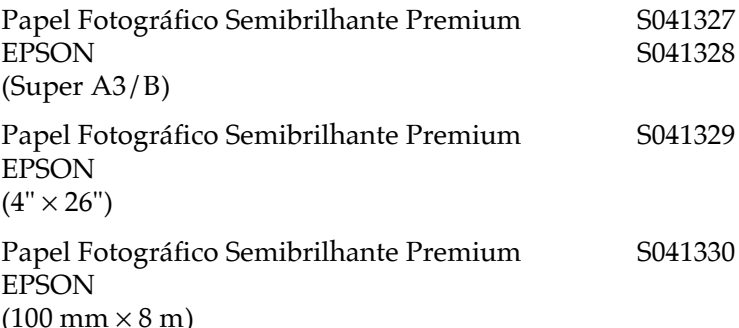

 $Nofa$ A disponibilidade dos tipos de papel especial varia consoante o país.

## <span id="page-95-0"></span>Utilizar o modo Automático

Quando o Modo Automático está activado na caixa de diálogo Imprimir (Print), o controlador da impressora selecciona as definições mais adequadas em função do tipo de papel e da tinta seleccionados. Para configurar a definição Tinto, faça clique em Cor para imprimir a cores ou em Preto para imprimir a preto ou com níveis de cinzento. Para definir o tipo de papel, consulte a secção "Seleccionar o tipo de papel".

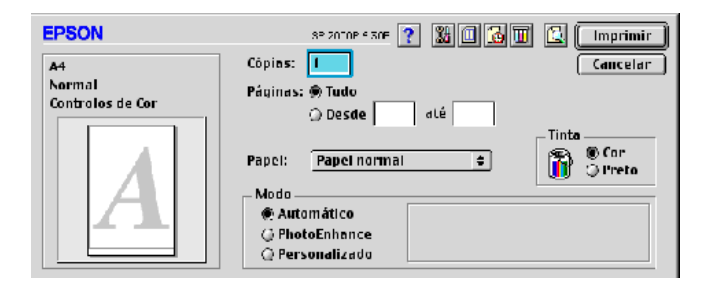

#### Nota:

Consoante o tipo de papel seleccionado na lista de tipos de papel (com o modo Automático seleccionado), poderá aparecer uma barra de deslizamento à direita das opcões de modo que lhe permite privilegiar a qualidade ou a velocidade. Se a qualidade for mais importante do que a velocidade, seleccione Qualidade.

## <span id="page-96-0"></span>Utilizar o modo PhotoEnhance

O modo PhotoEnhance fornece uma variedade de definições de correcção de imagem que pode aplicar às fotografias antes de as imprimir. O modo PhotoEnhance não altera os dados originais.

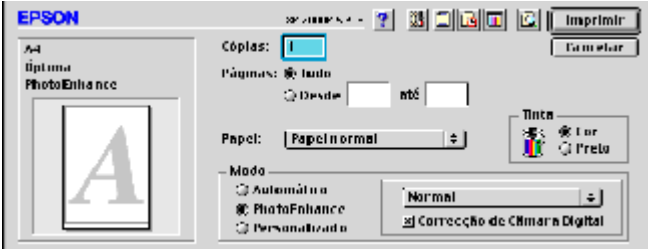

#### Nota:

- $\Box$  Este modo só se encontra disponível quando está a imprimir dados a cores com 32 hits
- □ Imprimir com a função PhotoEnhance seleccionada poderá aumentar o tempo de impressão, dependendo do sistema operativo utilizado e da quantidade de dados contidos na imagem.
- $\Box$  Se seleccionar o sistema de alimentação de papel em rolo, na caixa de diálogo de configuração de página, não imprima no modo PhotoFnhance.
- O modo PhotoEnhance possui as seguintes definições:

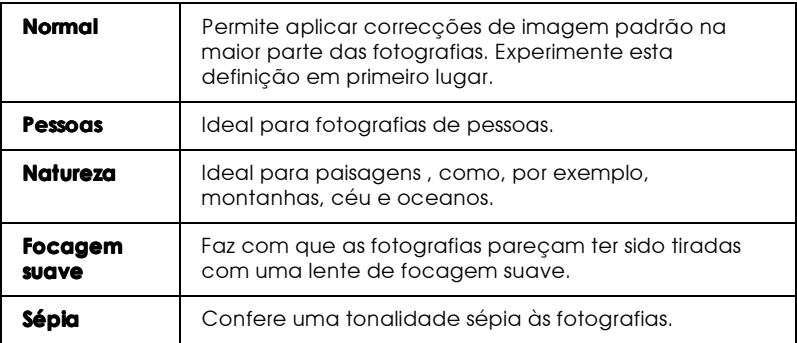

Se quiser imprimir fotografias com uma câmara digital, também pode seleccionar a opção Correcção de Câmara Digital para atribuir às imagens impressas a suavidade e a naturalidade das fotografias tiradas com uma máquina fotográfica convencional.

## <span id="page-97-0"></span>Utilizar o modo Personalizado

O modo personalizado permite seleccionar definições previamente estabelecidas para texto e gráficos e aplicar um método de correspondência de cores. Pode igualmente efectuar as suas próprias definições e acrescentá-las à lista. Para obter mais informações, consulte a secção "Utilizar Definições Avançadas".

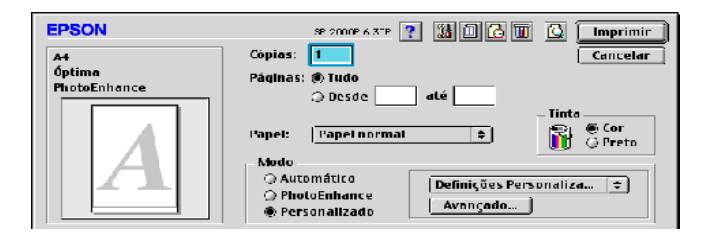

Pode seleccionar as seguintes predefinições:

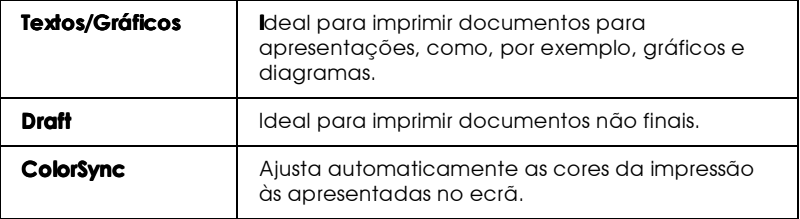

Ao seleccionar um conjunto de definições no modo Personalizado, são configuradas automaticamente outras definições, como a resolução e a cor. Quaisquer alterações a essas definições são apresentadas na janela situada à esquerda da caixa de diálogo de impressão.

Para seleccionar um conjunto de definições personalizado, execute as seguintes operações:

- Na caixa de diálogo de impressão, verifique as definições do 1. tipo de papel e a tinta seleccionados. Para obter mais informações, consulte a secção "Seleccionar o tipo de papel".
- 2. Na caixa de diálogo de impressão, seleccione o modo Personalizado para ter acesso à lista de definições personalizadas.
- 3. Na lista das definições personalizadas, seleccione o conjunto de definições mais adequado ao tipo de documento ou imagem que pretende imprimir.

# <span id="page-98-0"></span>Utilizar Definições Avançadas

As definições da caixa de diálogo Avonçodo permitem controlar totalmente o ambiente de impressão. Utilize estas definições para experimentar novas ideias de impressão ou criar um conjunto de definições adaptadas às suas necessidades. Pode atribuir um nome ao novo conjunto de definições e acrescentá-los à lista de definições personalizadas.

### Efectuar definições avançadas

Para efectuar definições avançadas, execute as operações apresentadas em seguida.

1. Na caixa de diálogo de impressão, seleccione o modo Personalizado e, em seguida, faça clique na tecla Avançado. Aparecerá a seguinte caixa de diálogo.

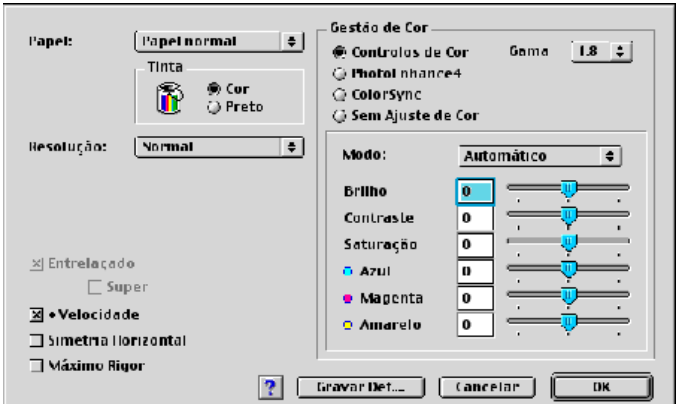

- 2. Seleccione o tipo de papel que colocou na impressora. Para obter mais informações, consulte a secção "Seleccionar o tipo de papel".
- 3. Na opção Tinta, seleccione Cor ou Preto.
- 4. Seleccione a resolução.
- 5. Se for necessário, efectue outras definições. Para obter mais informações, consulte a ajuda interactiva.

### $Nofa$

- □ A definição PhotoEnhance situada na caixa de Gestão de Cor não afecta textos nem gráficos, mas apenas imagens. Por exemplo, se seleccionar Monocromático na lista Tom (disponível apenas quando a opção PhotoEnhance está seleccionada), só as imagens serão impressas a preto. Os textos ou gráficos a cores que se encontram no mesmo documento serão impressos a cores.
- $\Box$  Algumas definições podem estar indisponíveis, devido às opções seleccionadas para a resolução, o tipo de papel e a tinta.
- 6. Faça clique em OK para aplicar as definições e voltar à caixa de diálogo de impressão. Faça clique em Concelor para voltar à caixa de diálogo sem aplicar as definições. Para saber como gravar definições avançadas, consulte a secção seguinte.

## Gravar e apagar definições

Para gravar definições avançadas, faça clique na tecla Grovor Definições que aparece na caixa de diálogo Avançado. Aparecerá a seguinte caixa de diálogo.

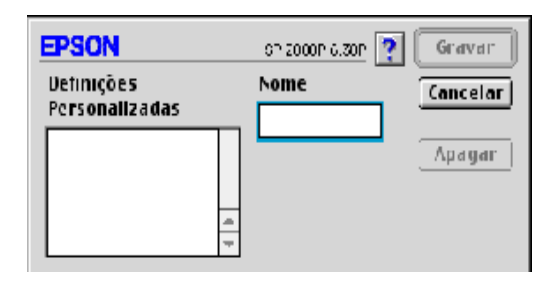

Na caixa Nome, escreva um nome (até 16 caracteres) para o conjunto de definições que estabeleceu e faça clique em Grovor. O conjunto de definições passará a constar da lista de definições personalizadas. Pode gravar até 10 conjuntos de definições personalizadas diferentes.

#### $Nofa$

- $\Box$  Não pode atribuir os nomes dos conjuntos de definições estabelecidos pela EPSON às suas definições personalizadas.
- $\Box$  Não é possível apagar conjuntos de definições já estabelecidos da lista de definições personalizadas.

Para apagar uma definição, seleccione a definição na caixa de diálogo definições personalizadas e faça clique em Apagar.

### Utilizar as definições gravadas

Para seleccionar as definições que efectuou, seleccione o modo Personalizado na caixa de diálogo Imprimir e, em seguida, seleccione o conjunto de definições na lista de definições personalizadas.

Se alterar as definições de tipo de papel ou tinta depois de ter seleccionado o conjunto de definições personalizadas, a definição seleccionada na lista volta para Definições Personalizadas. O conjunto de definições seleccionado anteriormente não sofrerá nenhuma alteração. Para voltar a esse conjunto de definições personalizadas, seleccione-o novamente na lista.

# <span id="page-102-0"></span>Alterar a configuração de página

Na caixa de diálogo Configurar Página, poderá alterar o formato de papel, especificar a orientação, reduzir ou aumentar o documento e ajustar a área de impressão.

No menu Ficheiro (File) da aplicação, seleccione Configuror Página (Page Setup). Aparecerá a respectiva caixa de diálogo.

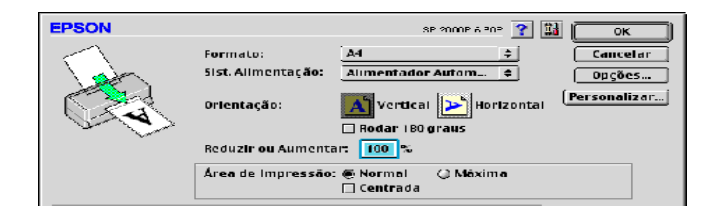

Pode efectuar as seguintes definições:

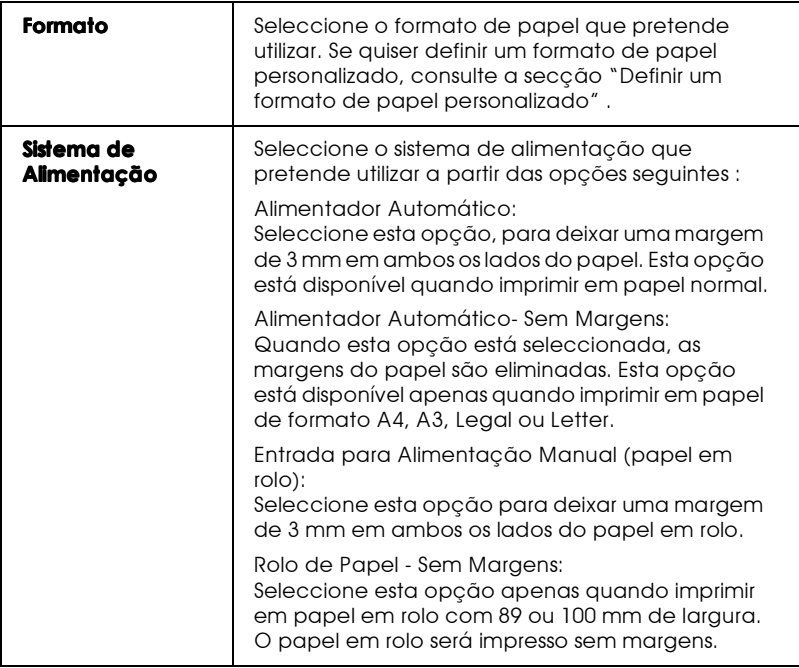

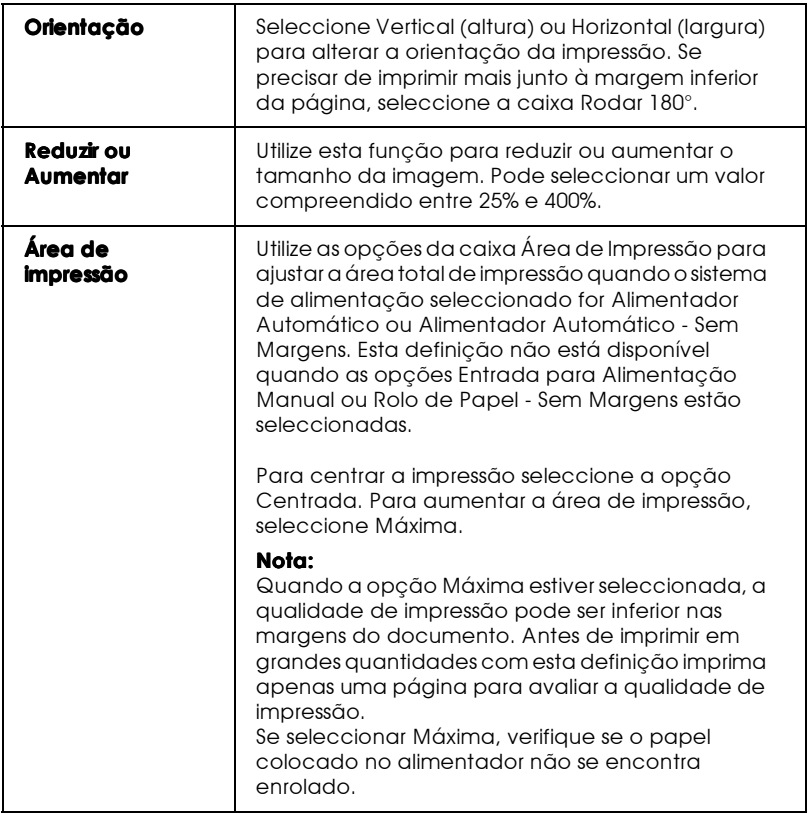

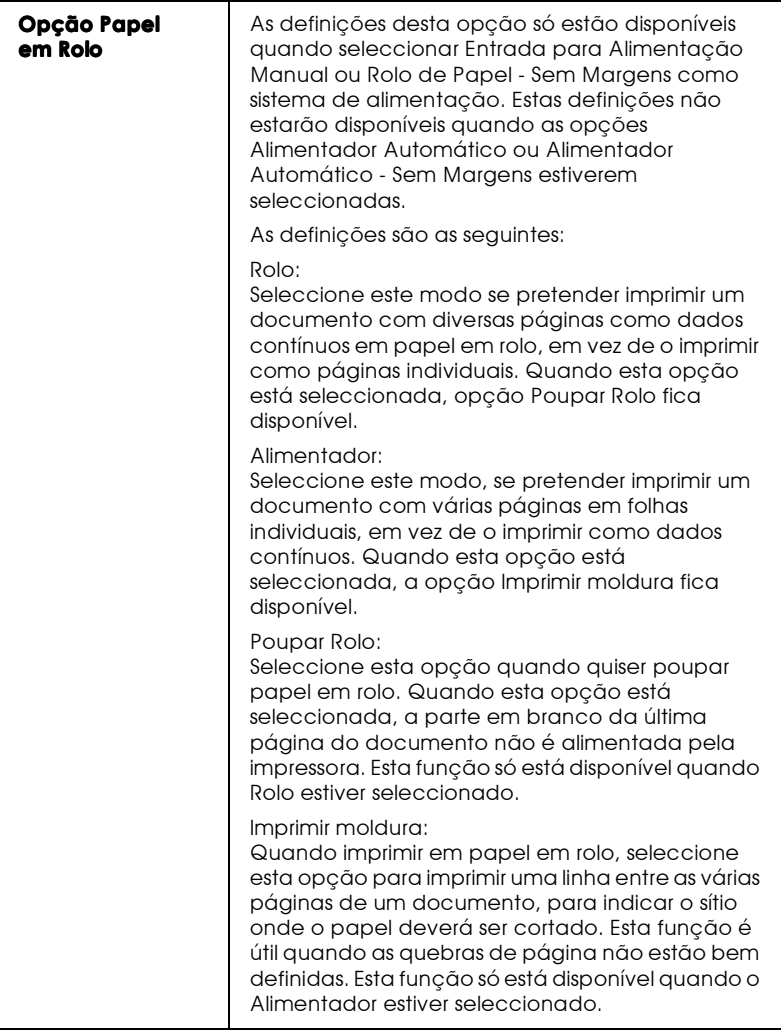

### <span id="page-105-0"></span>Definir um formato de papel personalizado

Se o formato de papel adequado não constar da lista de formatos de papel, que aparece na caixa de diálogo Configurar Página, execute as seguintes definições para definir um formato de papel personalizado.

1. Na caixa de diálogo Configurar Página, faça clique em Personalizar. Aparecerá a seguinte caixa de diálogo.

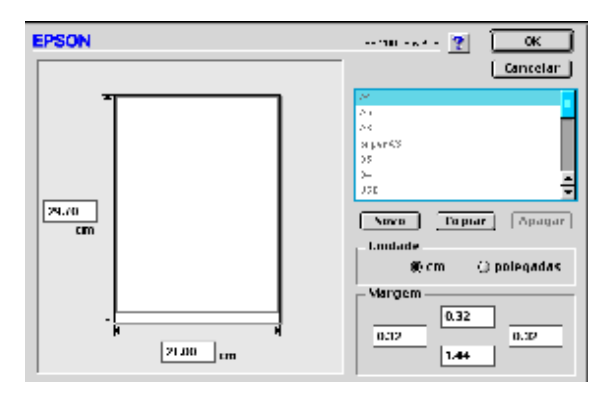

2. Para definir um novo formato de papel, faça clique em Novo. A caixa de diálogo actualiza-se para que possa introduzir o nome do novo formato.

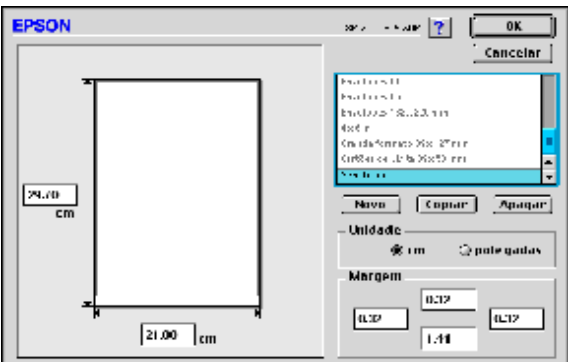

- 3. Na lista de formatos de papel, escreva um nome para o formato de papel.
- 4. Especifique a unidade de medida (polegadas ou cm).
- 5. Introduza a largura e a altura do papel.
- 6. Introduza os valores de margem nas respectivas caixas ou na própria página pré-visualizada.
- 7. Faça clique em OK. Volta a aparecer a caixa de diálogo Configurar Página.

Pode definir até 100 formatos de papel. Os nomes que atribuir aparecerão no menu dos formatos de papel, na caixa de diálogo de configuração de página.

Para apagar um formato de papel personalizado, faça clique em Personalizar, na caixa de diálogo de configuração de página, seleccione o formato que deseja apagar na lista de formatos de papel personalizados e faça clique em Apogor.

### Copiar um formato de papel

Para copiar um formato de papel e utilizá-lo como base para criar um novo formato de papel, execute as seguintes operações:

- 1. Seleccione o formato de papel que pretende copiar e faça clique em Copiar.
- 2. Especifique a unidade de medida (polegadas ou cm).
- 3. Introduza os valores de margem nas respectivas caixas ou na própria página pré-visualizada.
- 4. Faça clique em OK.

## Definir a data e a hora de impressão

Pode especificar a hora de início da impressão do documento. Para tal, execute as seguintes operações:

Faça clique na tecla Impressão em Segundo Plano **[a]**, na caixa  $1.$ de diálogo de impressão. Aparecerá a seguinte caixa de diálogo.

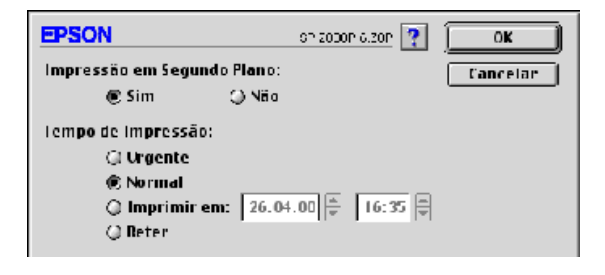

- 2. Seleccione Sim para a opção de impressão em segundo plano.
- 3. Seleccione Urgente, Normal, Imprimir em ou Reter para a opção do tempo de impressão.

Se seleccionar Imprimir em, utilize as setas existentes ao lado das caixas de data e hora para especificar a data e a hora a que pretende imprimir o documento.

#### Nota:

O computador e a impressora têm de estar ligados na data e hora especificadas.

- 4. Faça clique em OK. A caixa de diálogo de impressão em segundo plano fecha.
- 5. Na caixa de diálogo de impressão, verifique se as definições de impressão estão de acordo com o que pretende e faça clique em Imprimir.
#### $Nofa$

Pode verificar ou alterar a prioridade das tarefas de impressão a partir do utilitário EPSON Monitor3. Para obter mais informações, consulte a secção "Utilizar o EPSON Monitor3", no Capítulo 5.

# Alterar o Esquema de Página

Pode alterar o esquema de página do documento, utilizando as definições do controlador da impressora, existentes na caixa de diálogo apresentada a seguir. Para abrir esta caixa de diálogo, faça clique em Imprimir (Print) no menu Ficheiro (File) da aplicação e, em seguida, faça clique no ícone Esquemo **in**, na caixa de diálogo de impressão. Aparecerá a seguinte caixa de diálogo.

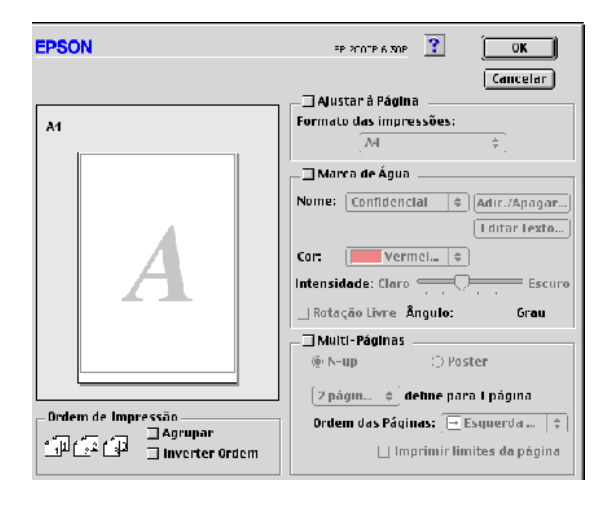

A caixa de diálogo de definições de esquema permite ajustar automaticamente o formato do documento ao do papel, colocar marcas de água em documentos, imprimir duas ou quatro páginas numa única folha de papel, imprimir imagens em tamanho de poster (aumentando uma página de maneira a abranger várias folhas) ou especificar a ordem de impressão das páginas do documento.

Pode igualmente definir a ordem de impressão do documento a imprimir. Se pretender imprimir diversas cópias do documento, pode seleccionar Agrupar para imprimir um conjunto de cada vez ou Inverter Ordem para imprimir o documento em ordem inversa (com a impressão a iniciar na última página).

#### Nota:

As definições de esquema só estão disponíveis se seleccionar o sistema de alimentação Alimentador Automático ou Alimentador Automático - Sem margens, na caixa de diálogo de configuração de página.

### Ajustar o documento ao formato de papel

Pode aumentar ou reduzir proporcionalmente o tamanho da imagem em função do formato de papel seleccionado na lista de formatos de papel. Para tal, seleccione a opção Ajustor à Pógino e, na lista de formatos de papel, especifique o formato de papel que colocou na impressora.

### Imprimir uma marca de água no documento

Para imprimir uma marca de água em segundo plano nos documentos ou imagens impressas, seleccione a opção Morco de Água, situada na caixa de diálogo de definições de esquema de página.

Na lista Nome, seleccione a marca de água a imprimir; em seguida, especifique a respectiva posição, tamanho, cor e intensidade. Para alterar a posição e o tamanho da marca de água, arraste-a com o rato, na janela de pré-visualização situada à esquerda.

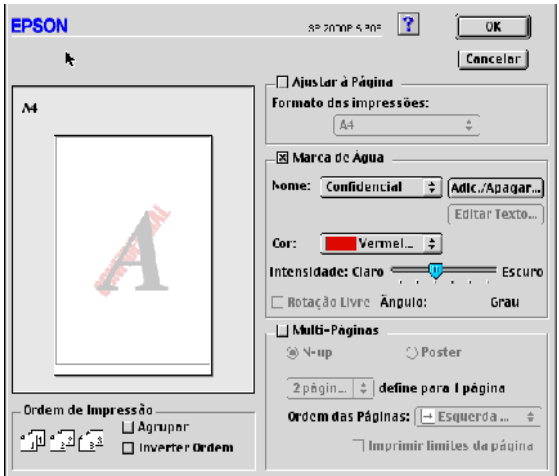

Pode igualmente adicionar à lista Nome as suas próprias marcas de água de texto ou de imagem. Para tal, execute as seguintes operações:

Faça clique na tecla Adicionar / Apagar, situada ao lado da 1. lista Nome. Aparecerá a seguinte caixa de diálogo.

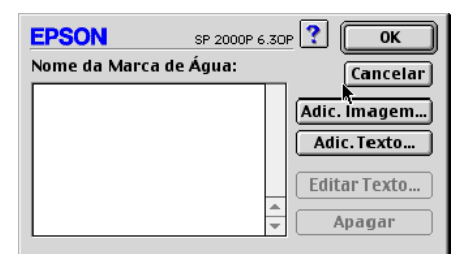

2. Para criar um ficheiro de imagem como marca de água, faça clique na tecla Adic. Imagem. Especifique o ficheiro de imagem pretendido e faça clique em Abrir.

Para criar uma marca de água de texto, faça clique na tecla Adic. Texto. Escreva o texto na respectiva caixa, seleccione a fonte e o estilo de texto e faça clique em OK.

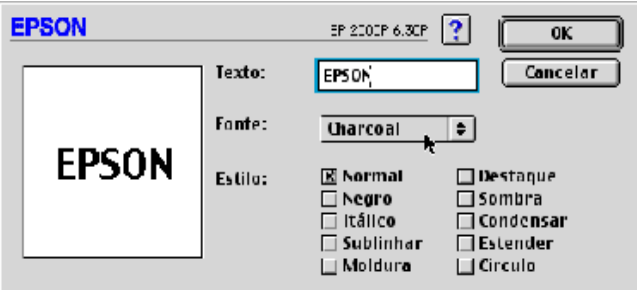

3. O nome do ficheiro de imagem ou o texto da marca de água aparece na lista Texto. Para alterar o nome de uma marca de água de imagem, faça clique na marca de água e, em seguida, escreva o novo nome. Quando seleccionar uma marca de água de texto na respectiva lista, pode editar o texto e alterar a respectiva fonte e estilo, fazendo clique na tecla Editor Texto.

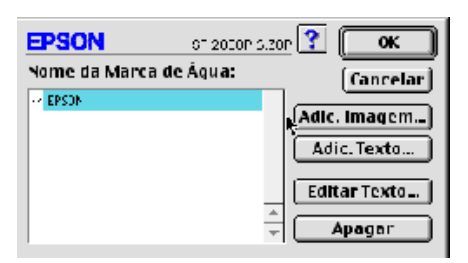

4. Faça clique em OK para adicionar uma marca de água à lista Nome da caixa de diálogo de definições de esquema de página.

### Imprimir duas ou quatro páginas numa folha

Para imprimir duas ou quatro páginas do documento numa única folha, seleccione a opção Multi-Páginas na caixa de diálogo de definições de esquema de página e, em seguida, faça clique em N-up.

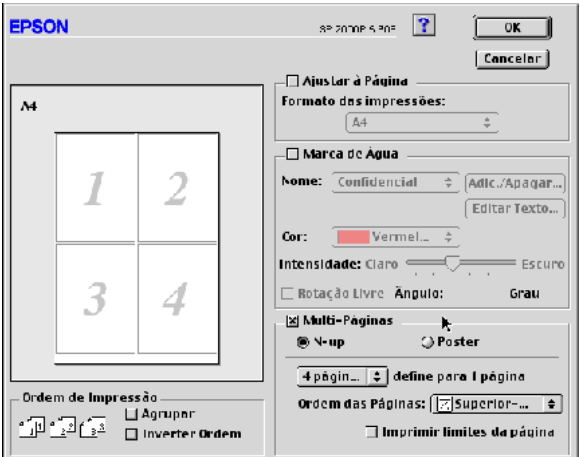

Pode efectuar as seguintes definições:

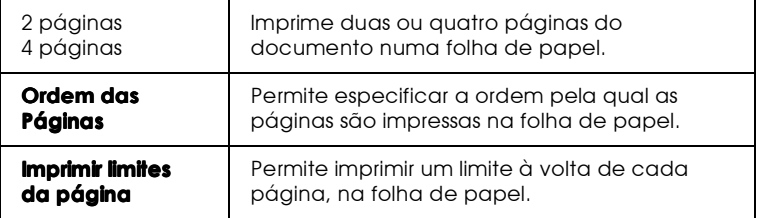

### Imprimir posters

Pode aumentar uma página de um documento de forma a ser impressa em 4,9 ou 16 folhas. Para imprimir uma imagem com o formato de poster, seleccione a caixa de verificação Multi-Páginas na caixa de diálogo de definição de esquema de página e, em seguida, faça clique em Poster.

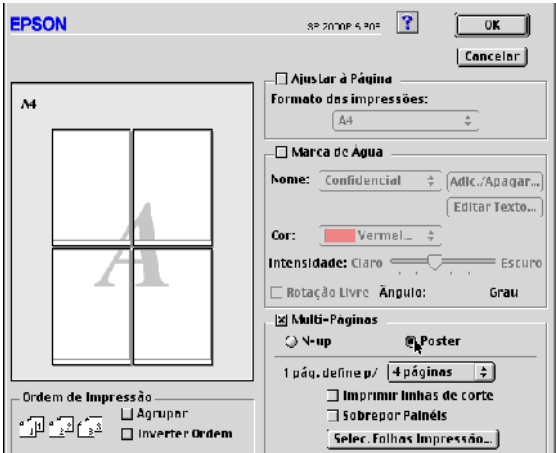

Pode efectuar as seguintes definições:

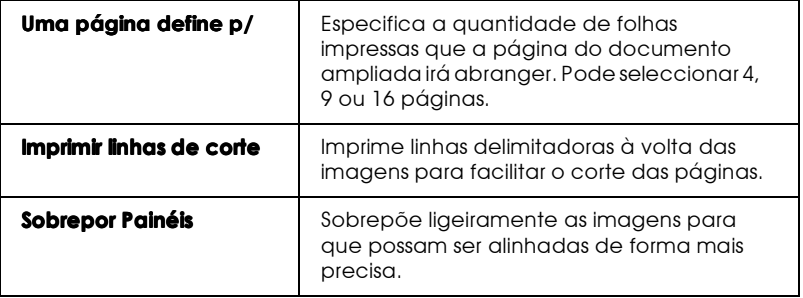

Se quiser imprimir apenas alguns dos painéis e não o poster completo, faça clique em Selec. Folhas de Impressão e, em seguida, faça clique nos painéis que não quiser imprimir. Quando terminar faça clique em OK. Serão apenas impressos os painéis que não seleccionou.

## Pré-visualizar a Impressão

A função de pré-visualização permite ver o aspecto do documento antes de ser impresso; execute as seguintes operações:

- Efectue as definições do controlador de impressão. 1.
- 2. Faça clique no ícone de pré-visualização **Q** na caixa de diálogo de impressão. A tecla Imprimir passa a ser a tecla Antever.

#### Nota:

Utilize o ícone de pré-visualização  $\Box$  para alternar entre os modos Imprimir $\Box$ ). Antever  $\Box$  e Gravar Ficheiro  $\Box$ . Faça clique no ícone respectivo para seleccionar o modo pretendido. Para obter mais informações sobre o modo de gravação de ficheiros, consulte a secção "Gravar dados de impressão em ficheiros".

3. Faça clique na tecla Antever. Aparecerá a respectiva caixa de diálogo, na qual poderá ver o documento antes de o imprimir.

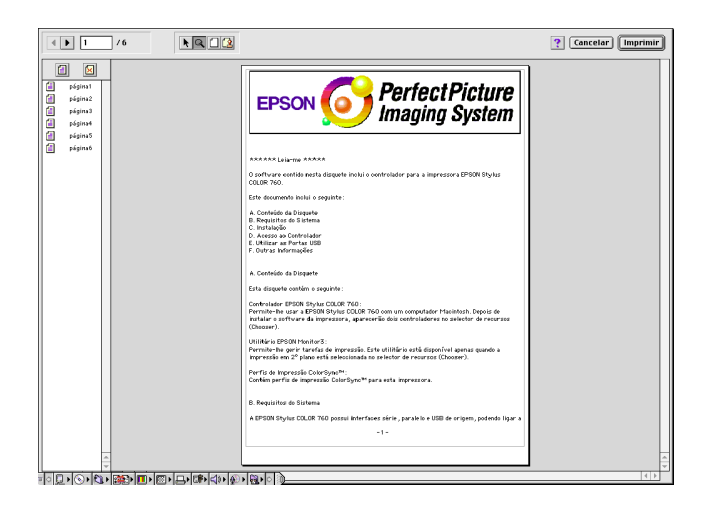

A caixa de diálogo de pré-visualização possui seis ícones que pode utilizar para efectuar as seguintes operações:

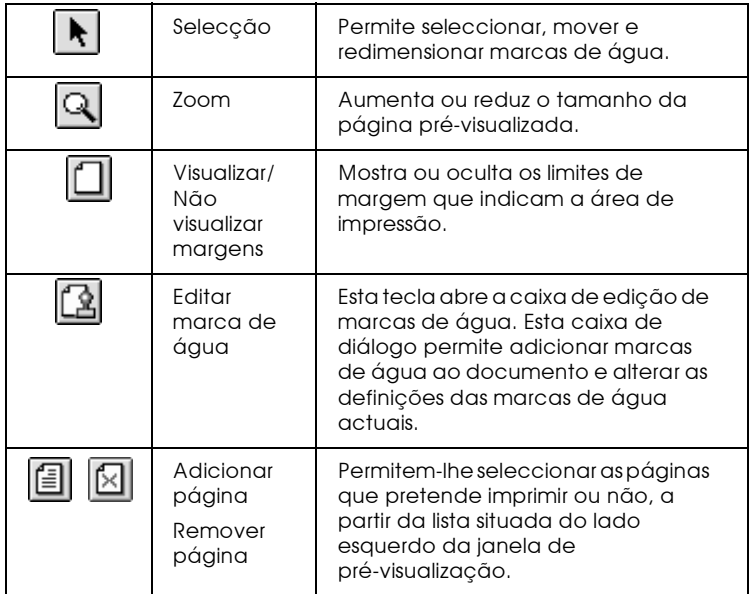

4. Se a imagem pré-visualizada corresponder às expectativas, faça clique em Imprimir.

Se a imagem não corresponder às expectativas, faça clique em Concelor. As caixas de diálogo de pré-visualização e de impressão fecham mantendo as definições de impressão seleccionadas. Abra novamente a caixa de diálogo de impressão para efectuar mais alterações às definições de impressão.

### <span id="page-116-0"></span>Gravar dados de impressão em ficheiros

Pode gravar dados de impressão num ficheiro através do ícone Gravar Ficheiro **de** situado na caixa de diálogo de impressão. Esta função permite imprimir os dados posteriormente, fazendo clique duas vezes no ficheiro gravado. Execute as operações apresentadas em seguida.

#### Nota:

Utilize o ícone de pré-visualização  $\mathbb{Q}$  para alternar entre os modos Imprimir  $\Box$ , Antever  $\Box$  e Gravar Ficheiro  $\Box$ . Faça clique no ícone respectivo para seleccionar o modo pretendido.

- 1. Efectue as definições no controlador de impressão.
- 2. Faça clique várias vezes no ícone de pré-visualização **q**, situado na caixa de diálogo de impressão, até que a tecla Imprimir mude para a tecla Gravar Ficheiro.
- 3. Faça clique na tecla Grovor Ficheiro.
- 4. Seleccione o local onde pretende gravar o ficheiro, escreva um nome de ficheiro na caixa Grovor Como (Sove As) e faça clique em Gravar (Save).

Se quiser imprimir dados de impressão, faça clique duas vezes no ficheiro para abrir o utilitário EPSON Monitor 3. Faça clique no ícone Reiniciar  $\triangleright$  para enviar os dados para a impressora.

## Utilitários de Impressão

Os utilitários de impressão EPSON permitem verificar o estado actual da impressora e efectuar algumas operações de manutenção a partir do ecrã do computador. Para aceder aos utilitários, faça clique no ícone Utilitários **al**, na caixa de diálogo de impressão ou de configuração de página. Em seguida, faça clique na tecla correspondente ao utilitário que pretende utilizar.

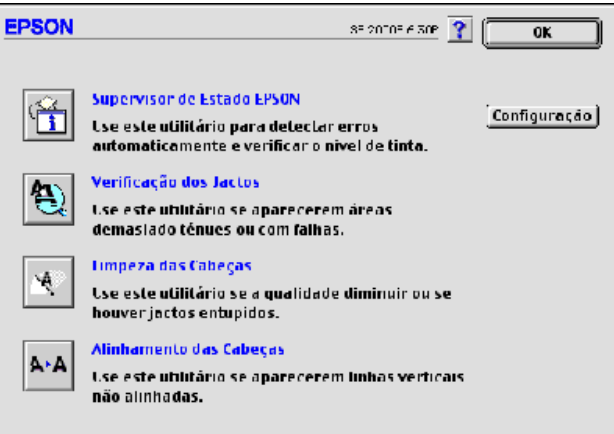

## Supervisor de Estado EPSON

O utilitário Supervisor de Estado EPSON (StatusMonitor) controla o estado da impressora. Se detectar um erro na impressora, este utilitário apresentará uma mensagem de erro.

Este utilitário permite igualmente verificar a quantidade de tinta existente antes de começar a imprimir.

Para utilizar o Supervisor de Estado EPSON, faça clique na tecla correspondente ao utilitário Supervisor de Estado EPSON. Para obter mais informações, consulte a secção "Utilizar o Supervisor de Estado EPSON", no Capítulo 5.

#### $Nofa$

Não utilize os utilitários de Verificação dos Jactos, Limpeza das Cabeças ou Alinhamento das Cabeças de Impressão durante o processo de impressão; se o fizer, poderá prejudicar o resultado da impressão.

### Verificação dos Jactos

Este utilitário permite verificar se os jactos da cabeça de impressão estão obstruídos. Verifique os jactos sempre que notar uma diminuição da qualidade de impressão e quando efectuar a operação de limpeza, para confirmar se os jactos foram desobstruídos. Se este utilitário indicar que a cabeca de impressão precisa de ser limpa, pode activar o utilitário de Limpeza das Cabeças directamente a partir do utilitário de Verificação dos Jactos. Para obter mais informações, consulte a secção "Verificar os Jactos da Cabeça de Impressão", no Capítulo 8.

### Limpeza das Cabeças

Este utilitário limpa a cabeça de impressão. Se notar uma diminuição da qualidade de impressão, é possível que tenha de efectuar uma limpeza às cabeças de impressão. Execute o utilitário de Verificação dos Jactos para confirmar se estas precisam de ser limpas. Para obter mais informações, consulte a secção "Limpar a Cabeça de Impressão", no Capítulo 8.

### Alinhamento das Cabeças

Este utilitário alinha a cabeça de impressão. Execute-o se notar que as linhas verticais ou horizontais estão desalinhadas.

## Configuração

Ao fazer clique nesta tecla, surge a caixa de diálogo Configuração, onde poderá modificar a forma como o utilitário Supervisor de Estado EPSON o avisa quando o estado da impressora se altera. Para obter mais informações, consulte a secção "Na caixa de diálogo dos Utilitários, faça clique na tecla correspondente ao utilitário Supervisor de Estado EPSON (EPSON Status Monitor).", no Capítulo 5.

# Capítulo 5 Verificar as Tarefas e o Estado da Impressora (Macintosh)

### <span id="page-121-0"></span>Utilizar o Supervisor de Estado EPSON

O utilitário Supervisor de Estado EPSON (EPSON Status Monitor) controla a impressora, apresentando mensagens que alertam o utilizador para os erros de impressão que possam surgir.

Pode igualmente utilizar este utilitário para verificar os níveis de tinta antes de imprimir. Ao abrir o Supervisor de Estado EPSON, este apresenta automaticamente a quantidade de tinta existente nos tinteiros. Para actualizar os dados sobre os níveis de tinta, faca clique na tecla Actualizar.

### Aceder ao Supervisor de Estado EPSON

Para aceder a este utilitário, execute as seguintes operações:

- 1. Faça clique em Imprimir (Print) ou em Configurar Página (Page Setup) no menu Ficheiro (File) da aplicação.
- 2. Na caixa de diálogo, faça clique no ícone Utilitários **14.**

3. Na caixa de diálogo dos Utilitários, faça clique na tecla correspondente ao utilitário Supervisor de Estado EPSON (EPSON Status Monitor).

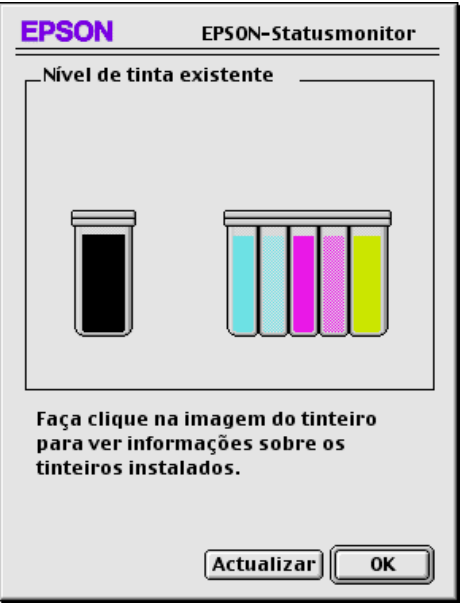

<span id="page-122-0"></span>Efectuar definições de configuração

Para alterar o modo como o Supervisor de Estado EPSON controla a impressora, execute as seguintes operações:

- No menu Ficheiro (File) da aplicação, faça clique em Imprimir 1. (Print) ou Configurar Página (Page Setup).
- 2. Na caixa de diálogo, faça clique no ícone Utilitários **14.**

3. Faça clique na tecla Configuração. Aparecerá a caixa de diálogo de definições de configuração.

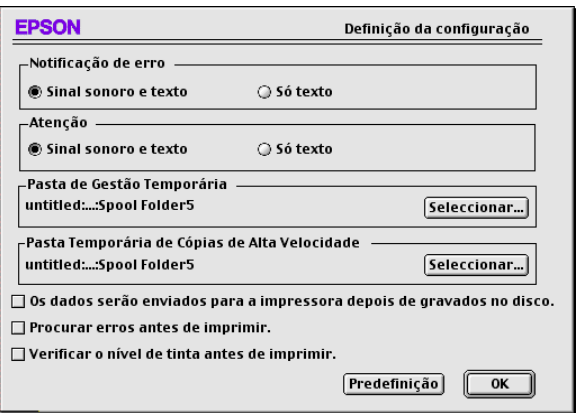

Essa caixa de diálogo permite efectuar as seguintes definições:

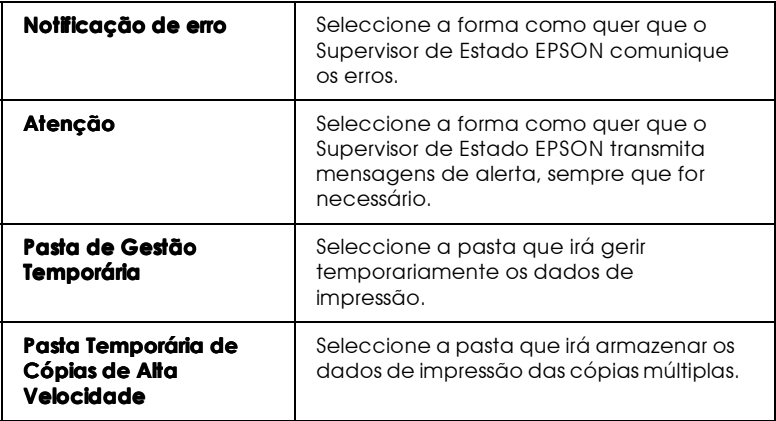

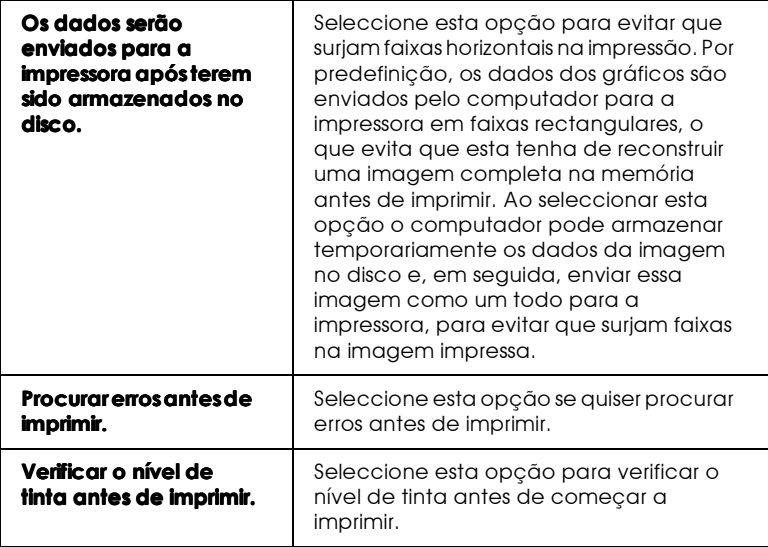

## <span id="page-125-0"></span>Utilizar o FPSON Monitor3

Depois de enviar uma tarefa de impressão para a impressora, pode utilizar o utilitário EPSON Monitor3 para verificar, cancelar ou alterar a prioridade das tarefas de impressão que se encontram em fila de espera. Este utilitário indica igualmente o estado da tarefa de impressão em curso.

### Aceder ao EPSON Monitor3

Para aceder ao EPSON Monitor3, execute as seguintes operações:

- 1. Em primeiro lugar, active a opção Impressão em Segundo Plano no Selector de Recursos (Chooser) ou na caixa de diálogo de impressão em segundo plano.
- 2. Envie uma tarefa de impressão para a impressora.
- 3. Seleccione EPSON Monitor3 a partir do menu Aplicação situado na extremidade direita da barra de menus.

#### Nota:

Pode igualmente abrir o EPSON Monitor3 fazendo clique duas vezes no respectivo ícone situado na pasta de extensões.

### Gerir tarefas de impressão com o EPSON Monitor3

Com o EPSON Monitor3, pode gerir tarefas de impressão da seguinte forma:

□ Pode controlar a impressão dos documentos seleccionados através das seguintes teclas. Primeiro, seleccione a tarefa de impressão adequada e, em seguida, faça clique na tecla que pretender.

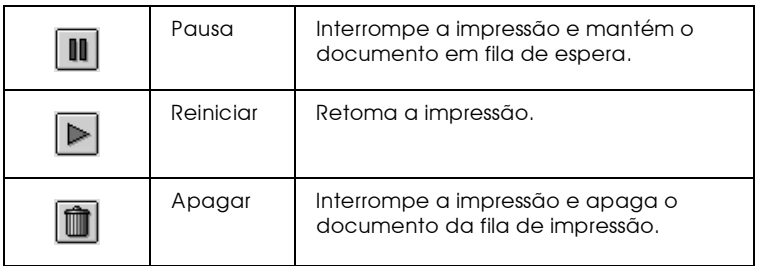

- $\Box$  Faça clique em Poror filo de impressão para interromper a impressão. Faça clique em Inicior filo de impressão para retomar a impressão.
- $\Box$  Utilize as teclas abaixo indicadas para iniciar os utilitários de impressão.

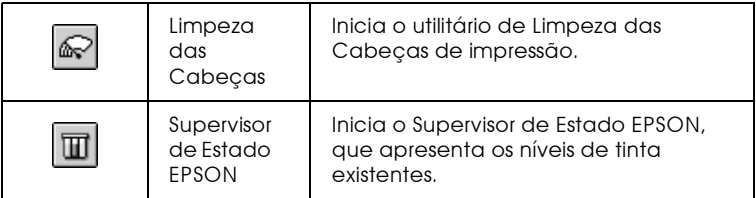

- $\Box$  Para pré-visualizar um ficheiro, faça clique duas vezes no ficheiro processado na lista (esta função fica desactivada quando imprime o ficheiro de comandos ESC/P).
- $\Box$  Para alterar o número de cópias que pretende imprimir, faça clique duas vezes em Cópias.
- $\Box$  Faça clique na seta Mostror detalhes para abrir uma extensão na parte inferior da caixa de diálogo EPSON Monitor3, semelhante à apresentada em seguida. A caixa de diálogo apresenta informações pormenorizadas sobre as definições do controlador de impressão para o documento seleccionado.

### Alterar a prioridade das tarefas de impressão

Para alterar a prioridade dos trabalhos de impressão que estão na fila de impressão, execute as seguintes operações:

#### Nota:

Pode igualmente alterar a prioridade das tarefas de impressão cujos tempos de impressão foram anteriormente configurados na caixa de diálogo de impressão em segundo plano do controlador de impressão.

- 1. Faca clique na seta Mostror Detolhes, situada na parte inferior da caixa de diálogo do EPSON Monitor3.
- 2. Faça clique no nome do documento cuja prioridade pretende alterar na lista Nome do documento.
- 3. Na lista Prioridade, seleccione Urgente, Normal, Pausa ou Tempo de impressão.

#### Nota:

Se seleccionar a opção Tempo de impressão, aparecerá uma caixa de diálogo onde pode determinar a data e a hora em que pretende que o documento seja impresso. Certifique-se de que o computador e a impressora estão ligados na data e hora que determinou.

# Capítulo 6 Instalar a Impressora em Rede

## Utilizadores de Windows 95 e 98

Esta secção indica como configurar a impressora para que outros computadores possam utilizá-la em rede.

Em primeiro lugar, terá de configurar a impressora como uma impressora partilhada no computador ao qual ela está ligada. Em seguida, deve especificar o caminho de rede para a impressora a partir de cada um dos computadores que a vão utilizar e neles instalar o software da impressora.

#### $Nofa$

Esta secção descreve a utilização da impressora como impressora partilhada em rede. Para ligar a impressora directamente a uma rede sem a configurar como uma impressora partilhada, consulte o administrador da rede.

### <span id="page-129-0"></span>Configurar a impressora como impressora partilhada

Para partilhar uma impressora ligada directamente ao computador que está a utilizar com outros computadores em rede, execute as seguintes operações:

- Faça clique em Iniciar (Start), seleccione Definições 1. (Settings) e, em seguida, faça clique em Painel de Controlo (Control Panel).
- 2. Faça clique duas vezes em Rede (Network).
- 3. Faça clique na tecla Portilho de Ficheiros e Impressoros (File and Print Sharing).

4. Seleccione a opção Desejo que outros possam imprimir na(s) minha(s) impressora(s) e faça clique em OK.

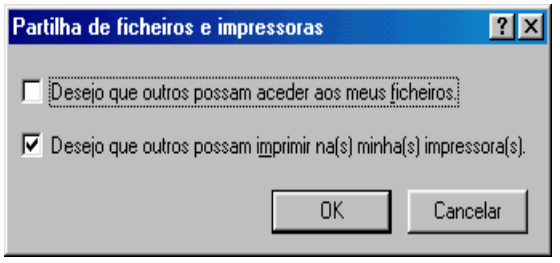

- 5. Na caixa de diálogo Rede (Network), faça clique em OK.
- 6. No Painel de Controlo (Control Panel), faça clique duas vezes em Impressoras (Printers).

#### Nota:

- $\Box$  Se aparecer uma caixa de diálogo solicitando o CD-ROM do Windows 95 ou 98, insira-o no respectivo leitor e execute as instruções apresentadas no ecrã.
- $\Box$  Se aparecer uma caixa de diálogo a pedir que reinicie o computador, faça-o. Em seguida, abra a pasta Impressoras (Printers) e continue a executar as operações apresentadas a partir do próximo ponto.
- 7. Seleccione o ícone da impressora que está a utilizar na janela Impessoras (Printers) e, em seguida, faça clique em Portilhor (Sharing) no menu Ficheiro (File).

8. Seleccione Partilhar como (Shared As), introduza os dados da impressora necessários e, em seguida, faça clique em OK.

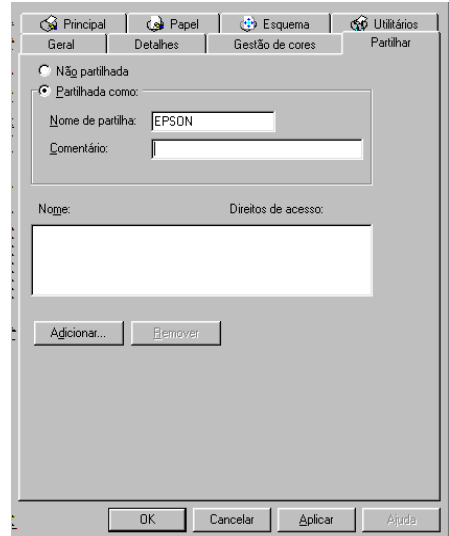

### Aceder à impressora através de uma rede

Para aceder à impressora a partir de outro computador existente na rede, execute as operações apresentadas em seguida.

#### Nota:

A impressora tem de estar configurada como um recurso partilhado no computador ao qual está directamente ligada, para que possa ser acedida a partir de um outro computador. Para obter mais informações, consulte a secção "Configurar a impressora como impressora partilhada".

1. No computador a partir do qual pretende aceder à impressora, faça clique em Inicior (Stort), seleccione Definições (Settings) e, em seguida, faça clique em Impressoras (Printers).

- 2. Faça clique duas vezes no ícone Adicionar Impressora (Add Printer).
- 3. Aparecerá a janela Assistente Adicionar Impressora (Add Printer Wizard). Faça clique em Seguinte (Next).
- 4. Faça clique em Impressoro de Rede (Network Printer) e, em seguida, faça clique em Seguinte (Next).

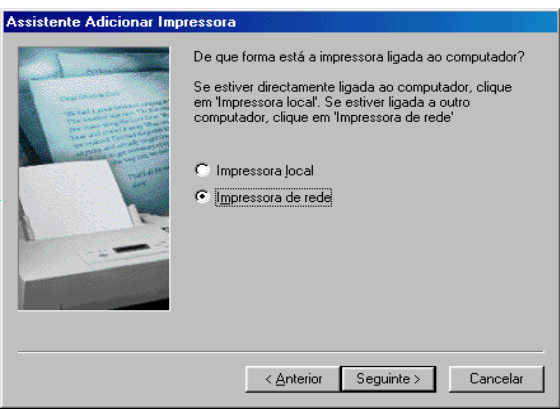

- 5. Faça clique em Procurar (Browse).
- 6. Faça clique duas vezes no ícone do computador que está directamente ligado à impressora. Em seguida, faça clique no ícone da impressora.
- 7. Faça clique em OK e execute as instruções que aparecem no ecrã.

## Utilizadores de Windows NT 4 0

Esta secção explica como configurar a impressora para que possa ser utilizada por outros computadores existentes na rede.

#### $Nofa$

Esta secção destina-se apenas a utilizadores de pequenas redes. Se estiver numa rede de grande porte e quiser partilhar a impressora, consulte o administrador da rede.

Em primeiro lugar, terá de configurar a impressora como uma impressora partilhada no computador ao qual ela está ligada. Em seguida, deverá determinar o caminho de rede para a impressora a partir de cada um dos computadores que a vão utilizar e neles instalar o software da impressora.

### <span id="page-133-0"></span>Configurar a impressora como impressora partilhada

Para partilhar uma impressora ligada directamente ao computador que está a utilizar com outros computadores em rede, execute as seguintes operações:

- 1. Faça clique em Iniciar (Start), seleccione Definições (Settings) e faça clique em Impressorgs (Printers).
- 2. Seleccione a impressora que estiver a utilizar e, em seguida, faça clique em Portilhor (Shoring) no menu Ficheiro (File).
- 3. Faça clique em Partilhada (Shared) e introduza o Nome de Partilha (Share Name).
- 4. Faça clique em OK.

#### Nota:

Não seleccione nenhum dos controladores existentes na lista de controladores alternativos.

### Aceder à impressora através de uma rede

Para aceder à impressora a partir de outro computador existente na rede, execute as operações apresentadas em seguida.

### Nota:

A impressora tem de estar configurada como um recurso partilhado no computador ao qual está directamente ligada, para que possa ser acedida a partir de um outro computador. Para obter mais informações, consulte a secção "Configurar a impressora como impressora partilhada".

- Instale o controlador da impressora no computador-cliente a  $1.$ partir do CD-ROM do software.
- 2. Faça clique duas vezes no ícone Impressoras a partir da pasta Painel de Controlo, faça clique com a tecla direita do rato no ícone da impressora e seleccione Propriedades na lista de opções.
- 3. Faça clique no separador Portos (Ports) e, em seguida, faça clique em Adicionar Porta (Add Port).
- 4. Na caixa de diálogo que aparece, seleccione Porta Local (Local Port) e, em seguida, faça clique em Nova Porta (New Port).
- 5. Na caixa de diálogo que aparece, escreva a seguinte informação: \\nome do computador que está ligado à impressora \nome da impressora partilhada.
- 6. Faça clique em OK.
- 7. Na caixa de diálogo Portas da Impressora (Printer Ports), faça clique em Fechar (Close) para voltar ao menu Portas.
- 8. Verifique se foi adicionada uma nova porta e se a respectiva caixa está seleccionada. Faça clique em OK para fechar o controlador de impressão.

## Utilizadores de Macintosh

Esta secção explica como configurar a impressora para que a possa utilizar numa rede AppleTalk. Ao configurar a impressora como uma impressora partilhada, a impressora local fica ligada em rede e pode ser utilizada por outros computadores.

Em primeiro lugar, terá de configurar a impressora como uma impressora partilhada no computador ao qual a impressora está ligada. Em seguida, terá de especificar o caminho de rede para a impressora a partir de cada um dos computadores que a vão utilizar e instalar o *software* da impressora nesses mesmos computadores.

### Configurar a impressora como impressora partilhada

Para partilhar uma impressora directamente ligada ao computador com outros computadores numa rede AppleTalk, execute a seguintes operações:

- 1. Ligue a impressora.
- 2. Seleccione Selector de Recursos (Chooser) a partir do menu da maçã e faça clique no ícone da impressora. Em seguida, seleccione a porta à qual a impressora está ligada.
- 3. Faça clique em Configurar (Setup).
- 4. Na caixa de diálogo que aparece, seleccione a caixa Partilhar esta impressora (Share this Printer) e escreva o nome da impressora e a palavra-passe, se necessário.
- 5. Faça clique em OK. O nome da impressora partilhada aparece na lista de portas do Selector de Recursos (Chooser).

### Aceder à impressora através de uma rede

Para aceder à impressora a partir de um outro computador existente na rede, execute as seguintes operações:

- 1. Ligue a impressora.
- 2. Nos computadores que pretende que tenham acesso à impressora, seleccione o Selector de Recursos (Chooser) no menu da maçã. Em seguida, faça clique no ícone da impressora e seleccione a porta da impressora que pretende utilizar na lista Selecciongr Portg dg Impressorg (Select g Printer Port) que se encontra do lado direito do ecrã. Só poderá seleccionar as impressoras que estão ligadas à zona AppleTalk que está a ser utilizada.
- 3. Se aparecer uma caixa de diálogo a solicitar a palavra-passe escreva-a e, em seguida, faça clique em OK.
- 4. Active ou desactive a impressão em segundo plano.
- 5. Feche o Selector de Recursos (Chooser).

# Capítulo 7 Substituir Tinteiros

## Substituir um Tinteiro

Esta impressora utiliza tinteiros equipados com circuitos integrados (chips IC) que controlam com exactidão a quantidade de tinta utilizada por cada tinteiro. Desta forma, mesmo que retire um tinteiro e o volte a colocar, pode utilizar toda a tinta ainda disponível. No entanto, existe algum consumo de tinta cada vez que o tinteiro é colocado devido à verificação automática da fiabilidade.

Pode substituir um tinteiro a partir da impressora, utilizando o painel de controlo, ou a partir do computador, utilizando o utilitário Status Monitor, conforme se descreve em seguida.

#### Utilizar o painel de controlo da impressora

Os indicadores luminosos da impressora informam quando deve adquirir um novo tinteiro e quando é chegada a altura de substituir um tinteiro vazio. Pode igualmente verificar os níveis de tinta e iniciar o processo de substituição dos tinteiros a partir do computador, recorrendo ao utilitário Status Monitor 3. Para obter mais informações, consulte a ajuda interactiva.

A tabela que se segue descreve o estado dos indicadores luminosos e as operações que deve executar:

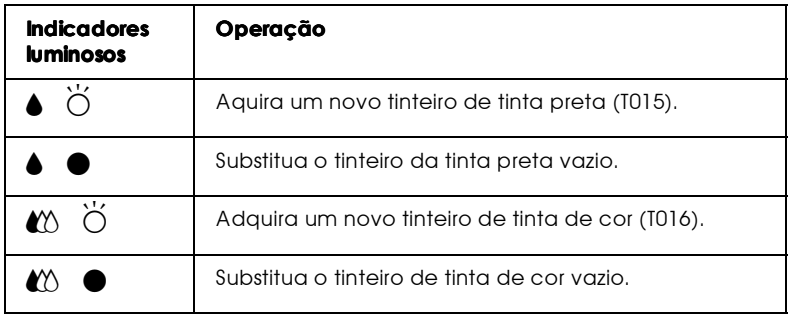

 $\bullet$  = Aceso,  $\breve{\circ}$  = Intermitente

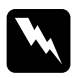

#### Atenção:

- $\Box$ Mantenha os tinteiros fora do alcance das crianças. Não permita que estas os manuseiem ou ingiram o seu conteúdo.
- $\Box$  Tenha cuidado quando manusear tinteiros usados. Se a tinta entrar em contacto com a pele, lave-a cuidadosamente com água e sabão. Se a tinta entrar em contacto com os olhos, lave-os imediatamente com água em abundância. Recorra a um médico se os problemas de visão não desaparecerem ao fim de um certo tempo.

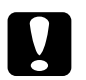

#### Importante:

- $\Box$ A EPSON recomenda a utilização de tinteiros EPSON genuínos. A utilização de outros produtos não fabricados pela EPSON pode causar danos na impressora não cobertos pela garantia EPSON.
- $\Box$  Deixe o tinteiro usado instalado na impressora até o substituir por um novo; caso contrário, a tinta que fica nos jactos da cabeca de impressão pode secar.
- $\Box$  Não volte a encher os tinteiros. A impressora calcula a quantidade de tinta existente através de um circuito integrado existente no tinteiro. Mesmo que volte a encher o tinteiro, a quantidade de tinta existente não pode ser calculada novamente pelo circuito integrado e a quantidade de tinta disponível não será alterada.

#### $N \circ ta$

- $\Box$  Ouando um dos tinteiros fica vazio, não pode continuar a imprimir, mesmo que o outro tinteiro ainda contenha tinta. Antes de imprimir, substitua o tinteiro vazio.
- $\Box$  Para além de a tinta ser utilizada durante o processo de impressão, é também utilizada durante a operação de limpeza das cabeças de impressão e durante o processo de auto-limpeza, que é efectuado quando a impressora é ligada. A tinta é ainda utilizada durante o processo de carregamento de tinta efectuado quando os tinteiros são instalados na impressora.

Para obter mais informações sobre tinteiros, consulte a secção "Ouando manusear os tinteiros", na Introdução.

Para substituir um tinteiro utilizando a tecla de substituição dos tinteiros, execute as operações apresentadas em seguida.

#### Nota:

Pode também substituir um tinteiro a partir do computador utilizando o Staus Monitor3. No Status Monitor, faça clique na tecla Como situada na janela de estado da impressora e execute as instruções que aparecem no ecrã.

- 1. Certifique-se de que a impressora está ligada. O indicador luminoso de funcionamento  $\circ$  deve estar aceso, mas não intermitente. Determine qual dos tinteiros precisa de ser substituído em função do indicador luminoso de falta de tinta (tinteiro de tinta preta ● ou tinteiro de tinta de cor *L*).
- 2. Baixe o receptor de papel situado na parte frontal e abra a tampa.
- 3. Pressione a tecla (cor-de-laranja) de substituição dos tinteiros. A cabeça de impressão desloca-se para a esquerda, para a posição de substituição do tinteiro e o indicador luminoso de  $\frac{1}{2}$ funcionamento  $\circ$  fica intermitente.

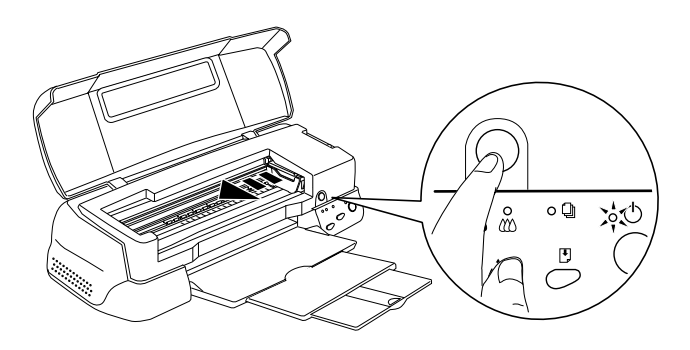

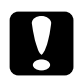

Importante:

Nunca desloque a cabeça de impressão com as mãos, pois poderá danificar a impressora. Para a mover, pressione sempre a tecla de substituição da tinta.

4. Levante totalmente a tampa do compartimento do tinteiro que pretende substituir. Ao fazê-lo, o tinteiro solta-se parcialmente do compartimento. Retire o tinteiro da impressora e deite-o fora. Não desmonte o tinteiro, nem tente recarregá-lo.

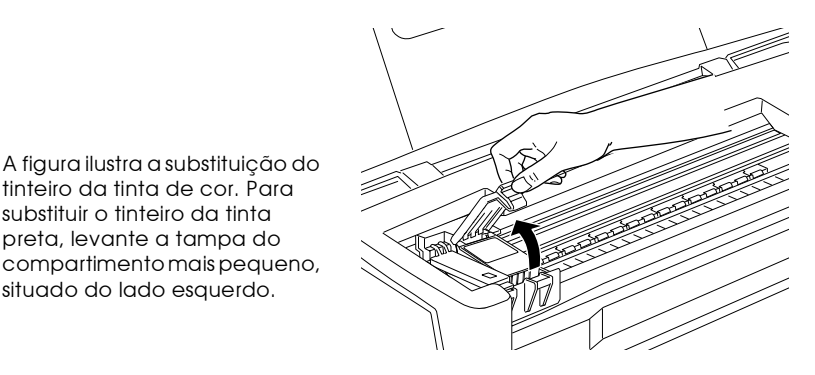

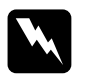

#### Atenção:

tinteiro da tinta de cor. Para substituir o tinteiro da tinta preta, levante a tampa do compartimento mais pequeno, situado do lado esquerdo.

> Se demarrar tinta nas mãos, lave-as muito bem com água e sabão. Se a tinta entrar em contacto com os olhos, lave-os imediatamente com água em abundância. Recorra a um médico se os problemas de visão não desaparecerem ao fim de um certo tempo.

5. Retire o tinteiro da impressora e deite-o fora. Não desmonte o tinteiro, nem tente recarregá-lo.

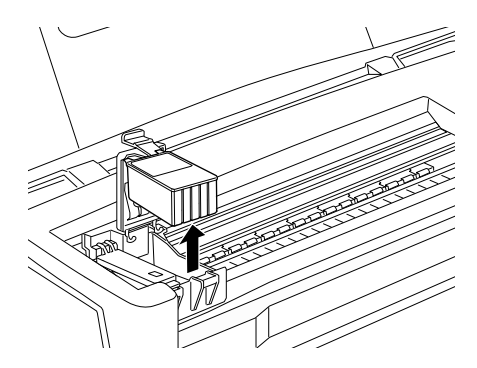

6. Retire o tinteiro novo da respectiva embalagem. Em seguida, retire apenas a fita adesiva amarela do tinteiro.

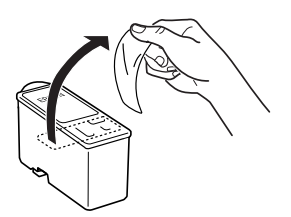

Tinteiro de tinta preta (T015)

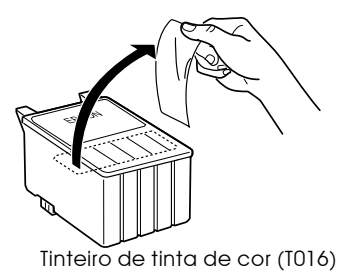

 $\overline{7-6}$ Substituir Tinteiros

### Importante:

 $\Box$ Tem de retirar a fita adesiva amarela do tinteiro antes de o colocar; caso contrário, o tinteiro fica irremediavelmente danificado, impossibilitando a *impressão.* 

- $\Box$  Se instalou um tinteiro sem retirar a fita adesiva amarela, tem de retirar o tinteiro e instalar um novo. Prepare o novo tinteiro, retire-lhe a fita adesiva amarela e, em seguida, instale-o na impressora.
- $\Box$  Não retire a etiqueta EPSON que cobre o topo do tinteiro; caso contrário, a cabeça de impressão pode ficar obstruída e impedir a impressão.
- $\Box$  Não retire a fita adesiva que se encontra na parte inferior do tinteiro; caso contrário, a tinta pode verter.
- Não retire o circuito integrado (chip verde) situado na  $\Box$ parte lateral do tinteiro. Se instalar um tinteiro sem esse chip, poderá danificar a impresora.
- $\Box$  Não toque no circuito integrado (chip verde) situado na parte lateral do tinteiro; caso contrário, poderá danificar o tinteiro.
- $\Box$  Se retirar um tinteiro para o utilizar mais tarde, certifique-se de que protege a área de fornecimento de tinta do pó e da sujidade; guarde-o no mesmo ambiente da impressora. Certifique-se igualmente de que o guarda com a etiqueta voltada para cima, como indica a figura. Tenha em atenção que existe uma válvula na área de fornecimento de tinta que torna a utilização de tampas desnecessária, mas é preciso ter cuidado para evitar que a tinta manche os objectos que entrem em contacto com o tinteiro. Não toque na área de fornecimento de tinta nem na área circundante.
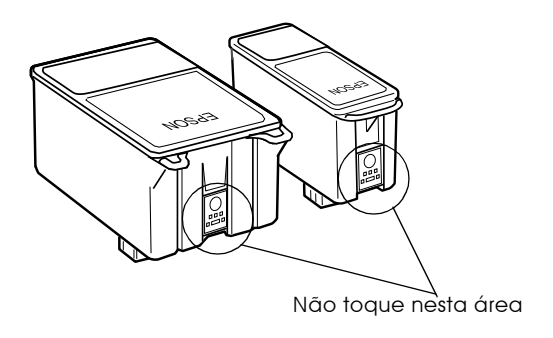

7. Alinhe as patilhas do tinteiro de forma a que fiquem colocadas por cima das patilhas salientes que se encontram na tampa do compartimento do tinteiro. Não exerça demasiada força sobre o tinteiro.

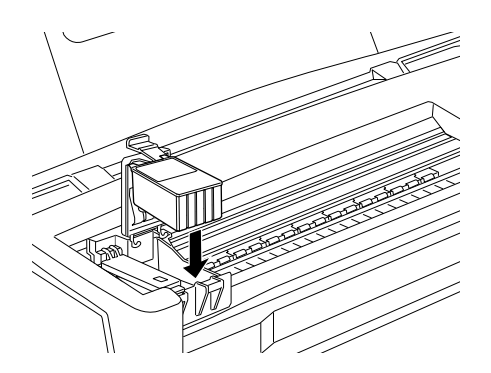

#### Importante:

Certifique-se de que as patilhas dos tinteiros não ficam colocadas por baixo das patilhas salientes situadas na tampa do compartimento do tinteiro; caso contrário, poderá danificar a tampa.

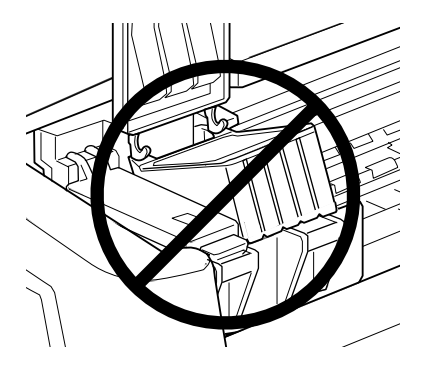

8. Feche a tampa do compartimento do tinteiro até o fixar.

A figura ilustra a substituição do tinteiro da tinta de cor. Para substituir o tinteiro da tinta preta, utilize o compartimento mais pequeno, situado no lado esquerdo.

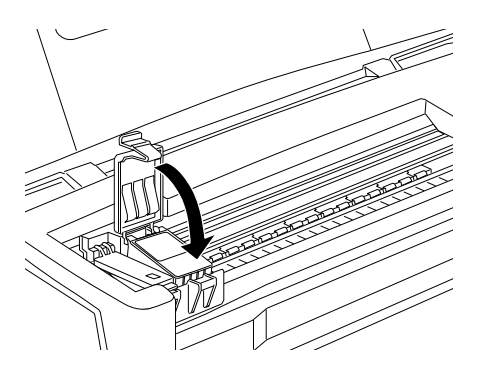

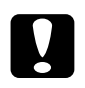

#### Importante:

Depois de retirar um tinteiro da impressora, instale imediatamente um novo; caso contrário, a cabeça de impressão poderá secar e causar problemas na impressão. 9. Pressione a tecla de substituição dos tinteiros. A impressora desloca a cabeça de impressão e começa a carregar o sistema de projecção de tinta. Este processo demora cerca de um minuto. Quando o processo de carregamento de tinta terminar, a impressora desloca a cabeça de impressão para a posição inicial, o indicador luminoso de funcionamento  $\circ$  deixa de estar intermitente e fica aceso; os indicadores luminosos de tinta preta e de cor « acendem.

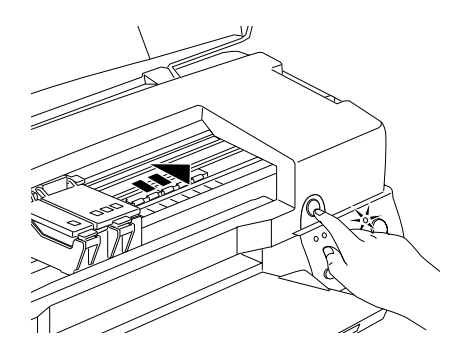

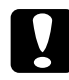

### Importante:

Durante o processo de carregamento do sistema de projecção de tinta, o indicador luminoso de funcionamento  $\mathcal O$  fica intermitente. Nunca desligue a impressora enquanto o indicador estiver intermitente. Se o fizer, o processo de carregamento ficará incompleto.

10. Feche a tampa da impressora.

### **Utilizar o Status Monitor 3**

A partir do computador, através do utilitário EPSON Status Monitor3, pode verififcar os níveis de tinta existente e visualizar instruções no ecrã para substituir um tinteiro vazio ou com pouca tinta.

Quando o tinteiro está vazio ou com pouca tinta, faça clique na tecla Como situada na janela do EPSON Status Monitor 3. A cabeça de impressão regressa à posição de substituição do tinteiro. Para substituir o tinteiro, execute as operações apresentadas no ecrã.

Para obter mais informações sobre como utilizar o EPSON Status Monitor 3, consulte a secção "Utilizar o EPSON Status Monitor 3", no Capítulo 3.

# Verificar a Quantidade de Tinta

Para verificar a quantidade de tinta existente nos tinteiros, execute as operações apresentadas de seguida.

### Utilizadores de Windows

Pode verificar a quantidade de tinta existente em qualquer altura, utilizando o EPSON Status Monitor3, ou durante as tarefas de impressão, através do Medidor de Evolução. Para verificar a quantidade de tinta existente nos tinteiros, execute as operações apresentadas em seguida.

### Status Monitor 3

Pode aceder ao EPSON Status Monitor 3 de uma das seguintes formas<sup>.</sup>

- Faça clique duas vezes no ícone de atalho em forma de impressora na barra de tarefas do Windows. Para adicionar um ícone de atalho à barra de tarefas, consulte a secção "Preferências", no Capítulo 2.
- Abra o controlador de impressão, faça clique no separador Utilitários e, em seguida, faça clique na tecla EPSON Status Monitor3

Aparecerá um gráfico que indica a quantidade de tinta existente.

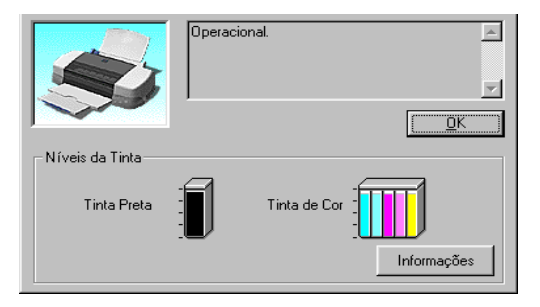

### Nota:

Para o tinteiro da tinta de cor, a cor com menor quantidade de tinta determina o nível que é apresentado para todas as cores do tinteiro.

### Medidor de Evolução

Durante a impressão, pode verificar a quantidade de tinta existente através do Medidor de Evolução. Quando envia uma tarefa de impressão para a impressora o Medidor de Evolução abre automaticamente.

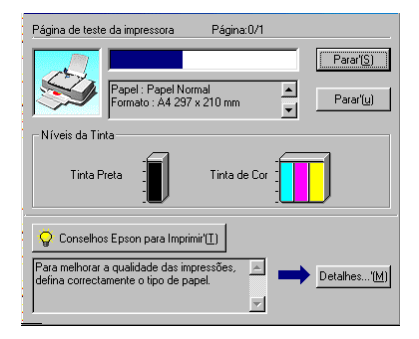

### Utilizadores de Macintosh

Para verificar a quantidade de tinta existente nos tinteiros através do EPSON Status Monitor, execute as operações apresentadas em seguida.

- Faça clique em Imprimir (Print) ou Configurar Página (Page 1. Setup) no menu Ficheiro (File) da aplicação que está a utilizar
- Faça clique no ícone Utilitários na caixa de diálogo. 2.

3. Faça clique na tecla EPSON Status Monitor na caixa de diálogo Utilitários. Aparecerá um gráfico a indicar a quantidade de tinta existente.

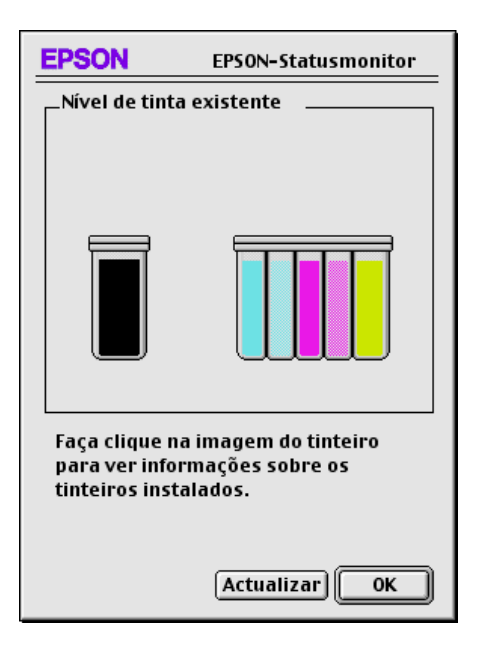

### Nota:

- $\Box$  O gráfico apresenta a quantidade de tinta existente na altura em que o EPSON Status Monitor foi aberto. Para actualizar as informações relativas ao nível de tinta, faça clique na tecla Actualizar.
- $\Box$  No caso do tinteiro da tinta de cor, a cor existente em menor quantidade determina o nível que é apresentado para todas as cores do tinteiro.

# Capítulo 8 Manutenção

# Verificar os Jactos da Cabeça de Impressão

Se notar que as impressões começam a ficar demasiado ténues ou a apresentar falhas de pontos, deve verificar os jactos da cabeça de impressão.

Pode verificar os jactos da cabeça de impressão através do computador, recorrendo ao utilitário de Verificação dos Jactos ou utilizando as teclas do painel de controlo da impressora.

### Utilitário de verificação dos jactos

Para aceder a este utilitário, execute as operações apresentadas em seguida.

#### Nota:

Não execute o utilitário de verificação dos jactos quando a impressora estiver a imprimir, pois poderá prejudicar os resultados de impressão.

### Utilizadores de Windows

- 1. Coloque papel de formato A4 ou Letter no alimentador de papel.
- 2. Aceda ao software da impressora. Para obter mais informações, consulte a secção "Aceder ao software da impressora", no Capítulo 2.
- 3. Faça clique no separador Utilitários do software da impressora e, em seguida, faça clique na tecla Verificação dos jactos.
- 4. Siga as instruções que aparecem no ecrã.

### Utilizadores de Macintosh

- Coloque papel de formato A4 ou Letter no alimentador de 1. papel.
- 2. Aceda à caixa de diálogo Imprimir (Print) ou Configurar Página (Page Setup).
- 3. Faça clique no ícone Utilitários **14** da caixa de diálogo Imprimir (Print) ou Configurar Página (Page Setup) e, em seguida, faça clique na tecla Verificação dos jactos.
- 4. Siga as instruções que aparecem no ecrã.

### Teclas do painel de controlo

Para verificar os jactos da cabeca de impressão através das teclas do painel de controlo, execute as operações apresentadas em seguida.

- Desligue a impressora.  $1<sup>1</sup>$
- 2. Coloque papel de formato A4 ou Letter no alimentador de papel.
- 3. Mantenha a tecla de alimentação/ejecção  $\mathbb{D}$  pressionada ( $\mathbb{O}$ na imagem) enquanto pressiona a tecla de funcionamento  $\Phi$ (2 na imagem), para ligar a impressora.

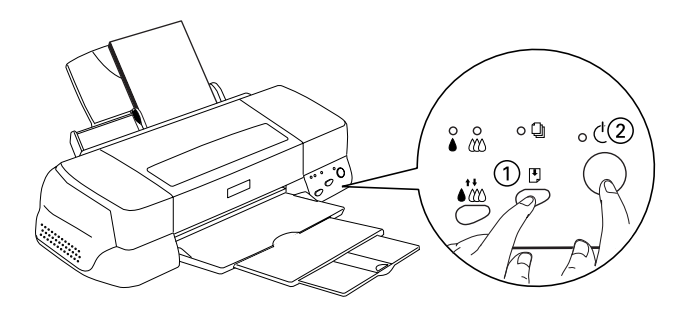

4. Em seguida, liberte as duas teclas.

A impressora imprime uma página de teste que inclui informações sobre a versão da ROM, o código de contagem de tinta e um modelo de verificação dos jactos. Eis alguns modelos de verificação dos jactos:

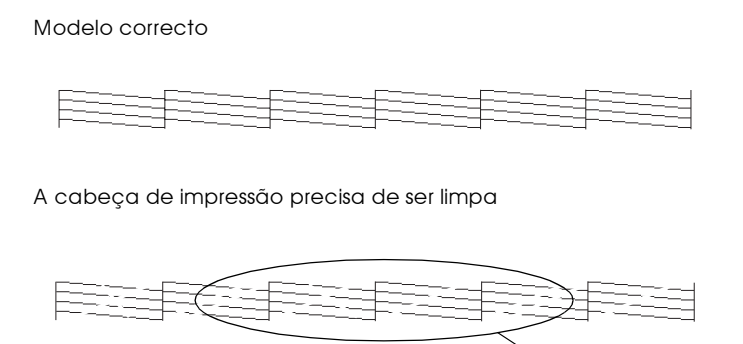

Embora este exemplo esteja a preto e branco, o teste real é impresso a cores (CMYK).

Faltam segmentos

Se o modelo não ficar correctamente impresso, por exemplo, se as linhas apresentarem falhas, isso significa que a impressora está com problemas, o que pode dever-se à obstrução dos jactos ou ao desalinhamento da cabeça de impressão. Para obter mais informações sobre a limpeza da cabeça de impressão, consulte a secção que se segue. Para obter mais informações sobre o alinhamento da cabeça de impressão, consulte a secção "Alinhar a Cabeça de Impressão".

# Limpar a Cabeça de Impressão

Se notar que as impressões começam a ficar demasiado ténues ou a apresentar falhas de pontos, uma limpeza da cabeça de impressão pode resolver o problema.

Pode limpar a cabeca de impressão através do computador, recorrendo ao utilitário de Limpeza das Cabeças, ou através da impressora, utilizando as teclas do painel de controlo.

#### Nota:

- $\Box$  A limpeza da cabeça de impressão utiliza tinta preta e de cor, pelo que, para evitar gastos desnecessários de tinta, deve limpar a cabeça de impressão apenas quando a qualidade de impressão diminuir (por exemplo, se a impressão sair esborratada, a cor não for a correcta ou houver falta de cores).
- $\Box$  Execute sempre o utilitário de Verificação dos Jactos para confirmar se é necessário proceder à limpeza das cabeças de impressão. Deste modo, poderá poupar tinta.
- $\Box$  Se os indicadores luminosos de falta de tinta preta  $\bullet$  ou de cor  $\mathfrak{W}$  estiverem intermitentes ou acesos, não poderá limpar a cabeca de impressão. Terá de substituir primeiro o respectivo tinteiro.
- $\Box$  Não execute o utilitário de Verificação dos Jactos ou o utilitário de Limpeza das Cabeças durante o processo de impressão; se o fizer, poderá prejudicar o resultado da impressão.

# Utilitário de Limpeza das Cabeças

Para aceder ao utilitário de limpeza das cabeças, execute as operações apresentadas em seguida.

### Utilizadores de Windows

1. Verifique se a impressora está ligada e se os indicadores luminosos de falta de tinta preta ● e de cor « estão apagados.

#### $Nofa$

Se os indicadores luminosos de falta de tinta preta ● ou de cor *L* estiverem intermitentes, não poderá limpar a cabeça de impressão. Terá de substituir primeiro o respectivo tinteiro.

- 2. Aceda ao software da impressora. Para obter mais informações, consulte a secção "Aceder ao software da impressora", no Capítulo 2.
- 3. Faça clique no separador Utilitários no software da impressora e, em seguida, faça clique na tecla Limpeza das Cabeças.
- 4. Siga as instruções que aparecem no ecrã.

Durante o ciclo de limpeza, o indicador luminoso de funcionamento  $\theta$  da impressora fica intermitente. O processo demora cerca de 60 segundos.

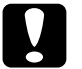

#### Importante:

Nunca desligue a impressora enquanto o indicador luminoso de funcionamento  $\mathcal O$  estiver intermitente; se o fizer, poderá danificar a impressora.

5. Ouando o indicador luminoso de funcionamento  $\mathcal O$  deixar de estar intermitente, faça clique em Imprimir Modelo de Verificação dos Jactos na caixa de diálogo Limpeza das Cabeças para confirmar se a cabeça de impressão está limpa e reiniciar o ciclo de limpeza.

Eis alguns modelos de verificação dos jactos:

Modelo correcto

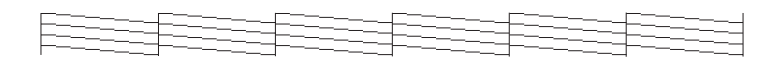

A cabeça de impressão precisa de ser limpa

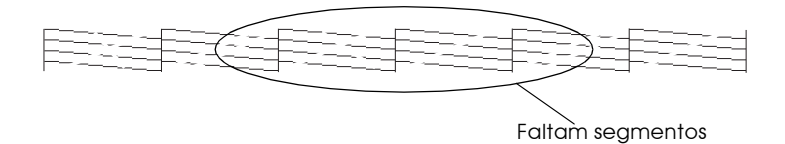

Embora este exemplo esteja a preto e branco, o teste real é impresso a cores.

Se encontrar segmentos em falta nas linhas de teste do modelo de verificação, é possível que tenha de repetir a limpeza e imprimir novamente o modelo de verificação dos jactos.

Se, depois de repetir este processo quatro ou cinco vezes, a qualidade de impressão não melhorar, desligue a impressora e volte a ligá-la apenas no dia seguinte. Em seguida, volte a limpar a cabeça de impressão.

Se, mesmo assim, a qualidade de impressão não tiver melhorado, um ou ambos os tinteiros poderão estar fora do prazo de validade ou danificados e deverão ser substituídos. Para substituir os tinteiros, consulte a secção "Substituir um Tinteiro", no Capítulo 7.

Se a qualidade de impressão não melhorar após a substituição dos tinteiros, contacte a Linha Azul da EPSON Portugal (808 2000 15).

### Nota:

Para manter a qualidade de impressão, é aconselhável ligar a impressora todos os meses, pelo menos durante um minuto.

### Utilizadores de Macintosh

- 1. Verifique se a impressora está ligada e se ambos os indicadores luminosos de falta de tinta preta  $\bullet$  e de cor *■* estão apagados.
- 2. Faça clique no ícone Utilitários **algen** situado na caixa de diálogo Imprimir (Print) ou Configurar Página (Page Setup) e, em seguida, faça clique na tecla Limpeza das Cabeças.
- 3. Siga as instruções que aparecem no ecrã.

Durante o ciclo de limpeza, o indicador luminoso de funcionamento  $\Phi$  da impressora fica intermitente. Este processo demora cerca de 30 segundos.

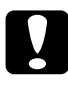

#### Importante:

 $\mid\,$  Nunca desligue a impressora enquanto o indicador luminoso de funcionamento  $\mathcal O$  estiver intermitente. Se o fizer, poderá danificar a impressora.

4. Quando o indicador luminoso de funcionamento  $\circ$  deixar de estar intermitente, faça clique na tecla Confirmação da caixa de diálogo Limpeza das Cabeças para imprimir o modelo de verificação dos jactos e reiniciar o ciclo de limpeza. Utilize o modelo de verificação para confirmar se a cabeça está limpa. Para ver um exemplo de um modelo de verificação, consulte os modelos de verificação de jactos apresentados anteriormente

Se, depois de repetir este processo quatro ou cinco vezes, a qualidade de impressão não melhorar, desligue a impressora e volte a ligá-la apenas no dia seguinte. Em seguida, repita o ciclo de limpeza das cabeças.

Se a qualidade de impressão ainda não tiver melhorado, um ou ambos os tinteiros poderão estar fora do prazo de validade ou danificados e deverão ser substituídos. Para substituir os tinteiros, consulte a secção "Substituir um Tinteiro", no Capítulo 7.

Se a qualidade de impressão não melhorar após a substituição dos tinteiros, telefone para a Linha Azul da EPSON Portugal (808 2000  $15$ ).

### $Nofa$

Para manter a qualidade de impressão, recomenda-se que ligue a impressora todos os meses, pelo menos durante um minuto.

# Teclas do painel de controlo

Para limpar a cabeça de impressão utilizando as teclas do painel de controlo, execute as seguintes operações:

1. Certifique-se de que o indicador luminoso de funcionamento  $\circ$  está aceso e que os indicadores luminosos de falta de tinta preta • e de cor *«*» estão apagados.

### Nota:

Se os indicadores luminosos de falta de tinta preta ● ou de cor **L** estiverem intermitentes ou acesos, não poderá efectuar a limpeza da cabeça de impressão.

2. Mantenha a tecla de limpeza  $\overrightarrow{w}$  pressionada durante três segundos.

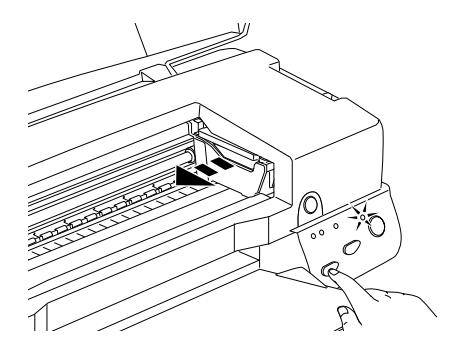

A impressora inicia o ciclo de limpeza da cabeça de impressão e o indicador luminoso de funcionamento  $\mathcal O$  fica intermitente. O processo de limpeza das cabecas de impressão demora cerca de 30 segundos.

### Importante:

Nunca desligue a impressora enquanto o indicador luminoso de funcionamento  $\circ$  estiver intermitente; se o fizer, poderá danificar a impressora.

3. Ouando o indicador luminoso de funcionamento  $\circ$  deixar de estar intermitente, imprima um modelo de verificação dos jactos para confirmar se a cabeça está limpa e reiniciar o ciclo de limpeza.

Se, depois de repetir este processo quatro ou cinco vezes, a qualidade de impressão não melhorar, desligue a impressora e volte a ligá-la apenas no dia seguinte. Em seguida, repita a limpeza das cabeças.

Se a qualidade de impressão ainda não tiver melhorado, um ou ambos os tinteiros poderão estar fora de validade ou danificados e deverão ser substituídos. Para substituir um tinteiro antes de este ficar vazio, consulte a secção "Substituir um Tinteiro", no Capítulo 7.

Se a qualidade de impressão não melhorar após a substituição dos tinteiros, telefone para a Linha Azul da EPSON Portugal (808 2000  $15$ ).

### Nota:

Para manter a qualidade de impressão, é aconselhável ligar a impressora todos os meses, pelo menos durante um minuto.

# <span id="page-160-0"></span>Alinhar a Cabeca de Impressão

Se notar que as linhas verticais não estão alinhadas, recorra ao utilitário de Alinhamento das Cabeças, incluído no software da impressora. Execute as operações abaixo indicadas.

#### Nota:

Não execute o utilitário de alinhamento das cabeças durante o processo de impressão; se o fizer, o resultado da impressão poderá ser prejudicado.

### Utilizadores de Windows

- 1. Coloque no alimentador papel mate de arquivo, de formato A4 ou Letter
- 2. Aceda ao software da impressora. Se necessário, consulte a secção "Aceder ao software da impressora", no Capítulo 2.
- 3. Faça clique no separador Utilitários e, em seguida, faça clique na tecla Alinhamento das Cabeças.
- 4. Para alinhar a cabeça de impressão, siga as instruções apresentadas no ecrã.

### Utilizadores de Macintosh

- 1. Coloque no alimentador papel mate de arquivo, de formato A4 ou Letter.
- 2. Faca clique no ícone Utilitários **M** na caixa de diálogo Imprimir (Print) ou em Configurar página (Page Setup) e, em seguida, faça clique na tecla Alinhor o cobeço de impressão.
- 3. Para alinhar a cabeça de impressão, siga as instruções apresentadas no ecrã.

# Limpar a Impressora

Para garantir o bom funcionamento da impressora, deve limpá-la várias vezes por ano.

- 1. Certifique-se de que a impressora está desligada e que todos os indicadores luminosos estão apagados. Em seguida, retire o cabo de corrente.
- 2. Retire o papel que se encontra no alimentador.
- 3. Limpe o alimentador com um pincel macio.
- 4. Se a caixa exterior ou o interior do alimentador estiverem sujos, limpe-os com um pano macio, humedecido em detergente pouco concentrado. Mantenha a tampa da impressora fechada para evitar a infiltração de água no interior.
- 5. Se derramar acidentalmente tinta no interior da impressora, limpe-o com um pano húmido.

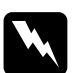

#### Atenção:

Não toque nos mecanismos existentes no interior da impressora.

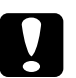

#### Importante:

- Nunca limpe a impressora com álcool ou diluente. Estes  $\Box$ produtos químicos podem danificar a caixa e os componentes internos.
- $\Box$  Tenha o cuidado de evitar a infiltração de líquidos no mecanismo da impressora e nos componentes electrónicos.
- $\Box$  Nunca utilize pincéis ásperos ou abrasivos.
- $\Box$  Não utilize lubrificantes pois a utilização de óleos inadequados pode danificar os mecanismos internos da impressora. Se achar que a impressora precisa de uma lubrificação, telefone para a Linha Azul da EPSON Portugal  $(808 2000 15)$ .

# Transportar a Impressora

Para transportar a impressora utilize sempre a embalagem de origem (ou uma caixa semelhante onde a impressora fique bem acondicionada), assim como os materiais de protecção, procedendo da seguinte forma:

1. Abra a tampa da impressora e verifique se a cabeça de impressão está na posição inicial (extremidade direita). Se necessário, ligue a impressora e aguarde até que a cabeça de impressão regresse à posição inicial; em seguida, desligue a impressora e feche a tampa.

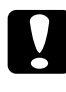

#### Importante:

Não retire os tinteiros para transportar a impressora. Se o fizer, poderá danificar a impressora.

- 2. Retire o cabo de corrente da tomada eléctrica e, em seguida, retire o cabo de interface da impressora.
- 3. Retire o papel do alimentador e, em seguida, retire o suporte de admissão de papel.
- 4. Abra novamente a tampa da impressora. Fixe bem o suporte dos tinteiros à impressora com fita adesiva (conforme indica a figura) e feche a tampa da impressora.

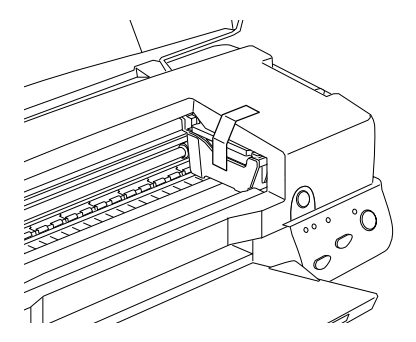

- 5. Recolha a extensão do receptor de papel e levante o receptor de papel.
- 6. Coloque os materiais de protecção de ambos os lados da impressora.
- 7. Coloque a impressora e o cabo de corrente na embalagem original.
- 8. Durante o transporte, mantenha a impressora na posição horizontal.

# Actualizar o Software

Se tiver actualizado o computador de Windows 95 para Windows 98 ou se utiliza o Windows NT 4.0 e pretende actualizar o controlador da impressora a partir de uma versão anterior, siga as instruções apresentadas nesta secção.

# Actualizar para o Windows 98

Se actualizou o sistema operativo do seu computador de Windows 95 para Windows 98, tem de desinstalar o software da impressora e instalá-lo novamente. Para desinstalar o software da impressora, faça clique duas vezes no ícone Adicionar/Remover Programas (Add/Remove Programs) no painel de controlo do Windows e seleccione EPSON Printer Software na lista. Faça clique na tecla Adicionar/Remover (Add/Remove) e, em seguida, faça clique em Sim (Yes) na caixa de diálogo que aparece. Faça clique em OK na caixa de diálogo Propriedades de Adicionar/Remover Programas (Add/Remove Programs Properties) e instale novamente o software da impressora.

### Actualizar o controlador em Windows NT 4.0

Quando actualizar o controlador da impressora no Windows NT 4.0, desinstale o controlador da impressora anterior antes de instalar o novo controlador. Se instalar o novo controlador da impressora por cima da versão já existente, a actualização pode falhar. Para desinstalar o controlador da impressora, faça clique duas vezes no ícone Adicionar/Remover Programas (Add/Remove Programs) no painel de controlo do Windows. Aparecerá a caixa de diálogo Propriedades de Adicionar/Remover Programas (Add/Remove Programs Properties). Seleccione EPSON Printer Software na lista, faça clique em Adicionar/Remover (Add/Remove) e, em seguida, faça clique em OK. Instale novamente o software da impressora.

# <span id="page-165-0"></span>Capítulo 9 Resolução de Problemas

# Problemas de Ligação USB

Se tiver dificuldades em utilizar a impressora com uma ligação USB, consulte as informações apresentadas na secção que se segue.

### Certifique-se de que o computador tem o Windows 98 previamente instalado

O computador tem de ter o Windows 98 previamente instalado. Pode não conseguir instalar ou executar o controlador de impressão USB num computador que não esteja equipado com uma porta USB ou que tenha sido actualizado do Windows 95 para o Windows 98.

Para mais informações sobre o computador, contacte o respectivo representante.

### Certifique-se de que a indicação Dispositivos da Impressora USB EPSON aparece no menu Gestor de Dispositivos

Se cancelou a instalação do controlador por detecção automática antes de concluir o processo, o controlador do dispositivo USB da impressora ou o controlador de impressão podem não ficar devidamente instalados

Para verificar a instalação e reinstalar os controladores, execute as operações apresentadas em seguida.

- 1. Ligue a impressora. Ligue o cabo USB à impressora e ao computador.
- 2. Faça clique com a tecla direita do rato no ícone O meu Computador (My Computer) no ambiente de trabalho e, em seguida, faça clique em Propriedades (Properties).
- 3. Faça clique no separador Gestor de Dispositivos (Device Manager).

Se os controladores estiverem devidamente instalados, a indicação Dispositivos da Impressora USB EPSON (EPSON USB Printer Devices) deverá aparecer no menu Gestor de Dispositivos (Device Manager).

Se a indicação Dispositivos da Impressora USB EPSON (EPSON USB Printer Devices) não aparecer no menu Gestor de Dispositivos (Device Manager), faça clique no sinal de mais (+) situado ao lado de Outros Dispositivos (Other Devices) para visualizar os dispositivos instalados.

Se a indicação Impressoro USB (USB Printer) aparecer por baixo de Outros Dispositivos (Other Devices), isso significa que o controlador de dispositivos da impressora USB não está correctamente instalado. Se aparecer EPSON Stylus Photo 2000, isso significa que o controlador de impressão não está correctamente instalado

Se por baixo de Outros Dispositivos (Other Devices) não aparecer Impressora USB (USB Printer) ou EPSON Stylus Photo 2000, faça clique em Actualizar (Refresh) ou desligue o cabo USB da impressora e volte a ligá-lo.

4. Faça clique em Impressora USB (USB Printer) ou EPSON Stylus Photo 2000 situados por baixo de Outros Dispositivos (Other Devices) e, em seguida, faça clique em Remover (Remove). Em seguida, faça clique em OK.

- 5. Quando aparecer uma caixa de confirmação da remoção do dispositivo, faça clique em OK. Em seguida, faça clique em OK para fechar a janela Propriedades (Properties).
- 6. Desligue a impressora e reinicie o PC. Em seguida, volte a instalar o controlador, de acordo com as instruções apresentadas na documentação em papel.

### A impressora não funciona correctamente com um cabo USB

Se a impressora não funcionar correctamente com um cabo USB, experimente as seguintes soluções:

- $\Box$  Utilize o cabo USB recomendado, tal como é indicado na secção "Requisitos de Sistema", no Apêndice B.
- $\Box$  Se utilizar um concentrador USB, ligue a impressora ao primeiro terço do concentrador ou ligue-a directamente à porta USB do computador.
- $\Box$  Para PCs, tente instalar novamente o controlador de dispositivos USB e o software da impressora. Primeiro, desinstale o Softwgre dg Impressorg EPSON, através do utilitário Adicionar/Remover Programas (Add/Remove Programs) no Painel de Controlo (Control Panel) e, em seguida, desinstale os Dispositivos da Impressora USB EPSON (EPSON USB Printer Devices). Em seguida, volte a instalar o software tal como é indicado na documentação em papel. Se Dispositivos da Impressora USB EPSON (EPSON USB Printer Devices) não aparecer na lista Adicionar/Remover Programas (Add/Remove Programs), aceda ao CD-ROM e faça clique duas vezes em epusbun. exe na pasta Win 9x. Depois, siga as instruções apresentadas no ecrã.

# Diagnosticar o Problema

É mais fácil resolver os problemas da impressora, se efectuar duas operações simples: primeiro, diagnostique o problema e, em seguida, aplique soluções possíveis até que o mesmo seja resolvido. As informações necessárias para diagnosticar os problemas mais comuns são fornecidas pelos indicadores luminosos do painel de controlo da impressora e pelo utilitário Status Monitor.

Utilize as informações apresentadas neste capítulo para localizar a origem do problema e, em seguida, aplique as soluções recomendadas até resolver o problema.

# Indicadores de Frro

Pode identificar muitos problemas comuns da impressora, utilizando os indicadores luminosos do respectivo painel de controlo. Se a impressora deixar de funcionar e os indicadores luminosos acenderem ou ficarem intermitentes, determine qual é o problema e resolva-o seguindo as informações fornecidas nesta tabela.

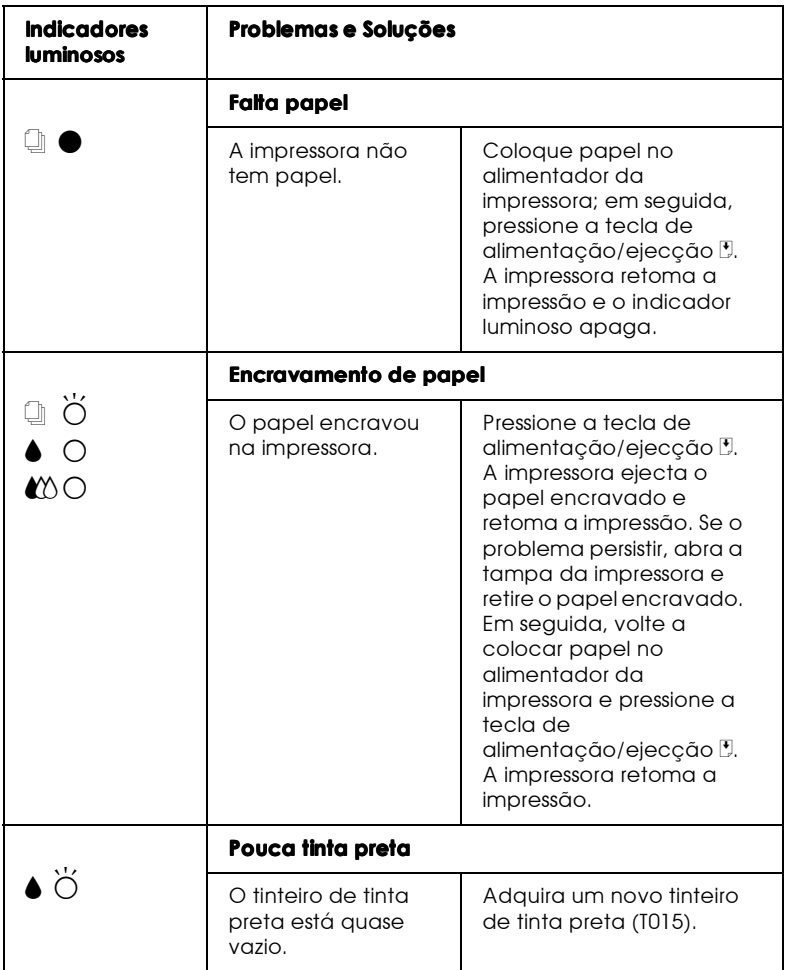

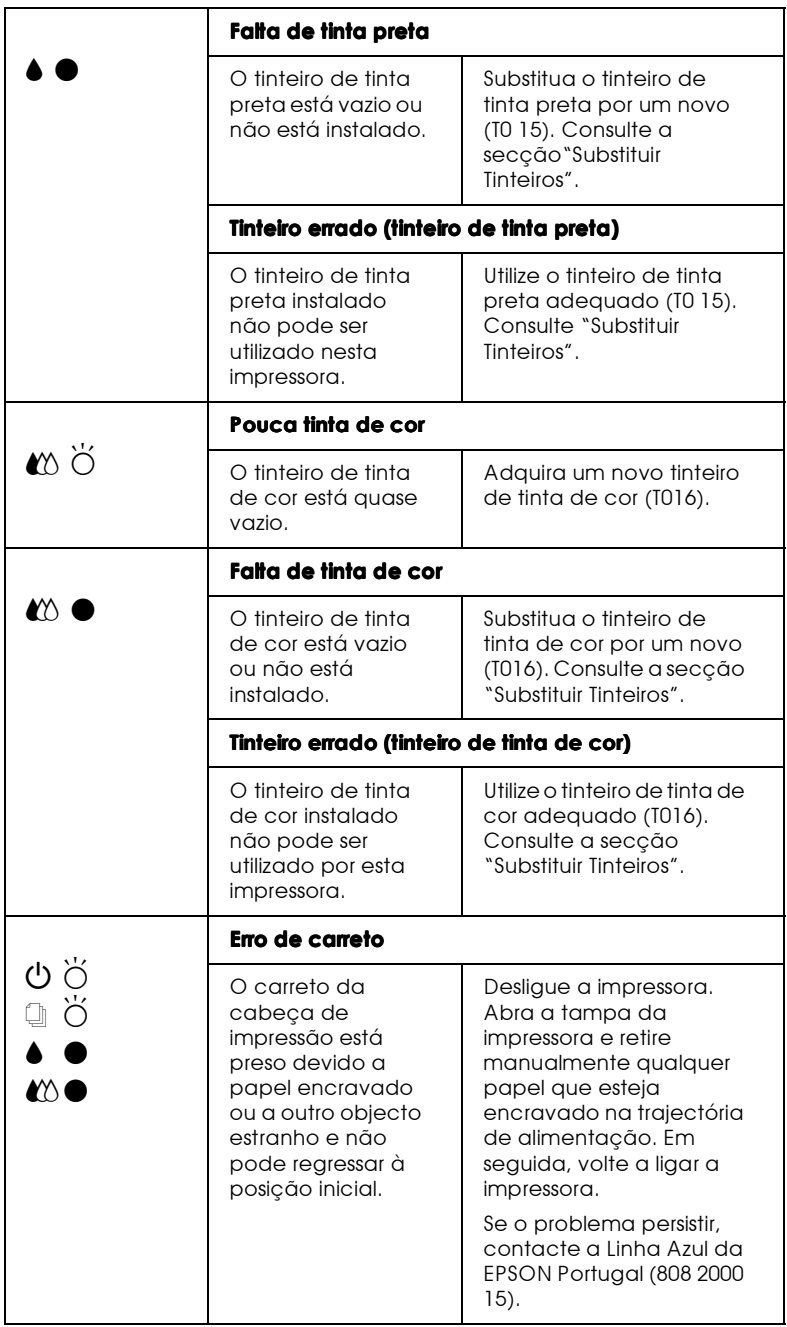

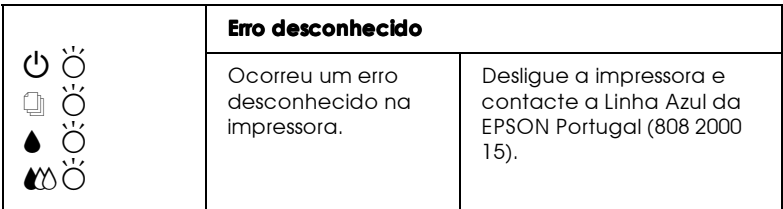

 $\bullet$  =Aceso,  $\circ$  = Apagado,  $\bullet$  = Intermitente

# **Status Monitor 3**

O utilitário Status Monitor 3 fornece mensagens de estado e uma imagem que mostra o estado actual da impressora.

Se durante a impressão ocorrer algum problema, aparece uma mensagem de erro na janela Medidor de Evolução.

Quando faltar a tinta, faça clique na tecla Como no Status Monitor ou na janela Medidor de Evolução e o EPSON Status Monitor 3 guiá-lo-á, passo a passo, ao longo do processo de substituição do tinteiro.

### Auto-teste

O auto-teste pode ajudá-lo a determinar se o problema reside na impressora ou no computador.

Para executar o auto-teste, proceda da seguinte forma:

- 1. Certifique-se de que a impressora e o computador estão desligados.
- 2. Retire o cabo do conector de interface da impressora.

Se utilizar o interface paralelo, desaperte as presilhas laterais do conector de interface e, se necessário, desligue o fio de terra. Em seguida, retire o cabo do conector de interface da impressora.

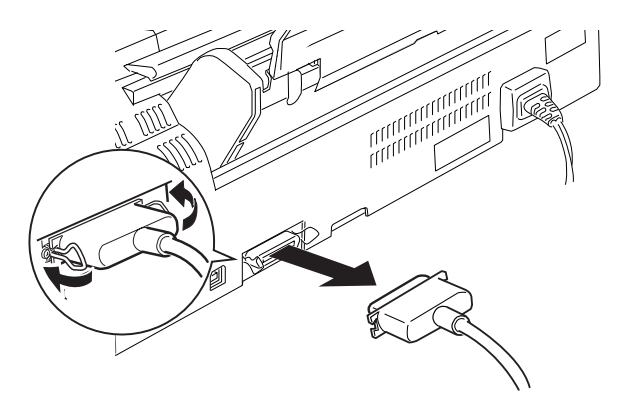

- 3. Certifique-se de que colocou papel de formato A4 ou Letter no alimentador da impressora.
- 4. Mantenha a tecla de alimentação/ejecção <sup>[\*</sup>] pressionada, enquanto pressiona a tecla de funcionamento  $\circ$  para ligar a impressora. Em seguida, solte as duas teclas.

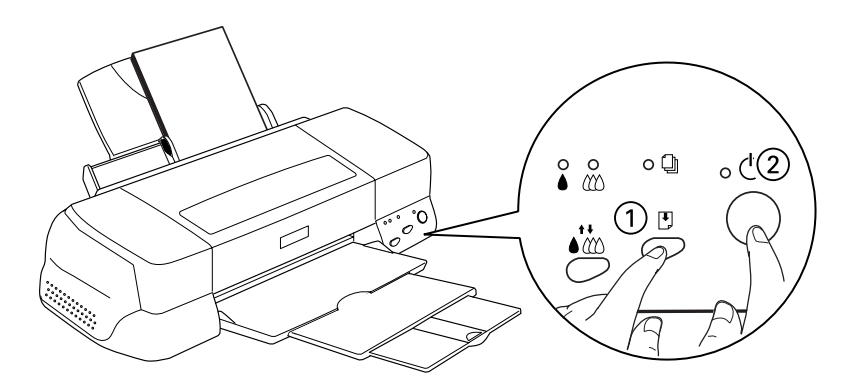

A impressora imprime uma página de teste que inclui a versão ROM da impressora, o código do contador de tinta e um modelo de verificação dos jactos.

Compare a qualidade da página de auto-teste impressa com o exemplo existente em baixo. Se não existirem problemas na qualidade de impressão, tais como espaços em branco ou segmentos não impressos nas linhas de teste, isso significa que a impressora está a funcionar correctamente e que o problema reside provavelmente nas definições do controlador da impressora, nas definições da aplicação, no cabo de interface (utilize sempre um cabo blindado) ou no próprio computador.

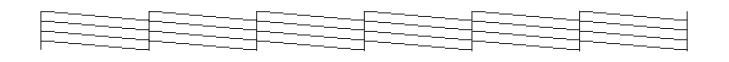

O exemplo acima está a preto e branco, mas a página de teste real é impressa a cores (CMYK).

Se a impressão da página de teste não for satisfatória, como se indica em baixo, isso significa que existe um problema com a impressora. Por exemplo, se as linhas impressas apresentarem falhas, isso pode significar que há jactos obstruídos ou que a cabeça de impressão está desalinhada.

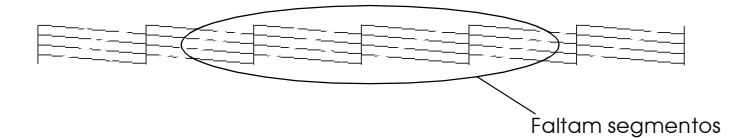

O exemplo acima está a preto e branco, mas o modelo de verificação real é impresso a cores.

# Problemas e Soluções

A maior parte dos problemas da impressora é de fácil resolução. Identifique o tipo de problema que está a ter e experimente as soluções propostas. Para obter mais informações, consulte a secção "Resolução de Problemas".

### Problemas com a qualidade de impressão

Se tiver problemas com a qualidade de impressão, tente aplicar as soluções apresentadas.

### Aparecem linhas horizontais brancas

- $\Box$  Certifique-se de que a face do papel a ser impressa está voltada para cima no alimentador.
- $\Box$  Execute o utilitário de Limpeza das Cabeças para limpar os jactos obstruídos.

### Linhas verticais desalinhadas

- □ Certifique-se de que a face do papel a ser impressa está voltada para cima no alimentador.
- □ Execute o utilitário de Alinhamento das Cabeças de impressão.
- □ Desactive a definição Alto velocido de no controlador de impressão. Para obter mais informações, consulte a ajuda interactiva do controlador de impressão para Windows ou consulte a secção sobre a utilização de Definições Avançadas para Macintosh.

### Falhas na impressão a cores

□ Certifique-se de que o papel não está danificado, sujo, nem demasiado velho.

- $\Box$  Execute o utilitário de Limpeza das Cabeças para limpar os jactos obstruídos.
- $\Box$  Verifique os indicadores luminosos de falta de tinta preta  $\Diamond$ e de cor  $\omega$ . Se um deles estiver intermitente, substitua o respectivo tinteiro. Para obter mais informações, consulte a secção "Substituir Tinteiros", no Capítulo 7.

### Impressão esborratada ou esbatida

- $\Box$  Certifique-se de que a face de impressão do papel está voltada para cima no alimentador.
- □ Certifique-se de que o papel não está danificado, sujo, nem demasiado velho.
- □ Coloque a alavanca de ajuste na posição "+" e certifique-se de que a definição de tipo de papel no controlador de impressão é a mais adequada.

#### Os rolos da impressora deixam marcas nos documentos impressos

Pode ter de limpar os rolos da impressora em situações tais como:

- $\Box$  Quando não utilizar papel EPSON.
- Quando utilizar papel especial EPSON não suportado pela impressora.
- $\Box$  Quando imprimir do lado errado do papel.
- $\Box$  Quando utilizar a impressora para outros fins que não os especificados neste manual.
- $\Box$  Quando os rolos da impressora já não são limpos há algum tempo.

### Problemas na alimentação de papel ou encravamento de papel

Se a impressora não alimentar papel, se alimentar várias páginas ou se o papel ficar encravado, retire e volte a colocar a resma de papel; em seguida, pressione a tecla de alimentação/ejecção E. Pode ter de esperar algum tempo até que o papel seja ejectado, consoante a quantidade de dados a imprimir, o tipo de papel e a resolução. Certifique-se igualmente de que:

- $\Box$  O papel não está velho nem amarrotado.
- $\Box$  O papel não ultrapassa a seta situada no guia de margem esquerdo.
- □ Os guias de margem estão definidos correctamente.
- □ O papel não é demasiado fino nem rugoso. Utilize papel que corresponda aos requisitos de papel para esta impressora.

# Cancelar a Impressão

Se a impressão ficar aquém das expectativas e apresentar caracteres ou imagens incorrectas ou cortadas, poderá ter de cancelar a impressão. Para cancelar a impressão, execute as operações apresentadas em seguida.

### Windows 95, 98 e NT 4.0

Quando envia uma tarefa de impressão para a impressora, o Medidor de Evolução aparece no ecrã do computador.

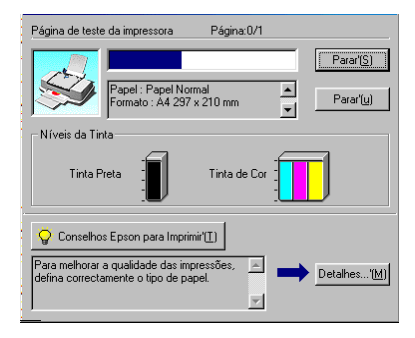

Faça clique na tecla Poror para cancelar a impressão.

### Macintosh

O procedimento para cancelar a impressão no Macintosh varia, consoante tenha a impressão em segundo plano activada ou desactivada.

Com a impressão em segundo plano activada

1. Seleccione EPSON Monitor3 no menu da aplicação. A janela EPSON Monitor3 abre.

- 2. Na lista Nome do documento, faça clique no nome do documento que está a ser impresso e depois faça clique no ícone Parar il para cancelar a impressão.
- 3. Pressione a tecla de funcionamento  $\circ$  para desligar a impressora.

Com a impressão em segundo plano desactivada

- Mantenha pressionada a tecla de comando  $\frac{1}{2}$  do teclado e 1. pressione a tecla de ponto final (.) para cancelar a tarefa de impressão.
- 2. Pressione a tecla de funcionamento  $\circ$  para desligar a impressora.

# A Qualidade de Impressão Poderia Ser Melhor

Se tiver problemas com a qualidade de impressão, efectue primeiro um teste de impressão e experimente aplicar as soluções apresentadas nesta seccão.

# Linhas horizontais brancas

- $\Box$  Certifique-se de que a face de impressão do papel está voltada para cima no alimentador.
- □ Execute o utilitário de Limpeza das Cabeças para limpar os jactos obstruídos.
- □ Seleccione o modo Automático no menu Principal do controlador de impressão (Windows) ou na caixa de diálogo Imprimir (Macintosh).
- $\Box$  Verifique os indicadores luminosos de falta de tinta preta  $\Diamond$ e de cor  $\omega$ . Se um deles estiver intermitente, substitua o respectivo tinteiro. Para obter mais informações, consulte a secção "Substituir um Tinteiro".
- $\Box$  Certifique-se de que a opção Máxima não está seleccionada para a área de impressão no controlador da impressora. Quando esta definição estiver seleccionada, podem surgir linhas horizontais brancas na área expandida.
- □ Certifique-se de que a definição de tipo de papel seleccionada no controlador de impressão corresponde ao tipo de papel colocado na impressora.

### Linhas verticais desalinhadas ou brancas

- $\Box$  Certifique-se de que a face de impressão do papel está voltada para cima no alimentador.
- Execute o utilitário de Alinhamento das Cabeças de Impressão.
- Desactive a definição Alta velocidade no controlador de impressão. Para obter mais informações, consulte a secção "Utilizar Definições Avançadas", no Capítulo 2 (Windows). Para Macintosh, consulte a secção "Utilizar Definições Avançadas", no Capítulo 4.
- □ Execute o utilitário de Limpeza das Cabeças para limpar os jactos desobstruídos.
- $\Box$  Certifique-se de que o tipo de papel seleccionado no controlador de impressão corresponde ao tipo de papel colocado na impressora.
# Falhas de cor

- □ Certifique-se de que o papel não está danificado, sujo, nem demasiado velho. Além disso, certifique-se de que a face de impressão do papel está voltada para cima no alimentador.
- □ Execute o utilitário de Limpeza das Cabeças para limpar os jactos obstruídos.
- $\Box$  Verifique os indicadores luminosos de falta de tinta preta  $\bullet$ e de cor  $\mathbb{Z}$ . Se um dos indicadores luminosos estiver intermitente, substitua o respectivo tinteiro. Para obter mais informações, consulte a secção "Substituir um Tinteiro", no Capítulo 7.
- $\Box$  Ajuste as definições de cores na aplicação ou no controlador de impressão. Para obter mais informações, consulte a secção "Utilizar Definições Avançadas", no Capítulo 2 (Windows) ou "Utilizar Definições Avançadas", no Capítulo 4 (Macintosh).
- $\Box$  Seleccione o modo Automático no menu Principal do controlador de impressão (Windows) ou na caixa de diálogo Imprimir (Macintosh).
- $\Box$  Certifique-se de que a definição de tipo de papel seleccionada no controlador de impressão corresponde ao tipo de papel colocado na impressora.

# Faltam cores ou há cores incorrectas

 $\Box$  No controlador da impressora, altere a definição de tinta para Cor. Para obter mais informações, consulte a secção "Utilizar" o modo Automático", no Capítulo 2 (Windows) ou "Utilizar o modo Automático", no Capítulo 4 (Macintosh).

- □ Ajuste as definições de cores no software da aplicação ou no controlador de impressão. Para obter mais informações, consulte a secção "Utilizar Definições Avançadas", no Capítulo 2 (Windows) ou "Utilizar Definições Avançadas", no Capítulo 4 (Macintosh).
- □ Execute o utilitário de Limpeza das Cabeças. Se continuarem a faltar cores ou a aparecerem cores incorrectas, substitua o tinteiro de tinta de cor. Se o problema persisitir, substitua o tinteiro de tinta preta. Para obter mais informações, consulte a secção "Substituir um Tinteiro", no Capítulo 7.

# A impressão está esborratada ou esbatida

- □ Certifique-se de que o papel está seco e que a face de impressão está voltada para cima. Além disso, certifique-se de que está a utilizar o tipo de papel correcto. Para obter mais informações, consulte a secção "Papel", no Apêndice B.
- $\Box$  Seleccione o modo Automático no menu Principal do controlador de impressão (Windows) ou na caixa de diálogo Imprimir (Macintosh).
- $\Box$  Se o papel estiver enrolado, alise-o ou enrole-o ligeiramente no sentido contrário
- □ Coloque a alavanca de ajuste na posição "+" e certifique-se de que o tipo de papel seleccionado no controlador de impressão, corresponde ao papel que está a utilizar.
- $\Box$  Retire todas as folhas do receptor de papel à medida que vão sendo impressas, principalmente se estiver a utilizar transparências.
- $\Box$  Se estiver a imprimir em papel brilhante ou transparências, coloque uma folha de suporte (ou uma folha de papel normal) por baixo da resma. Se preferir, pode alimentar uma folha de cada vez
- $\Box$  Execute o utilitário de Limpeza das Cabeças.
- □ Execute o utilitário de Alinhamento das Cabeças de Impressão.

 $\Box$  Se derramar acidentalmente tinta no interior da impressora, limpe-a com um pano macio e limpo.

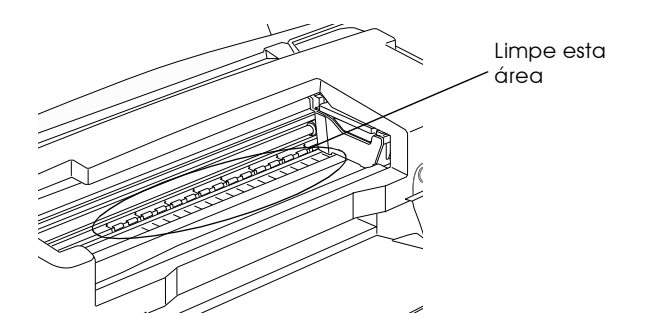

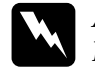

Atenção: Não toque nos mecanismos internos da impressora.

### Os rolos da impressora deixam marcas nos documentos

Pode ter de limpar os rolos da impressora com o kit de limpeza em situações tais como:

- Quando não utilizar papel EPSON.
- Quando utilizar papel especial EPSON não suportado pela impressora.
- $\Box$  Quando imprimir do lado errado do papel.
- $\Box$  Quando utilizar a impressora para outros fins que não os especificados neste manual.
- Quando os rolos da impressora já não são limpos há algum tempo.

Para limpar os rolos da impressora, execute as seguintes operações:

- 1. Desligue a impressora.
- 2. Molhe a esponja e esprema-a para retirar o excesso de água.

#### Nota:

- $\Box$  Se limpar os rolos da impressora com uma esponja seca, esta poderá riscar a superfície e danificar a impressora.
- $\Box$  Não utilize produtos de limpeza químicos, como, por exemplo, benzina, diluente ou álcool.
- 3. Mantenha a tecla de substituição do tinteiro pressionada enquanto pressiona a tecla de funcionamento  $\mathcal{O}$ . Certifique-se de que o indicador de falta de tinta preta  $\bullet$ , o indicador de falta de tinta de cor *■* e o indicador de falta de papel  $\Box$  estão intermitentes e liberte as teclas.
- 4. Coloque a folha de limpeza no alimentador.

#### Nota:

- $\Box$  Pode utilizar ambos os lados da folha de limpeza.
- $\Box$  Pode também utilizar papel normal para limpar os rolos da *impressora.*
- 5. Pressione a tecla de alimentação/ejecção L. A impressora alimenta o papel.

A impressora demora cerca de 3 segundos a alimentar a folha de limpeza. Durante esse espaço de tempo, proceda à limpeza dos rolos da impressora, tal como é indicado no ponto 6.

6. Limpe os rolos da impressora com uma esponja humedecida. Rode os rolos da impressora para se certificar de que ficam bem limpos.

Se a folha de limpeza for ejectada antes de terminar a limpeza dos rolos, inicie o processo de limpeza a partir do ponto 4.

#### Nota:

Se necessário, passe a esponja por água.

7. Quando a folha de limpeza for ejectada, verifique se existem marcas causadas pela sujidade dos rolos de impressão.

Repita todo o processo até que a folha de limpeza seja ejectada sem quaisquer marcas.

#### Nota:

A folha de limpeza pode ser utilizada várias vezes.

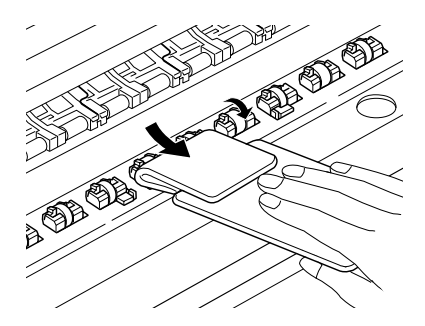

8. Desligue a impressora.

# Os Resultados de Impressão não Correspondem às Expectativas

Se ocorrer um dos problemas que se seguem, tente as soluções apresentadas.

- $\Box$  Caracteres incorrectos ou cortados.
- $\Box$  Margens incorrectas.
- $\Box$  Imagem invertida.
- $\Box$  Saem folhas em branco
- A impressão está esborratada na extremidade inferior.  $\Box$
- $\Box$  A impressão está demasiado lenta.

# Caracteres incorrectos e cortados

- $\Box$  Seleccione a impressora que está a utilizar como a impressora padrão do Windows.
- Apague todas as tarefas de impressão retidas no Gestor. Para obter mais informações, consulte a secção "Utilizar o Gestor EPSON", no Capítulo 3.
- □ Desligue a impressora e o computador. Certifique-se de que o cabo de interface da impressora está devidamente ligado.
- $\Box$  Se estiver a utilizar o Windows NT 4.0, tente desinstalar a Porta da Impressora EPSON. Faça clique em Inicior (Stort), seleccione Programas (Programs) e Impressoras EPSON (EPSON Printers); em seguida, faça clique em Desinstolor Porta da Impressora EPSON (EPSON Printer Port Uninstall). Siga as instruções apresentadas no ecrã.

# Margens incorrectas

- $\Box$  Verifique as definições das margens na aplicação. Certifique-se de que as margens não ultrapassam a área de impressão da página. Para obter mais informações, consulte a secção "Papel", no Apêndice B.
- $\Box$  Verifique as definições no menu Papel (em Windows) ou na caixa de diálogo Configurg Páging (em Macintosh). Certifique-se de que as definições do formato de papel correspondem ao formato de papel que está a utilizar.

# Imagem invertida

- Desactive a opção Simetrio Horizontol no controlador de impressão ou a definição Espelho (Mirror) na aplicação. Para obter mais informações, consulte a ajuda interactiva do controlador de impressão ou da aplicação.
- □ Para Macintosh, consulte a seccão "Utilizar Definições Avançadas", no Capítulo 4.

### Saem folhas em branco

- $\Box$  Seleccione a impressora que está a utilizar como a impressora padrão do Windows.
- □ Certifique-se de que as definições da caixa de diálogo Papel, em Windows, se adequam ao formato de papel que está a utilizar.

Certifique-se de que as definições da caixa de diálogo Configurar Página, em Macintosh, se adequam ao formato de papel que está a utilizar.

 $\Box$  Execute o utilitário de Limpeza das Cabeças para limpar os jactos obstruídos.

Depois de experimentar as soluções propostas, execute um auto-teste para verificar os resultados. Para obter mais informações, consulte a secção Auto-teste.

### A impressão está esborratada na extremidade inferior

- $\Box$  Se o papel estiver enrolado, alise-o ou enrole-o no sentido contrário
- □ Coloque a alavanca de ajuste na posição "+" e desactive a definição Velocidade na caixa de diálogo de definições avançadas do controlador de impressão. Quando o modo Personalizado estiver seleccionado, pode aceder à caixa de diálogo de definições avançadas através do menu Principal, em Windows, ou através da caixa de diálogo Imprimir (Print), em Macintosh. Para desactivar esta opção, poderá ainda ter de alterar a resolução.

# A impressão está demasiado lenta

- □ Certifique-se de que a definição de tipo de papel seleccionada no controlador de impressão é a correcta. Para obter mais informações, consulte a secção "Seleccionar o tipo de papel", no Capítulo 2, em Windows, ou "Seleccionar o tipo de papel", no Capítulo 4, em Macintosh.
- $\Box$  Seleccione o modo Automático no menu Principal do controlador (Windows) ou na caixa de diálogo Imprimir (Print), em Macintosh e, em seguida, desloque a barra de deslizamento para Velocidade. Para obter mais informações, consulte a secção "Utilizar o modo Automático", no Capítulo 2, em Windows, ou "Utilizar o modo Automático", no Capítulo 4, em Macintosh.
- $\Box$  Feche todas as aplicações que não estiver a utilizar.
- $\Box$  Se fez uma actualização do Windows 95 para o Windows 98, desinstale o software da impressora, utilizando a opção Adicionar/Remover Programas (Add/Remove Programs) no Painel de Controlo e, em seguida, volte a instalar o software.

# A Impressora não Imprime

Se ocorrer um dos problemas que se seguem, tente as soluções apresentadas.

- $\Box$  Os indicadores luminosos estão todos apagados.
- $\Box$  Os indicadores luminosos acendem e, em seguida, apagam.
- $\Box$  Só o indicador luminoso de funcionamento está aceso.
- $\Box$  O indicador luminoso de falta de papel  $\Box$  está intermitente ou aceso.
- $\Box$  Um dos indicadores luminosos de falta de tinta está intermitente ou aceso
- $\Box$  Os indicadores luminosos de falta de tinta estão acesos e os outros indicadores luminosos estão intermitentes

# Os indicadores luminosos estão todos apagados

- **T** Pressione a tecla de funcionamento  $\circ$  e verifique se a impressora está ligada.
- Desligue a impressora e verifique se o cabo de corrente está devidamente ligado.
- □ Certifique-se de que a tomada eléctrica está a funcionar correctamente e que não é controlada por um interruptor de parede nem por um temporizador.

### Os indicadores luminosos acendem e, em seguida, apagam

Verifique se a voltagem da tomada eléctrica coincide com a voltagem da impressora. Desligue a impressora e retire o cabo de corrente da tomada, e, em seguida, verifique as etiquetas existentes na impressora.

Se as voltagens não coincidirem, NÃO VOLTE A LIGAR A IMPRESSORA À TOMADA. Contacte a Linha Azul da EPSON Portugal (808 2000 15).

# Só o indicador luminoso de funcionamento está aceso

- □ Desligue a impressora e o computador. Certifique-se de que o cabo de interface da impressora está devidamente ligado.
- □ Certifique-se de que não deixou materiais de protecção na impressora.
- $\Box$  Desligue a impressora e o computador e retire da tomada o cabo de interface da impressora. Em seguida, efectue o auto-teste. Para obter mais informações, consulte a secção Auto-teste

Se o auto-teste ficar correctamente impresso, certifique-se de que o software da impressora e a aplicação estão devidamente instalados

- $\Box$  Se tentar imprimir uma imagem de grandes dimensões, o computador poderá não ter memória suficiente para a imprimir. Tente imprimir uma imagem mais pequena.
- $\Box$  Se estiver a utilizar o Windows NT 4.0, tente desinstalar a Porta da Impressora EPSON. Faça clique em Inicior (Stort), seleccione Programas (Programs) e Impressoras EPSON (EPSON Printers); em seguida, faça clique em Desinstalar Porta da Impressora EPSON (EPSON Printer Port Uninstall). Siga as instruções que aparecem no ecrã.
- □ Apague todas as tarefas de impressão retidas no Gestor. Para mais informações, consulte a secção "Utilizar o Gestor EPSON", no Capítulo 3.
- $\Box$  Se lhe parecer que a impressora está a tentar imprimir e não consegue, execute o utilitário de Limpeza das Cabeças. Se isto não resultar, substitua os tinteiros. Para obter mais informações, consulte a secção "Substituir um Tinteiro", no Capítulo 7.

# O indicador luminoso de falta papel está intermitente ou aceso

Se o indicador luminoso de falta de papel estiver intermitente, retire o papel que estiver encravado na impressora.

Se o indicador luminoso de falta de papel estiver aceso, coloque mais papel no alimentador.

### Um dos indicadores luminosos de falta de tinta está intermitente ou aceso

Se o indicador luminoso de falta de tinta preta ● ou de cor  $\mathbf{\omega}$  estiver intermitente, isso significa que há pouca tinta. Adquira um novo tinteiro.

Se o indicador luminoso de tinta preta ● ou de cor *L*<sup>0</sup> estiver aceso, isso significa que não há tinta. Substitua o respectivo tinteiro. Consulte a secção "Substituir um Tinteiro".

### Os indicadores luminosos de falta de tinta estão acesos e os outros indicadores luminosos estão intermitentes

Siga as instruções apresentadas em seguida.

- 1. Pressione a tecla de alimentação/ejecção  $\mathbb J$  e retire todo o papel da impressora.
- 2. Desligue a impressora. Procure e retire quaisquer objectos estranhos ou pedaços de papel que se encontrem no interior da impressora. Além disso, certifique-se de que há espaço suficiente à volta das saídas de ventilação, na parte posterior da impressora, para permitir uma boa ventilação. Retire todos os objectos que estejam a bloquear as saídas de ventilação. Em seguida, volte a ligar a impressora.

#### $Nofa$

Se não conseguir retirar algum objecto, não exerça pressão e não desmonte a impressora. Ligue para a Linha Azul da EPSON Portugal (808 2000 15).

3. Se o problema persistir, contacte a Linha Azul da EPSON Portugal (808 2000 15).

# O Papel não é Alimentado Correctamente

Se ocorrer um dos problemas que se seguem, tente as soluções apresentadas.

- $\Box$  O papel não é alimentado.
- $\Box$  A impressora alimenta várias folhas.
- $\Box$  O papel encrava.
- □ O papel não é completamente ejectado ou está amarrotado.

# O papel não é alimentado

Poderá ter de esperar algum tempo até que o papel seja ejectado, consoante a quantidade de dados a serem impressos, o tipo de papel, e a resolução.

Retire a resma de papel e certifique-se de que:

- □ O papel não está enrolado nem amarrotado.
- $\Box$  O papel é novo. Para obter mais informações, consulte as instruções fornecidas com o papel.
- $\Box$  O papel não ultrapassa a seta situada no guia de margem esquerdo.

□ O papel não está encravado. Se estiver, retire-o.

Em seguida, volte a colocar papel no alimentador. Consulte as instruções fornecidas com o papel e consulte a secção "Manuseamento de Papel".

# A impressora alimenta várias folhas

Retire a resma de papel e certifique-se de que o papel não é demasiado fino. Para obter mais informações, consulte a secção "Papel", no Apêndice B. Folheie a resma de papel para separar as folhas e, em seguida, volte a colocar o papel no alimentador.

Se estiver a imprimir várias cópias de um documento, verifique a definição Cópios no controlador de impressão e na aplicação que estiver a utilizar. Para obter mais informações, consulte a secção "Alterar o Estilo da Impressão", no Capítulo 2, para Windows, ou "Alterar o Esquema de Página", no Capítulo 4, para Macintosh

# O papel encrava

Pressione a tecla de alimentação/ejecção  $\mathbb J$  para ejectar o papel encravado. Se a mensagem de erro persistir, abra a tampa e retire todo o papel do interior, incluindo pedaços de papel rasgados. Em seguida, volte a colocar papel no alimentador.

#### Nota:

Se não conseguir retirar algum objecto, não exerça pressão nem desmonte a impressora. Contacte a Linha Azul da EPSON Portugal (808 2000 15).

Se ocorrerem frequentemente encravamentos de papel, tome as seguintes precauções:

□ Certifique-se de que o papel é macio, não está enrolado nem amarrotado

- $\Box$  Utilize papel de elevada qualidade, colocando-o com a face a ser impressa voltada para cima.
- $\Box$  Folheie a resma de papel antes de a colocar no alimentador.
- $\Box$  Não coloque papel para além da seta situada no guia de margem esquerdo.
- $\Box$  Ajuste o guia de margem esquerdo ao formato do papel.

# O papel não é completamente ejectado ou está amarrotado

Se a impressora não ejectar o papel por completo, pressione a tecla de alimentação/ejecção J. Verifique também a definição de formato de papel na aplicação ou no controlador de impressão.

Se o papel sair amarrotado, isso poderá dever-se ao facto de estar húmido ou ser demasiado fino. Coloque uma nova resma no alimentador

#### Nota:

Guarde o papel não utilizado na embalagem original e num local seco. Para obter mais informações, consulte a secção "Papel", no Apêndice B.

# Serviço de Assistência a Clientes EPSON

Se a impressora não estiver a funcionar devidamente e se não conseguir resolver o problema, seguindo as soluções aqui propostas, telefone para a Linha Azul da EPSON Portugal (808 2000 15).

Para que a EPSON o possa ajudar com eficácia e brevidade, deve preparar-se para fornecer os seguintes elementos:

- $\Box$  Número de série da impressora (Encontrará este número numa etiqueta situada na parte posterior da impressora).
- $\Box$  Modelo da impressora.
- Marca e modelo do computador.
- □ Versão do software da impressora. (Faça clique em Sobre no controlador de impressão).
- □ Versão do Windows que está a utilizar.
- $\Box$  Nome e versão dos programas que utiliza normalmente com a impressora.

# Capítulo 10 Opções e Consumíveis

# Opcões

Este capítulo contém informações sobre as opções e os consumíveis disponíveis para a impressora.

#### Cabos de interface

A EPSON fornece os cabos de interface abaixo apresentados. No entanto, pode utilizar qualquer cabo de interface que esteja de acordo com estas características técnicas. Para obter mais informações, consulte o manual do computador.

- □ Cabo de interface paralelo (blindado)  $C83602*$  com conectores D-SUB de 25 pinos (computador) e Amphenol 57 de 36 pinos (impressora).
- □ Cabo de interface USB (blindado) C83623\* Série A de 4 pinos (computador) e Série B de 4 pinos (impressora).

#### Nota:

- $\Box$  O asterisco (\*) substitui o último algarismo da referência dos produtos que varia consoante o país.
- $\Box$  Consoante a localização geográfica, um ou ambos os cabos podem não ser fornecidos.

#### Importante:

Utilize apenas cabos de interface que estejam de acordo com as características técnicas listadas acima. A utilização de outros cabos que não estejam abrangidos pelas garantias EPSON pode causar um mau funcionamento da impressora.

# Consumíveis

Estão disponíveis para esta impressora, os seguintes tinteiros e papéis especiais EPSON:

#### **Tinteiros**

Pode utilizar os seguintes tinteiros com a impressora.

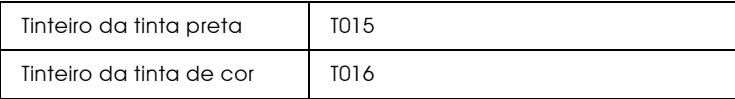

#### Nota:

A referência dos tinteiros varia consoante o país.

#### Papel especial EPSON

A EPSON fornece papel de alta qualidade, especialmente concebido para impressoras de jacto de tinta.

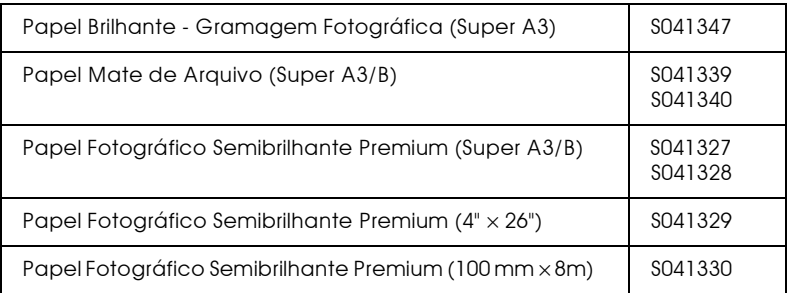

#### Nota:

Os tipos de papel especial disponíveis variam consoante o país.

# Apêndice A Impressão a Cores

# Aspectos Básicos Sobre Cores

Este capítulo descreve as propriedades básicas das cores, as relações entre as cores, e explica como pode usar a cor para melhorar a qualidade dos documentos impressos.

#### Propriedades das cores

Cada cor é composta por três propriedades: tonalidade, saturação e brilho

#### Tonalidade

Corresponde ao nome atribuído à cor como, por exemplo, vermelho, azul ou violeta. O círculo que representa a relação entre todas as tonalidades chama-se círculo de tonalidades

#### Saturação

Corresponde à vivacidade da cor. A saturação representa a proporção de cinzento na tonalidade.

#### **Brilho**

Corresponde a uma maior ou menor luminosidade da cor.

O método utilizado para representar estas propriedades chama-se sistema de afinação de cores Munsell. O círculo de tonalidades e o sistema de afinação de cores Munsell ajudam a compreender as propriedades da cor.

#### Sincronizar as cores do monitor e as cores impressas

A impressora produz imagens através da impressão de pequenos pontos de tinta no papel. As imagens a cores são criadas utilizando as cores azul-turquesa  $(C)$ , magenta  $(M)$ , amarelo  $(Y)$ e preto (K) para criar um efeito de mistura que dá a ilusão de se estar a ver milhões de cores. Este tipo de cores, produzido por pigmentos que absorvem algumas cores e reflectem outras, designa-se por cores subtractivas.

#### Nota:

Teoricamente, a combinação de azul-turquesa, magenta e amarelo puros deveria produzir preto, mas, na realidade, resulta numa cor acastanhada. Assim, é necessário combinar estas cores com tinta preta para se obter preto puro.

O monitor com um tubo de raios catódicos (CRT) produz imagens activando a camada de fósforo existente no seu interior através da projecção de electrões (o fósforo é uma substância que irradia luz). Cada ponto da trama (pixel) que constitui o ecrã do monitor é composto por três cores: vermelho (R), verde (G) e azul (B).

Uma vez que a impressora e o monitor utilizam processos distintos para produzir imagens a cores e a gama de cores produzida pelo monitor e pela impressora é diferente, a imagem que aparece no ecrã nem sempre corresponde à imagem impressa. Se quiser ajustar ou calibrar as cores impressas para que estas se aproximem o mais possível das cores apresentadas no ecrã, terá de experimentar os vários parâmetros de configuração existentes no controlador da impressora.

Além disso, existe software de gestão de cores, comercializado por várias empresas de *software* e fabricantes de monitores, que pode ajudar a obter uma maior correspondência entre as cores da impressora e do monitor. Para obter mais informações sobre a correspondência de cores, consulte a documentação do software de tratamento de imagens.

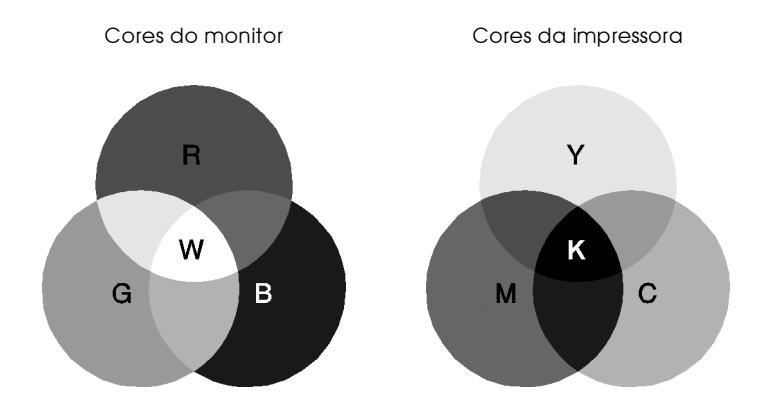

Gama de cores que podem ser apresentadas:

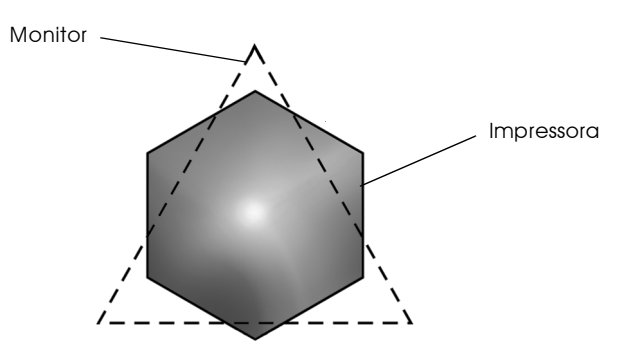

#### Nota:

Ao imprimir uma imagem digitalizada, terá maior dificuldade em fazer a correspondência das cores, pois, como os digitalizadores criam a imagem original utilizando o modelo CMYK, a imagem sofrerá alterações por duas vezes.

### Processo de impressão a cores

Tal como já foi referido anteriormente, a impressora produz imagens a cores através da impressão de pequenos pontos de tinta no papel, usando o modelo de cores CMYK. A maioria das impressoras de jacto de tinta não consegue imprimir diferentes gradações das três cores primárias. Assim, para produzirem milhões de cores ou gradações de cores, as impressoras têm de utilizar um método de reprodução de meios-tons, conforme indica a figura.

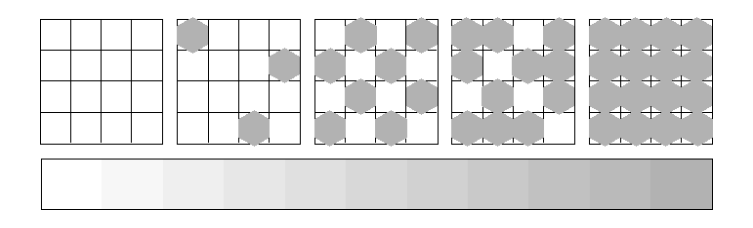

Os métodos de meios-tons mais usados são a Trama e a Difusão de Erro.

#### Trama

A trama alinha uniformemente pontos individuais de diferentes cores, de forma a criar um efeito aparente de cores neutras. Este método é adequado para a impressão de documentos que contêm grandes áreas de cores sólidas como, por exemplo, gráficos de barras.

### Difusão de erro

Este método de meios-tons posiciona aleatoriamente pontos individuais de cores diferentes, de forma a criar um efeito aparente de cores neutras. Ao posicionar os pontos aleatoriamente, a impressora consegue reproduzir cores de excelente qualidade e gradações cromáticas subtis. Este método é ideal para imprimir documentos que contêm gráficos pormenorizados e imagens fotográficas.

# Resolução e Tamanho da Imagem

A resolução da imagem original afecta a qualidade da impressão. Em geral, quanto maior for a resolução, melhor será a qualidade de impressão. Contudo, deve ter em atenção que, quanto maior for a resolução, maior será o tempo de processamento e impressão do documento.

Geralmente, o tamanho da imagem impressa é proporcionalmente inverso à resolução da imagem, conforme poderá verificar nas imagens apresentadas em seguida. Quanto maior é a imagem, menor será a resolução, da mesma forma que, quanto menor for a imagem, maior é a resolução.

#### Nota:

Alguns programas possuem funções que corrigem esta proporção.

#### 300 pixéis

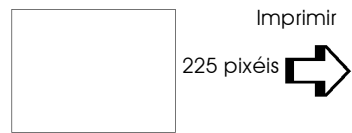

300 ppp

300 pixéis

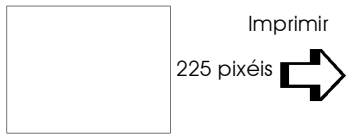

150 ppp

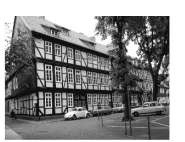

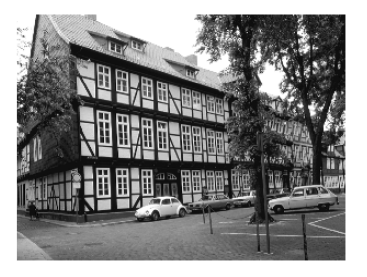

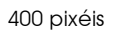

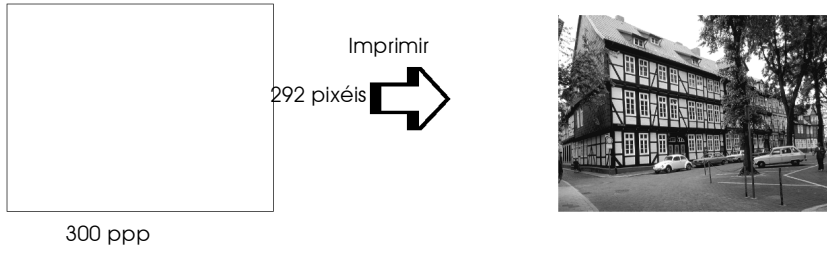

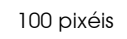

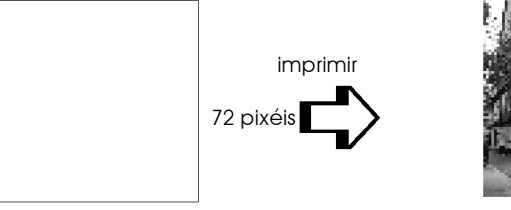

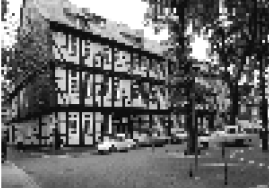

75 ppp

Uma vez que o aumento do tamanho da imagem resulta na diminuição da sua resolução, deve ter o cuidado de se certificar de que a qualidade de impressão ou a tonalidade cromática não são prejudicadas sempre que estiver a trabalhar com imagens inseridas em documentos criados num processador de texto. Para evitar problemas de impressão e de tonalidade cromática, altere o tamanho e a resolução da imagem na aplicação gráfica antes de a transferir para o documento.

# Aspectos Básicos sobre Documentos a Cores

O sucesso da utilização da cor nos documentos depende de alguns factores essenciais que deve ter em atenção e que são enumerados em seguida.

#### A quem se destina o documento e qual o seu objectivo

Em geral, o objectivo de um documento é transmitir informações, opiniões ou sentimentos a uma ou mais pessoas, e obter resultados. Assim, antes de elaborar o documento e determinar quais as cores a utilizar, deve conhecer a pessoa ou as pessoas a quem ele se destina (um cliente, um funcionário) e saber qual o seu objectivo (aconselhar, vender, propor).

#### Exemplo:

Uma proposta de marketing onde predominam as cores vivas e fluorescentes pode não ser eficaz quando dirigida a uma empresa de carácter mais conservador; pelo contrário, pode ter bastante sucesso junto de uma empresa ligada à produção de audiovisuais.

### Quando deve incluir cores no documento

Pode recorrer à cor apenas para melhorar a apresentação dos seus documentos. Contudo, é importante determinar se a cor ajuda a compreender a mensagem ou se, pelo contrário, desvia a atenção do leitor da imagem. Em determinadas situações, a mensagem é veiculada com maior seriedade a preto e branco, sem cores adicionais (não se esqueça que o preto e o branco também são cores).

#### Exemplo:

Uma carta de oferta de emprego resulta melhor se for escrita a preto e branco, enquanto que uma lista de normas de segurança pode beneficiar da cor como forma de chamar a atenção.

#### Onde deve incluir a cor

Se utilizar cores em todas as páginas ou muitas cores numa página, pode perder não apenas o impacto, como a clareza e a legibilidade da mensagem. Quando utilizada estrategicamente e com coerência, a cor quebra a monotonia da leitura a preto e branco.

#### Nota:

- $\Box$  Evite colocar demasiadas imagens, tabelas ou ícones a cores numa página.
- $\Box$  Dimensione as imagens a cores de forma a que não fiquem demasiado evidenciadas relativamente ao texto ou aos gráficos.
- $\Box$  Evite utilizar texto a cores em demasia. O texto a cores é mais difícil de ler do que o texto a preto sobre um fundo branco ou o texto a branco sobre um fundo preto.

#### Por que razão utiliza a cor

A cor pode tornar o texto mais interessante e mais claro, facilitando a compreensão dos documentos. Tal como utiliza fontes e gráficos para tornar o texto mais apelativo e prender a atenção do leitor, também a cor pode permitir uma interpretação visual adicional de um documento, susceptível de influenciar o leitor.

#### Exemplo:

Um acetato para uma apresentação de resultados de vendas por zona é mais interessante e mais facilmente memorizável se os gráficos apresentados forem a cores.

#### Quais os critérios a adoptar na selecção de cores

Determine uma regra para a utilização das cores em todo o documento. Execute as indicações apresentadas em seguida, de forma a tornar o seu documento a cores mais apelativo e eficaz.

- $\Box$  Use apenas uma tonalidade do círculo de tonalidades para manter o documento uniforme. Altere a saturação e o brilho para tornar o documento mais interessante.
- $\Box$  Use tonalidades contrastantes se quiser tornar o documento mais apelativo.
- A utilização de cores complementares num mesmo documento não é normalmente muito aconselhável.

# Apêndice B Características Técnicas

# Impressão

Método de impressão: Por jacto de tinta

Disposição dos jactos: 48 jactos monocromáticos (preto) 240 jactos de cor (azul, magenta, amarelo, azul-claro, magenta-claro),  $(48 \times 5)$ 

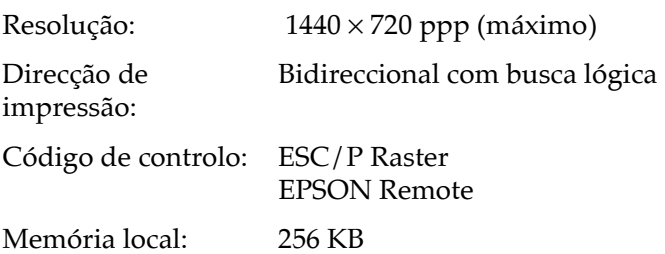

# <span id="page-209-0"></span>Papel

#### Nota:

Dado que as características do papel estão sujeitas a constantes mudanças por parte dos fabricantes, a EPSON não pode garantir a qualidade de nenhuma marca ou tipo de papel que não seja da marca EPSON. Efectue sempre um teste antes de adquirir papel em grandes quantidades ou de imprimir trabalhos de grandes dimensões.

# Características do papel

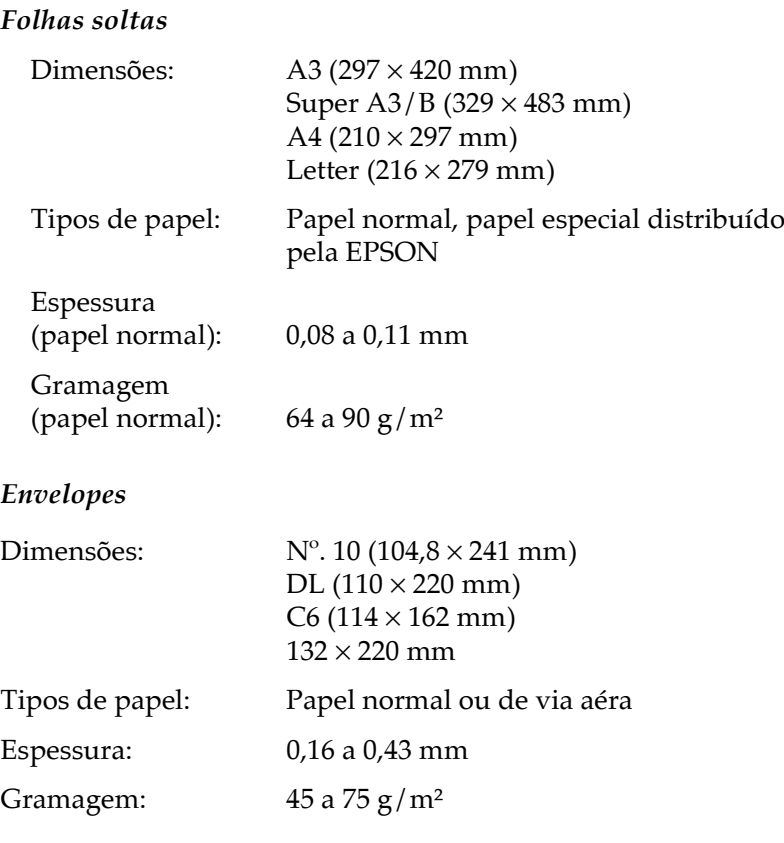

#### Papel Brilhante - Gramagem Fotográfica

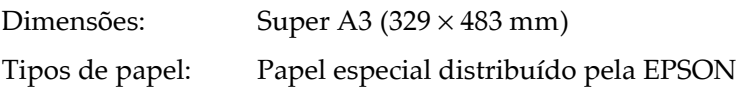

#### Papel Mate de Arquivo

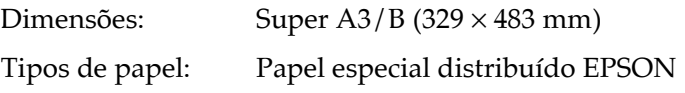

#### Papel Fotográfico Semibrilhante Premium

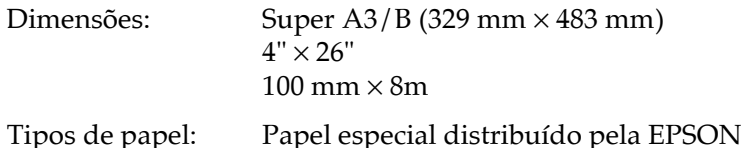

#### Nota:

- $\Box$  A utilização de papel de fraca qualidade pode reduzir a qualidade de impressão e provocar encravamentos de papel ou outros problemas. Utilize sempre papel de qualidade superior.
- $\Box$  Não utilize papel enrolado ou dobrado.
- $\Box$  O papel deve ser utilizado nas seguintes condições: Temperatura: 15 a 25°C Humidada relativa: 40 a 60%

# Área de impressão

Folhas soltas (incluindo formato panorâmico)

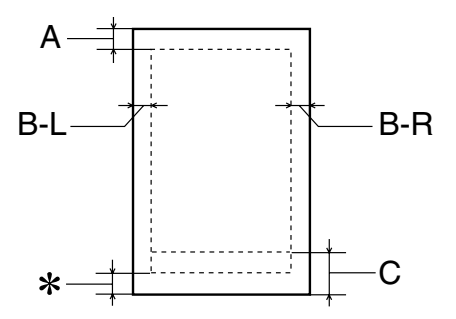

#### **Envelopes**

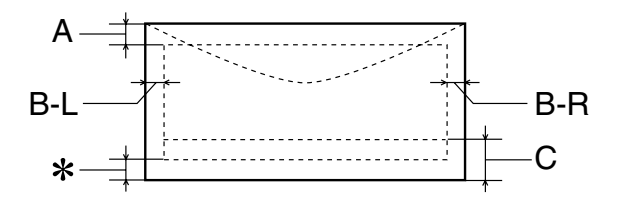

- $A \cdot$ A margem superior mínima é 3 mm.
- $B-I$ : A margem esquerda mínima é de 3 mm.
- A margem direita mínima é de 3 mm.  $B-R$
- $\overline{C}$ A margem inferior mínima é de 14 mm.
- É possível reduzir a margem inferior mínima até 3 \*∶ mm seleccionando a opção Máxima para a área de impressão no menu Papel (Windows) do controlador da impressora ou na caixa de diálogo Configurar Página (Macintosh). No entanto, a qualidade de impressão nessa área aumentada poderá diminuir. Antes de imprimir em grandes quantidades com esta definição, imprima apenas uma página para avaliar a qualidade de impressão.

#### Nota:

Coloque sempre o papel no alimentador com a margem mais curta voltada para o interior da impressora. Coloque sempre os envelopes com a aba voltada para baixo e para o interior da impressora.

# **Tinteiros**

Os tinteiros para esta impressora têm um circuito integrado (chip IC), que memoriza dados sobre a quantidade de tinta existente e outras informações, para que, mesmo que um tinteiro seja removido antes de estar vazio, o possa reinstalar e utilizar normalmente.

#### Tinteiro da tinta preta (T015)

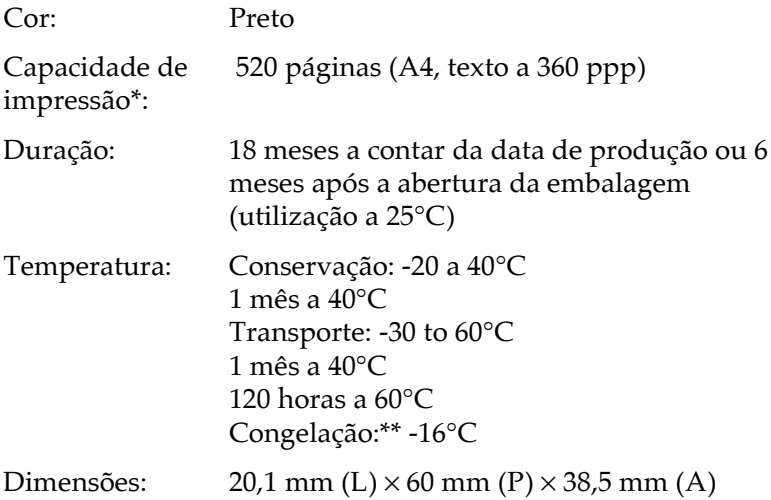

#### Tinteiro da tinta de cor (T016)

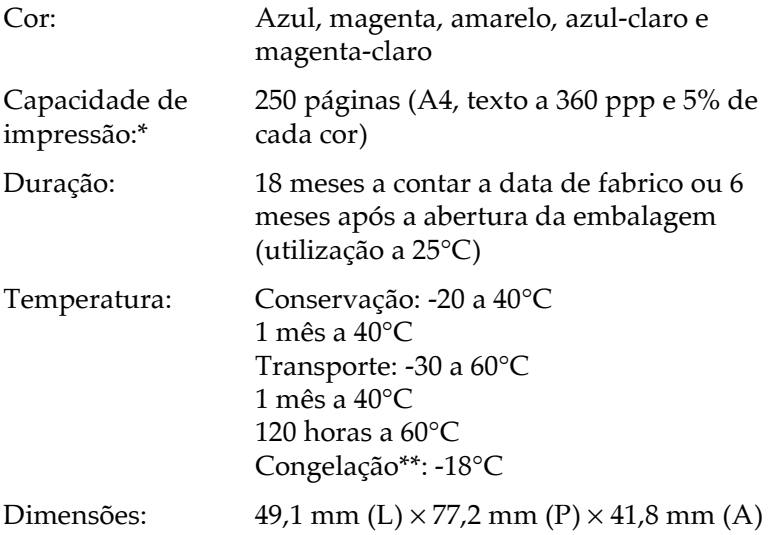

\* Os dados apresentados são baseados numa impressão contínua após a substituição dos tinteiros. A capacidade de impressão dos tinteiros varia consoante a frequência com que utiliza a impressora e os ciclos de limpeza efectuados.

\*\* A descongelação do tinteiro demora aproximadamente 3 horas a 25°C; após esse período de tempo, o tinteiro está pronto a ser utilizado.

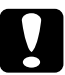

#### Importante:

- $\Box$ A EPSON recomenda a utilização exclusiva de tinteiros EPSON genuínos. A utilização de outros produtos não fabricados pela EPSON pode causar danos na impressora não cobertos pela garantia EPSON.
- $\Box$  Não utilize o tinteiro para além da data inscrita na embalagem.
- $\Box$  Não volte a encher o tinteiro. A impressora calcula a quantidade de tinta existente através de um circuito integrado existente no tinteiro. Mesmo que volte a encher o tinteiro, o circuito integrado informa-o de que está vazio.

# Características Mecânicas

Modo de alimentação: Fricção

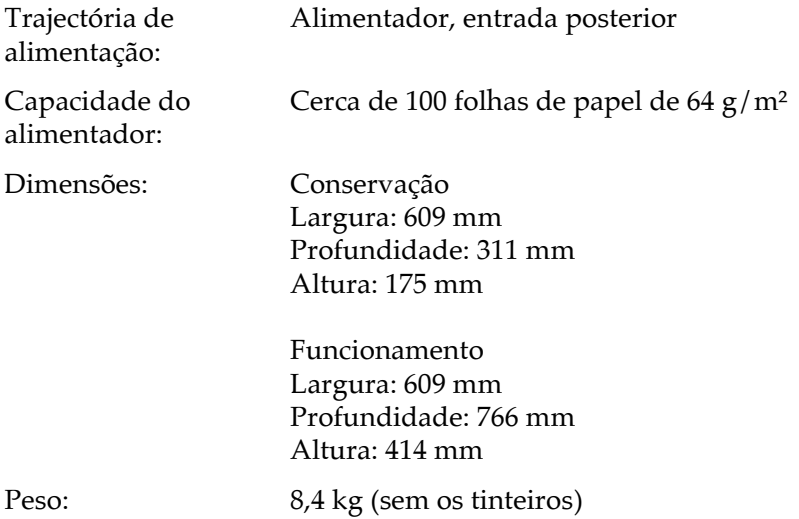
# Características Eléctricas

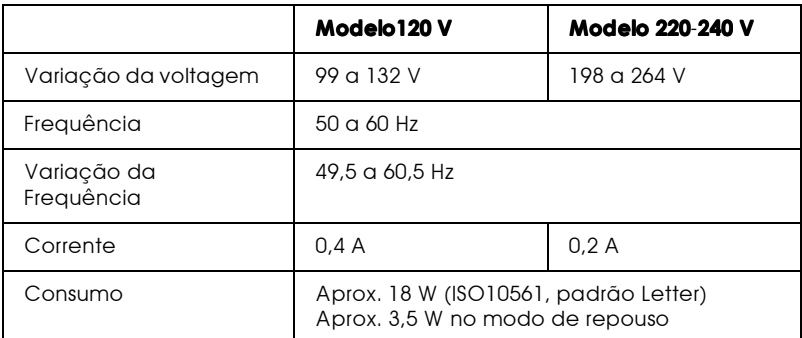

# Nota:

A voltagem da impressora está indicada numa etiqueta colocada no painel posterior.

# Condições Ambientais

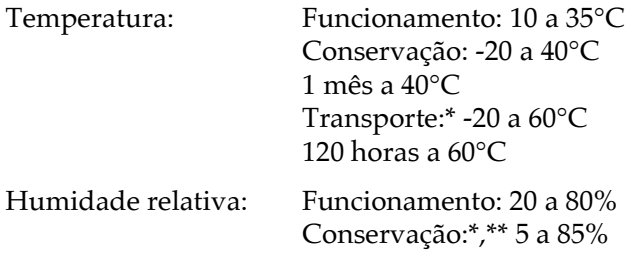

\* Conservação em contentor

\*\* Sem condensação

# Normas de Segurança

Certificações de segurança:

Directiva 73/23/CEE EN60950

EMC:

Directiva 89/336/CEE EN 55022 (CISPR Pub. 22) classe B EN 50082-1 IEC 60801-2 IEC 60801-3 IEC 60801-4 EN 61000-3-2 EN 61000-3-3

# Requisitos de Sistema

# $PCs$

Para utilizar a impressora, necessitará de ter o Microsoft® Windows  $^{\circledR}$  95. Windows  $^{\circledR}$  98 ou Windows  $^{\circledR}$  NT 4.0 instalado e um cabo blindado paralelo ligado. Se pretender ligar a impressora a uma porta USB, terá de ter um PC pré-instalado com o Windows 98, equipado com uma porta USB e um cabo blindado USB ligado.

O computador deverá igualmente cumprir os seguintes requisitos:

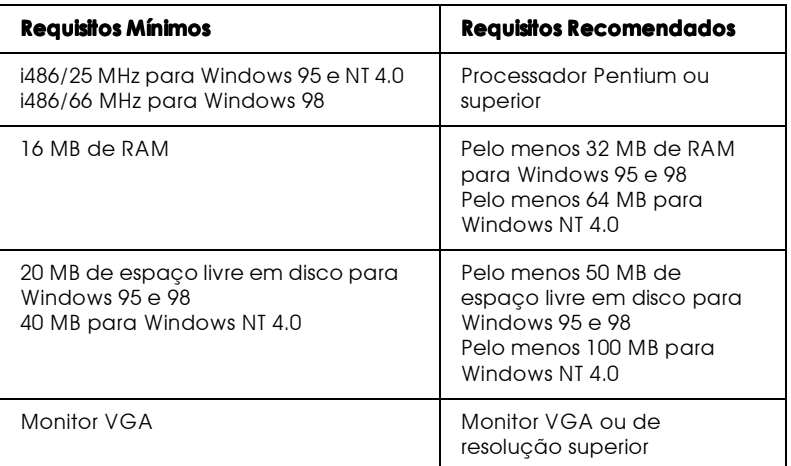

Se necessário, contacte o seu fornecedor de hardware para actualizar o sistema

# **Computadores Macintosh**

Para ligar esta impressora a computadores Apple® Macintosh®, tem de utilizar um cabo USB

O computador Macintosh deve cumprir com os seguintes requisitos:

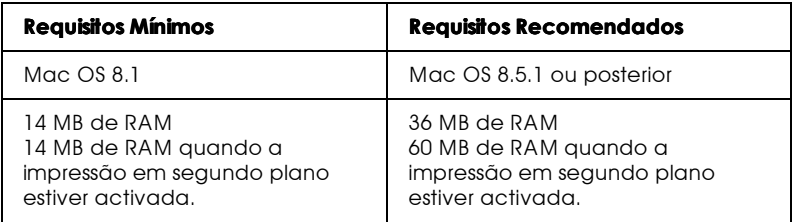

# Nota:

- $\Box$  O espaço em memória disponível varia consoante a quantidade e o tipo de aplicações abertas. Para saber qual a quantidade de memória disponível, seleccione Acerca do computador (About This Computer) a partir do menu da maçã; a quantidade de memória aparece indicada em quilobytes, em "Maior bloco não utilizado" (Largest Unused Block), (1,024K=1 MB).
- $\Box$  Os requisitos de memória acima indicados referem-se à impressão em papel de formato SuperA3. Estes requisitos podem variar dependendo do formato de papel, do tipo de aplicação que estiver a utilizar e da complexidade do documento que pretende imprimir.

Para além destes requisitos de sistema e de memória, necessita de 12 MB de espaço livre no disco para instalar o software da impressora. Para imprimir, deverá dispor de um espaço livre em disco com aproximadamente o dobro do tamanho do ficheiro que pretende imprimir.

# Glossário

# As seguintes definições aplicam-se especificamente a impressoras.

# Aplicação

Programa de software que permite executar uma determinada tarefa como, por exemplo, processamento de texto ou planeamento financeiro.

# Área de impressão

Área da página onde a impressora pode imprimir. A área de impressão é mais reduzida do que a área física, devido à existência de margens.

# ASCII (American Standard Code for Information Interchange)

(Código padrão americano para intercâmbio de informações). Sistema normalizado de codificação que permite atribuir códigos numéricos a letras e símbolos.

#### $A$ uto-teste

Método de verificação do funcionamento da impressora. Quando efectua a verificação dos jactos, a impressora imprime a versão da ROM, o código de página, o código do contador de tinta e um modelo de verificação de jactos.

### Bit

Dígito binário (0 ou 1). É a unidade de informação mais elementar utilizada por um computador ou impressora.

# $RriIhO$

A luminosidade ou a ausência de luminosidade de uma imagem.

# Bvte

Unidade de informação constituída por oito bits, também designada por octeto.

# Cabo de interface

Cabo que estabelece a ligação entre o computador e a impressora.

# Caracteres por polegada (cpp)

Unidade de medida da densidade dos caracteres.

# **CMYK**

Modelo de cores subtractivas, composto pelas cores azul-turquesa, magenta, amarelo e preto.

#### ColorSync

Software para Macintosh concebido para ajudar a obter impressões a cores tal como elas são apresentadas no ecrã (WYSIWIG).

# Controlador

Programa que contém definições de impressão que permitem configurar e controlar a impressora. Por exemplo, o controlador da impressora recebe dados de impressão do processador de texto e envia instruções para a impressora sobre a forma como esta os deverá imprimir.

### Cores subtractivas

Cores produzidas por pigmentos que absorvem algumas tonalidades e reflectem outras. Ver também CMYK.

# Correspondência cromática

Método de processamento de dados de cor que permite que as cores que aparecem no ecrã de um computador sejam o mais parecidas possível com as cores impressas. No mercado, existem vários programas que podem ajudar a obter uma maior correspondência entre as cores.

#### Difusão de erro

Este método de meios-tons posiciona aleatoriamente pontos individuais de cores diferentes, de forma a criar um efeito aparente de cores neutras. Ao posicionar os pontos aleatoriamente, a impressora pode reproduzir cores de excelente qualidade e gradações cromáticas subtis. Este método é ideal para imprimir documentos que contêm gráficos pormenorizados e imagens fotográficas.

#### **DMA**

Acesso Directo à Memória. Função de transferência de dados que pesquisa o processador do computador e permite a comunicação directa entre o computador e os dispositivos periféricos (como, por exemplo, as impressoras), bem como entre os próprios periféricos.

# Fconomia

Modo de impressão no qual a impressora utiliza um número mais reduzido de pontos por carácter, de forma a economizar tinta.

# Efeito de faixa

Linhas horizontais que, por vezes, aparecem nos gráficos impressos. Este efeito ocorre quando a impressão está desalinhada. Ver também Modo entrelaçado.

# ESC/P

Abreviatura de EPSON Standard Code for Printers (código padrão da EPSON para impressoras). Sistema de comandos que o computador utiliza para controlar a impressora. É o sistema padrão para todas as impressoras EPSON e é suportado pela maior parte do software existente nos computadores.

# Fila de impressão

Se a impressora estiver ligada em rede, os dados enviados para a impressora ficam em lista de espera (ou na fila de impressão) até serem impressos.

# Fonte

Conjunto de caracteres que partilham o mesmo estilo e desenho tipográfico, possuindo uma designação específica.

# Gestor

Programa que converte os dados de impressão em códigos susceptíveis de serem interpretados pela impressora e, em seguida, os envia directamente para a impressora ou para o servidor de impressão.

### ICM (Image Color Matching)

Método de correspondência cromática para o Windows 95, 98, 2000, concebido para que as cores impressas correspondam às cores do ecrã.

#### Impressão de alta velocidade

Modo de impressão em que as imagens são impressas em ambas as direcções. Este método permite aumentar a velocidade de impressão.

#### Impressora local

Impressora que está directamente ligada à porta do computador por um cabo de interface.

#### Inicialização

Repõe as predefinições da impressora (conjunto fixo de condições). Acontece sempre que se liga ou se reinicializa a impressora.

#### Interface

Estabelece a ligação entre um computador e uma impressora. Um interface paralelo transmite um carácter ou um código de cada vez. Um interface série envia um só bit de cada vez.

#### Impressora local

Impressora que está ligada à porta do computador directamente por um cabo de interface.

Interface paralelo Ver Interface.

Interface série Ver Interface.

#### Interface USB (Interface Universal Serial Bus).

Permite ao utilizador ligar ao computador um máximo de 127 dispositivos periféricos (por exemplo, teclado, rato, impressora) através de uma única porta de utilizações múltiplas. A utilização de concentradores USB permite acrescentar portas adicionais. Ver também Interface.

#### Jacto

Pequeno orifício, existente na cabeca de impressão através do qual a tinta é projectada para o papel. A qualidade de impressão pode diminuir, se os jactos da cabeça de impressão estiverem obstruídos.

#### Jacto de tinta

Método de impressão em que cada letra ou símbolo é formado pela projecção de tinta no papel.

# Máximo rigor

Esta definição do controlador da impressora torna as impressões mais nítidas, especialmente texto, e produz o efeito contrário da Difusão de erro. Se activar esta definição, tenha em conta que a impressora pode demorar mais tempo a imprimir.

### Mejos-tons

Padrões de pontos pretos ou de cor utilizados para reproduzir uma imagem. Este método permite produzir uma grande variedade de tonalidades de cinzento, utilizando apenas pontos pretos, ou um quase infinito leque de cores, utilizando apenas alguns pontos coloridos.

#### Memória

Área do sistema electrónico da impressora utilizada para armazenar informações (dados). Alguma da informação é fixa e é utilizada para controlar o funcionamento da impressora. A informação enviada para a impressora a partir do computador é temporariamente armazenada na memória . Ver também RAM  $ROM$ .

#### Memória local

Área da memória da impressora utilizada para armazenar os dados antes de os imprimir.

#### Modo entrelaçado

Modo de impressão no qual as imagens são impressas em incrementos muito pequenos, reduzindo a possibilidade de aparecimento do efeito de faixa e produzindo resultados de impressão muito idênticos aos obtidos com impressoras laser. Ver também Efeito de faixa.

# Monocromático

Corresponde à impressão apenas com uma cor, que normalmente é o preto.

# Níveis de cinzento

Escala de tonalidades de cinzento que vão do preto ao branco. Os níveis de cinzentos são utilizados para representar cores quando se imprime unicamente com tinta preta.

#### Porta

Um canal de ligação através do qual os dados são transmitidos entre os dispositivos.

# Predefinicão

Valor ou selecção que se concretiza quando a impressora é ligada ou reinicializada.

# ppp

Pontos por polegada. Unidade de medida da resolução. Ver também Resolução.

# RAM (Random Access Memory).

Memória da impressora utilizada como memória local de recepção de dados e para armazenar caracteres definidos pelo utilizador. Todos os dados armazenados na RAM são apagados quando se desliga a impressora.

# Reinicialização

Processo que consiste em desligar e voltar a ligar a impressora para repor as predefinições da impressora.

# Resolução

Número de pontos por polegada utilizados para representar uma imagem.

#### **RGB**

Vermelho, verde e azul. Estas cores, produzidas por monitores com um tubo de raios catódicos (CRT), são utilizadas para projectar cores no ecrã.

#### $sR$ GR

Método de gestão de cores utilizado para manter a correspondência das cores entre os dispositivos que estão de acordo com a norma sRGB.

#### ROM (Read Only Memory).

Memória da impressora que pode apenas ser lida e que não pode ser utilizada para armazenar dados. Os dados armazenados na RÔM não se perdem quando se desliga a impressora.

#### **Status Monitor**

Programa de software que permite verificar o estado da impressora.

#### Tinteiro

Dispositivo que contém tinta que a impressora utiliza para imprimir.

#### Trama

Método de reprodução de meios-tons, no qual os pontos ficam dispostos de forma ordenada. Este método é adequado para a impressão de documentos que contêm imagens de cores sólidas como, por exemplo, gráficos e diagramas. Ver também Meios-tons.

#### **WYSIWIG**

"What You See Is What You Get" (Aquilo que se vê é aquilo que se obtém). Expressão que significa que aquilo que é impresso é exactamente igual ao que é apresentado no ecrã.